# **Portrait Pro Guide utilisateur**

Version 24.1

Anthropics Technology Ltd

www.portraitpro.fr

© 2024 Anthropics Technology Ltd.

 $\mathbf{3}$ 

# Tables des matières

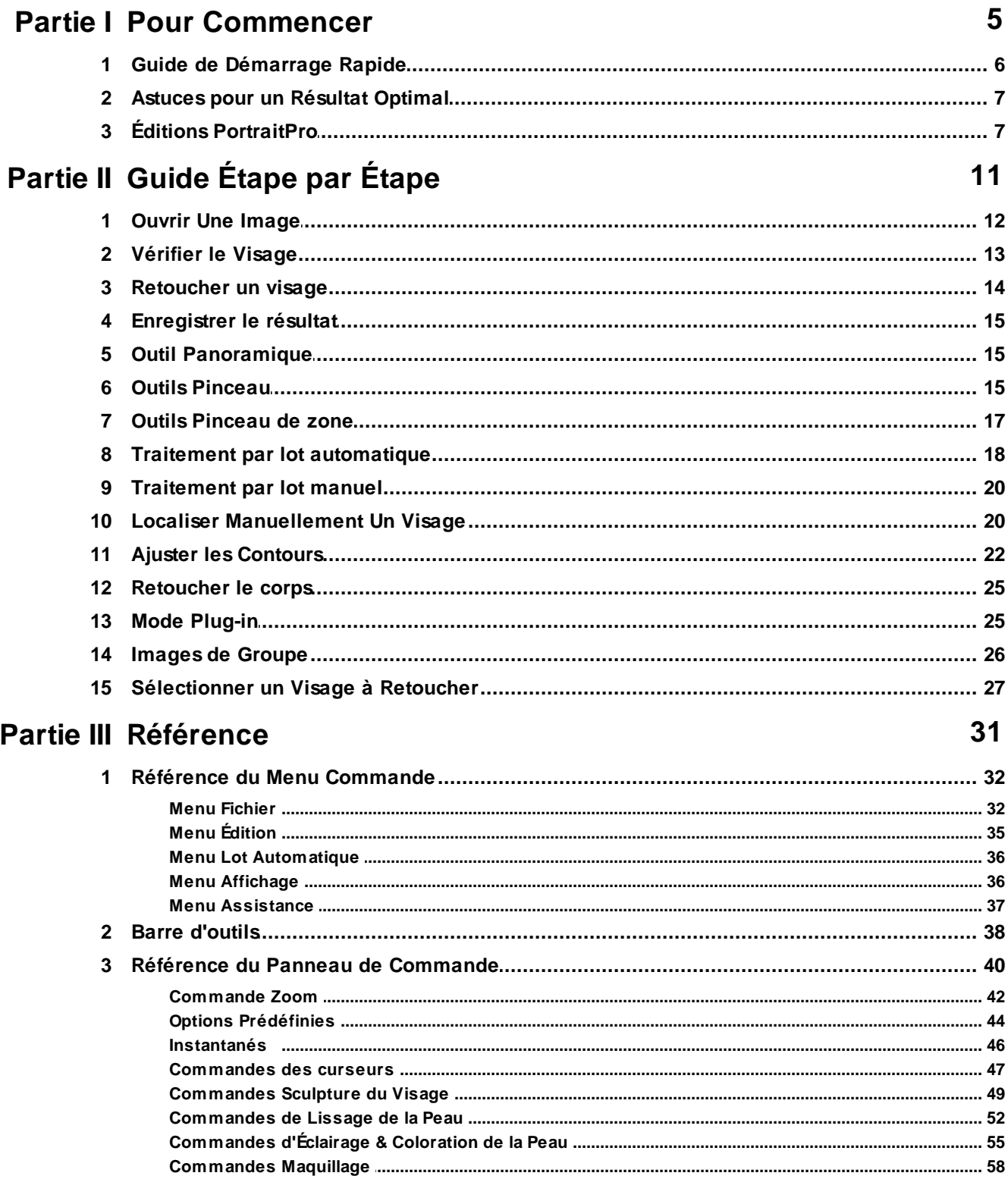

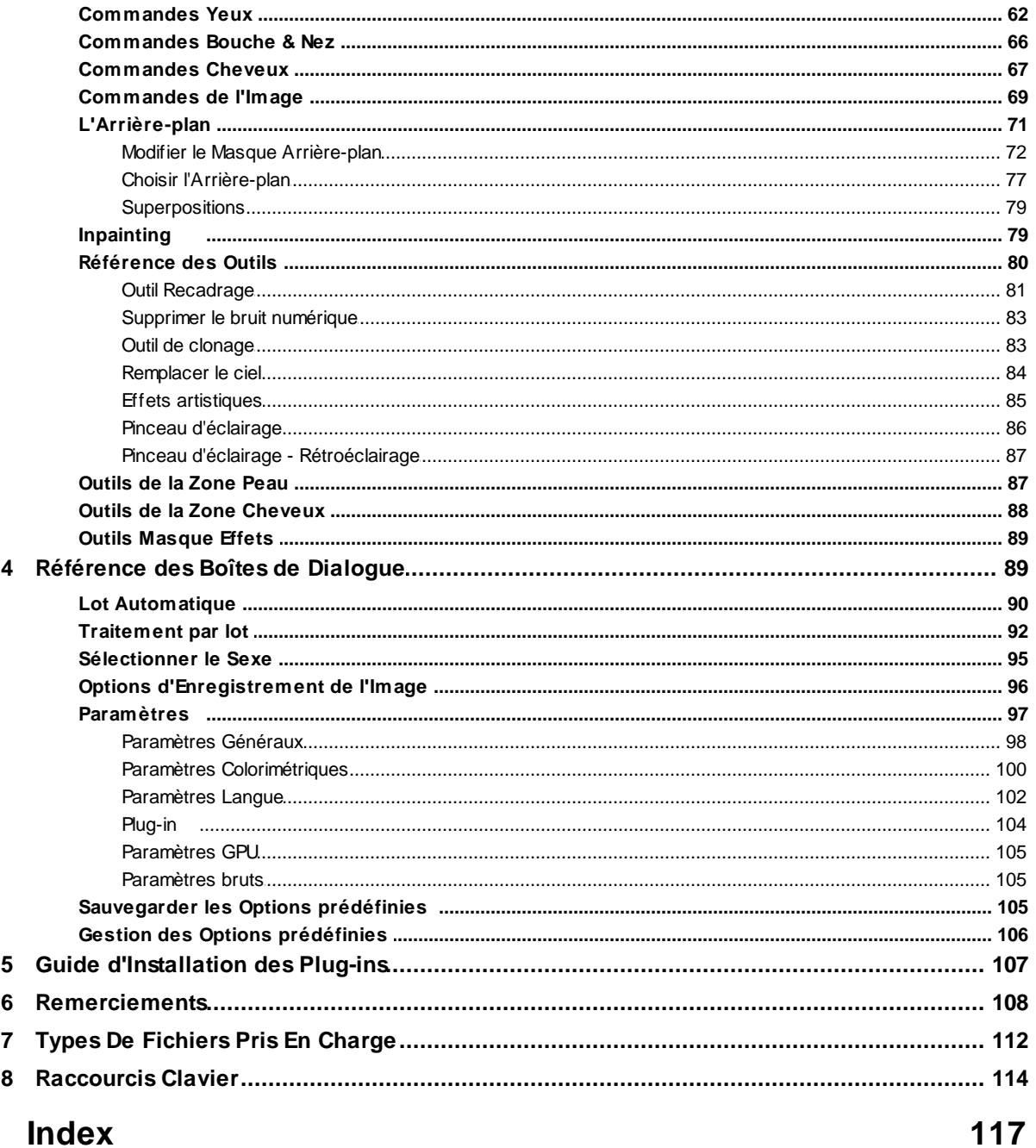

# <span id="page-4-0"></span>**Partie**

# **1 Pour Commencer**

### Présentation

PortraitPro est le moyen le plus rapide et efficace de retoucher des portraits, et vous permet d'atteindre des résultats professionnels en quelques minutes.

PortraitPro fonctionne d'une manière complètement différente des logiciels de retouche photo et d' aérographie habituellement utilisés par les professionnels. PortraitPro a été conçu à l'aide de centaines d'exemples d'esthétique humaine et, par conséquent, vous pouvez retoucher votre photo à votre convenance tout simplement en déplaçant les curseurs.

Grâce à ses connaissances en matière d'esthétique humaine et des techniques des experts en éclairage intégrées dans PortraitPro, des retouches photo de qualité optimale peuvent être réalisées en l'espace de quelques minutes.

PortraitPro est disponible en trois <u>[éditions](#page-6-1)</u> l ⁊ , Standard, Studio et Studio Max. Les trois éditions sont présentées dans ce guide.

PortraitPro est disponible pour Windows et Mac. Ce guide se réfère à l'édition Mac.

### Pour Commencer

Consultez <u>Guide De [Démarrage](#page-5-0) Rapide</u>l 6 I pour avoir une vue d'ensemble sur la manière d'utiliser PortraitPro.

Le <u>[Guide](#page-11-1) Etape Par Etape</u>l 12 fournit des informations plus détaillées sur chaque étape.

Si vous avez besoin d'assistance supplémentaire, veuillez vous rendre sur [www.anthropics.com/fr/support/portraitpro,](https://www.anthropics.com/fr/support/portraitpro/) où vous pourrez consulter la page FAQ et accéder à notre système de ticket d'assistance. Ce système de ticket d'assistance vous permettra d'envoyer une question à notre personnel d'assistance.

# <span id="page-5-0"></span>**1.1 Guide de Démarrage Rapide**

### **Tutoriels**

Le moyen le plus rapide de devenir un utilisateur expert de PortraitPro consiste à suivre tous les tutoriels disponibles à partir de l'écran d'accueil de l'application.

### Améliorer une Image

Voici les étapes de base à suivre pour améliorer une image :

- 1. Chargez l'image que vous [souhaitez](#page-11-0) améliorer 12
- 2. Vérifiez que le visage a été détecté [correctement](#page-12-0) 13
- 3. Appliquer des options [prédéfinies](#page-13-0) ou ajuster les curseurs 14
- 4. <u>[Enregistrer](#page-14-0) le résultat</u> 15

# <span id="page-6-0"></span>**1.2 Astuces pour un Résultat Optimal**

Si vous ne devez lire qu'une page de ce guide, lisez celle-ci afin d'obtenir de meilleurs résultats sur PortraitPro.

### Assurez-vous que les contours soient correctement placés

Vous obtiendrez de meilleurs résultats si les contours sont placés avec précision. Bien que le détecteur automatique de visage place correctement les contours, vous pouvez parfois améliorer ces résultats en ajustant la position des contours. Veillez particulièrement à ce que les contours suivent bien les bords du visage. Ceci est très important, surtout en cas de correction de l'éclairage.

### Ne déplacez pas trop les curseurs

Le plus souvent, vous pourrez obtenir de nettes améliorations de votre image en effectuant de légers changements.

Déplacez légèrement les curseurs de manière à obtenir le résultat souhaité.

Si vous les déplacez trop, le résultat pourrait paraître artificiel.

### N'utilisez pas les curseurs pour corriger de petites imperfections

ll est préférable d'éviter de déplacer trop les curseurs en utilisant l'outil <u>[Retouche](#page-51-0)</u>l <sup>52</sup>ì pour corriger les boutons et les rougeurs. Vous obtiendrez ainsi un résultat précis alors que l'utilisation des curseurs affecte tout le visage.

### Assurez-vous que la zone de peau est correctement sélectionnée

PortraitPro détermine automatiquement les zones de la peau contenues dans votre photo. Cependant, la sélection automatique peut parfois être ajustée afin d'obtenir un meilleur résultat.

Utilisez les outils <u>Etendre et [Réduire](#page-86-1)</u>l <sup>87</sup>1 pour peindre chaque zone de la peau qui aurait été oubliée.

# <span id="page-6-1"></span>**1.3 Éditions PortraitPro**

PortraitPro est disponible en trois éditions, Standard, Studio et Studio Max. L'édition Standard est destinée aux utilisateurs plus occasionnels ou aux photographes amateurs. L'édition Studio est destinée aux utilisateurs passionnés ou professionnels. L'édition Studio Max possède toutes les fonctionnalités de l'édition Studio et ajoute une fonction de lot automatique pour les photographes qui traitent beaucoup d'images.

Ce manuel couvre toutes les éditions, avec des fonctionnalités qui ne sont disponibles que dans certaines éditions indiquées de l'une des manières suivantes :

**Edition Studio Max [uniquement](#page-6-1)** 7

Éditions Studio & Studio Max [uniquement](#page-6-1) 7

**Edition Studio [uniquement](#page-6-1)** 7

Le tableau suivant présente les principales fonctionnalités de PortraitPro et les éditions dans lesquelles elles se trouvent.

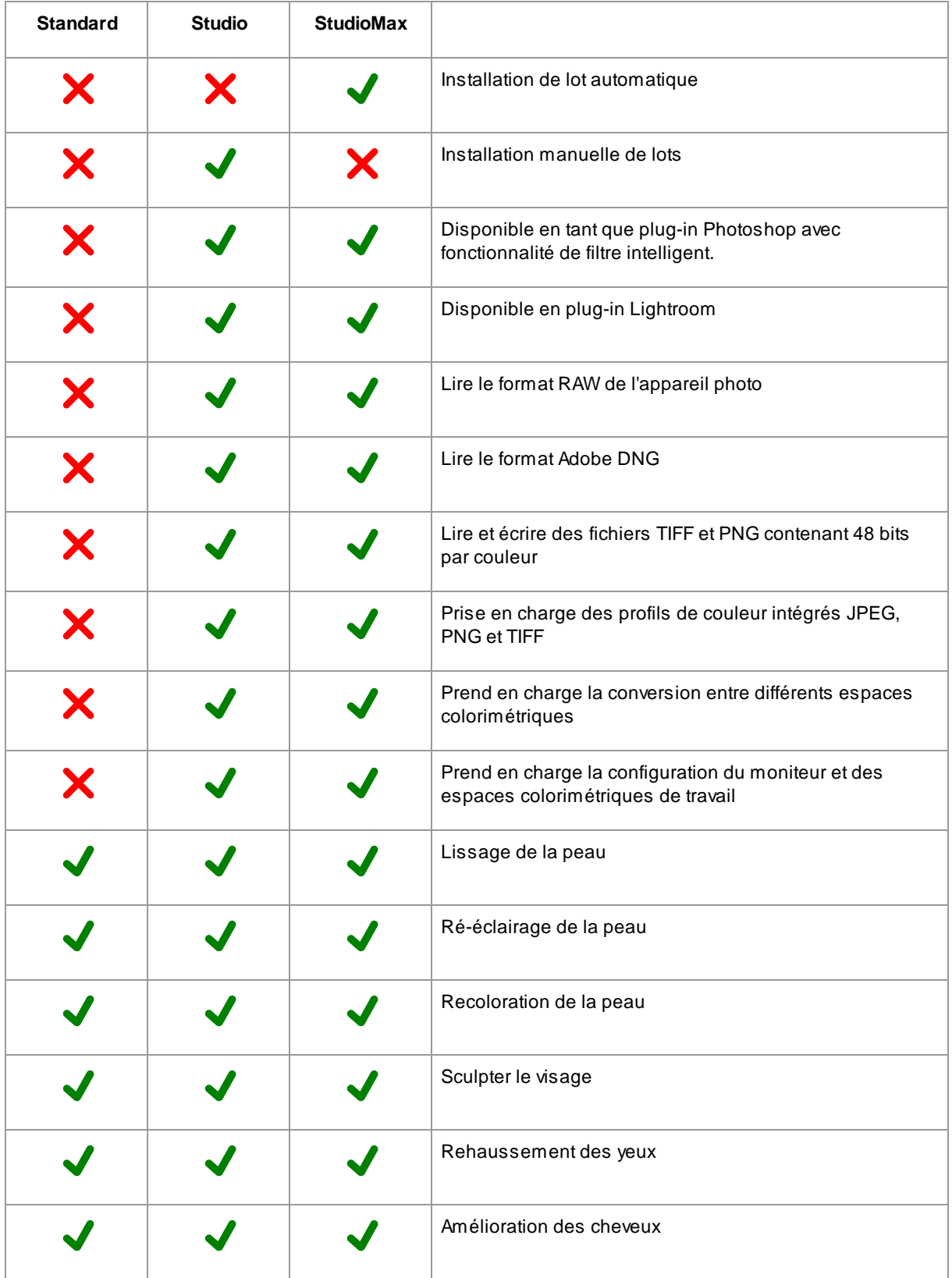

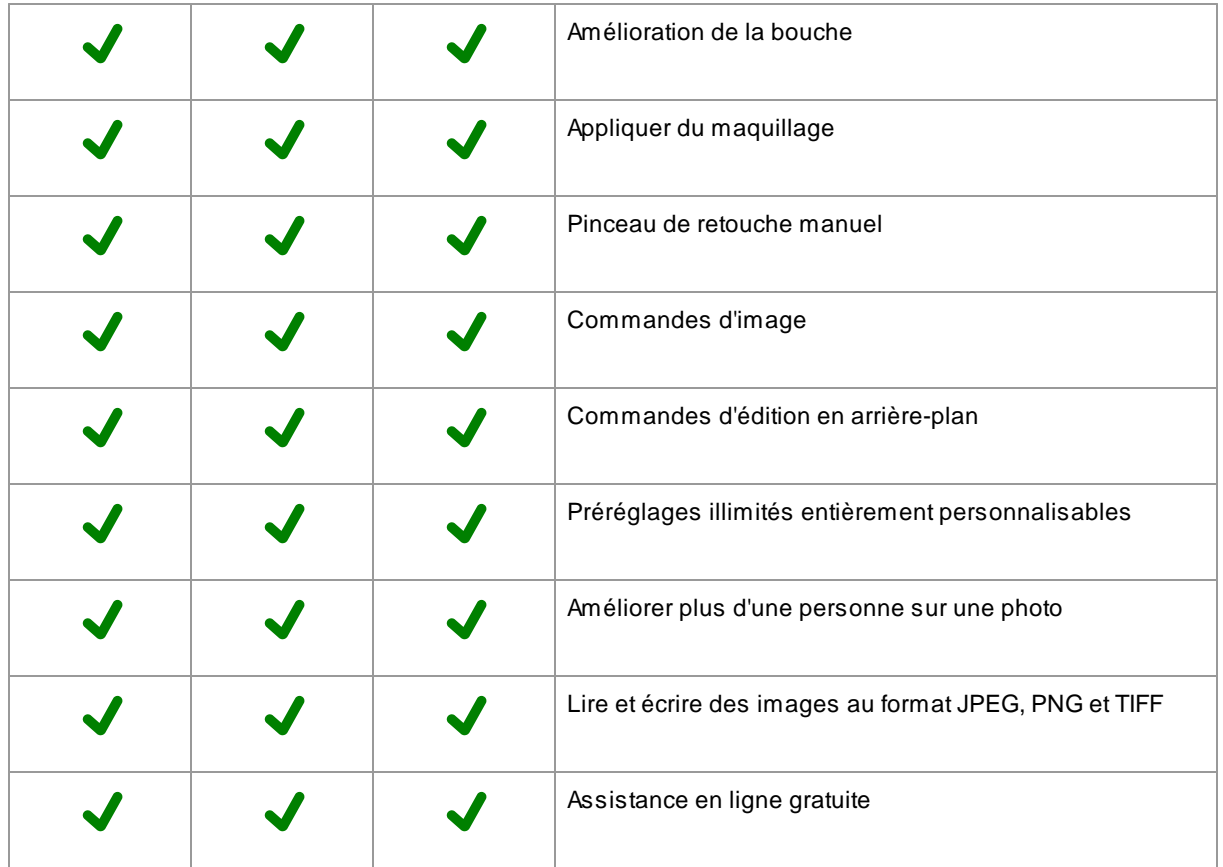

<span id="page-10-0"></span>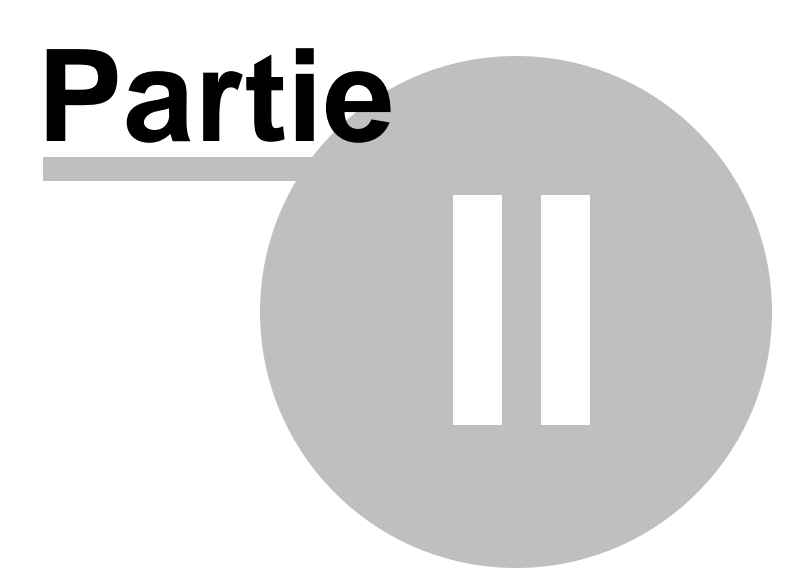

# <span id="page-11-1"></span>**2 Guide Étape par Étape**

Cette partie du guide décrit les différentes étapes auxquelles vous devez faire face lors de l'utilisation de PortraitPro.

L'étape la plus importante est l'étape de <u>[retouche](#page-13-0) du visage</u>l <sup>14</sup>ì, où vous pouvez voir et affiner l'image retouchée.

La plupart des autres étapes ne sont nécessaires que lorsque la détection automatique du visage n'a pas pu être faite correctement sur votre photo, ou si vous retouchez une photo de groupe contenant plusieurs visages.

# <span id="page-11-0"></span>**2.1 Ouvrir Une Image**

### L'écran d'accueil de PortraitPro

Au démarrage de PortraitPro, l'écran d'accueil s'affiche :

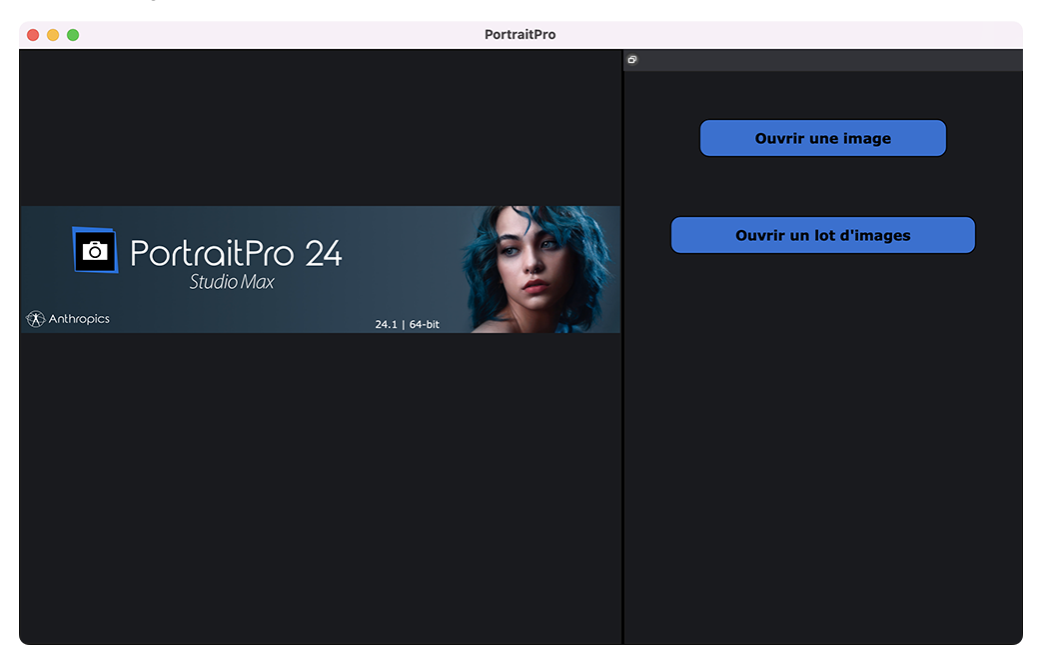

### Ouvrir une image

Pour ouvrir une image à retoucher, vous pouvez :

- · Cliquer sur le bouton **Ouvrir une Image**, ou
- Sélectionner la commande *Ouvrir* dans le <u>menu [Fichier](#page-31-1)</u> 32<sup>4</sup>.

Vous verrez apparaître la fenêtre Ouvrir Fichier :

Recherchez le fichier que vous souhaitez améliorer, puis cliquez sur le bouton **Ouvrir**.

Types d'images que [PortraitPro](#page-111-0) peut ouvrir. 112

Une fois l'image ouverte, PortraitPro détectera automatiquement tous les visages et déterminera leur sexe.

Si un seul visage est détecté, vous passerez à l'étape <u>[Retoucher](#page-13-0) le Visage.</u>I 14

Si plus d'un visage est détecté, vous passerez à l'étape <u>[Choisir](#page-19-1) un Visage</u>l 20**'**).

Si aucun visage n'est détecté, on vous demandera de <u>localiser le visage [manuellement](#page-19-1)</u>| 20**1**.

### Ouvrir un lot d'images

Si vous possédez <u>l'édition de [PortraitPro](#page-6-1)</u>l ⁊ "), **Studio** ou **Studio Max**, vous pourrez ouvrir des lots d'images pour un traitement plus rapide.

L'édition **Studio Max** est équipée du <u>traitement par lot [automatique](#page-17-0)</u>| 18].

L'édition **Studio** est équipée du <u>[traitement](#page-91-0) par lot manuel</u>l 92**1**.

# <span id="page-12-0"></span>**2.2 Vérifier le Visage**

Lorsqu'un visage est détecté automatiquement, il convient de vérifier trois choses : la position des contours, les masques peau & cheveux et le sexe/l'âge.

S'il y a plus d'un visage sur l'image, vous devez vérifier ces éléments pour chaque visage. Seul le visage en cours peut être retouché. <u>[Changez](#page-25-0) le visage en cours</u> l <sup>26</sup> pour vérifier ou retoucher un autre visage.

### Positions des Contours

Les contours auront été automatiquement placés autour du visage. Ceux-ci apparaissent sur le visage dans la vue **avant**. Par conséquent, assurez-vous que l'onglet **Afficher Avant Uniquement** ou **Afficher Avant et Après** est sélectionné.

Si les contours n'apparaissent pas, placez la souris sur la vue **Avant** pour les faire réapparaître.

Les contours doivent suivre les bords des traits du visage et le bord du visage. Si certains sont mal positionnés, déplacez-les au bon endroit en déplaçant les points de contrôle. Pour déplacer un point de contrôle, déplacez la souris sur le point jusqu'à ce que vous voyiez une croix orange, puis cliquez et maintenez enfoncé le bouton gauche de la souris. Déplacez la souris pour repositionner le point, puis relâchez le bouton.

Si vous apportez des modifications importantes aux contours ou si vous trouvez que le logiciel est assez lent lorsque vous déplacez des points, il pourrait être plus rapide de modifier leur position dans la phase [Ajuster](#page-21-0) <u>les [Contours](#page-21-0)</u> 22).

### Masque Peau & Cheveux

Les zones de la peau et des cheveux auront été détectées automatiquement. Pour les vérifier, utilisez les outils <u>Zone [Peau](#page-86-1)</u>l 87ì et <u>Zone [Cheveux](#page-87-0)</u>l 88ì.

Ces masques sont utilisés pour contrôler les endroits où les traitements de la peau et des cheveux sont appliqués.

### Sexe/Âge

Chaque visage est classé comme **Femme**, **Homme** ou **Enfant**. Ceci est indiqué dans l'en-tête au-dessus du visage. Si cela n'est pas correct, déplacez la souris sur l'en-tête pour l'ouvrir (si ce n'est pas déjà fait) et vous verrez apparaître un ensemble de boutons radio vous permettant de changer de sexe/âge.

Ce paramètre est utilisé pour créer le meilleur résultat lors de l'amélioration du visage. Cela a un effet mineur sur certains des traitements effectués, mais le principal effet est de déterminer quelle <u>option [prédéfinie](#page-43-0)</u>l <sup>44</sup>1est appliquée par défaut.

Remarque : ce paramètre ne peut pas être utilisé pour changer l'apparence du visage vers le sexe opposé ou pour changer l'âge apparent.

# <span id="page-13-0"></span>**2.3 Retoucher un visage**

Une fois que vous avez ouvert une image et que le visage a été détecté, vous êtes prêt(e) pour commencer à améliorer le visage.

### Visualiser le résultat

Vous pouvez choisir de voir les images avant et après côte à côte, ou simplement d'avoir l'image avant ou l'image améliorée la plus grande possible. Utilisez les onglets au-dessus des images pour sélectionner l'option que vous préférez.

Quelle que soit l'option choisie, vous pouvez toujours basculer de l'image améliorée (« après ») vers l'image d'origine (« avant») pour voir les modifications en maintenant la touche **Entrée** enfoncée.

### Changer le résultat

PortraitPro améliorera automatiquement votre image lorsque vous atteindrez cette étape. Reportez-vous à <u>options [prédéfinies](#page-43-0)</u> l 44 pour savoir comment configurer cette amélioration par défaut.

### **Options prédéfinies**

PortraitPro est livré avec une bibliothèque d'<u>options [prédéfinies](#page-43-0)</u> l<sup>44</sup>iqui définissent tout ou partie des curseurs sur des valeurs prédéfinies pour obtenir un effet particulier. Essayez-en quelques-unes pour voir certaines des améliorations possibles pour votre photo.

La fonction <u>[Instantané](#page-45-0)</u>| 461 vous permet de sauvegarder votre travail au point actuel et d'y revenir plus tard. Notez que, contrairement aux Options prédéfinies, ceux-ci sont temporaires et ne sont pas conservés lors de l'ouverture d'une nouvelle image.

### **Curseurs**

Vous pouvez utiliser les curseurs du <u>panneau de [commandes](#page-39-0)</u> | 40 pour un contrôle complet sur la façon dont l'image est améliorée.

Les curseurs sont regroupés en sections qui contrôlent divers aspects du visage. Les sections peuvent être ouvertes ou fermées en cliquant sur leur bouton de titre. Un petit triangle pointe vers le bas si la section est ouverte, ou à droite si la section est fermée. Pour activer ou désactiver les effets d'une section entière, cliquez sur le symbole d'alimentation à côté de son titre.

Essayez de déplacer le curseur **Correction Globale** dans chaque section pour avoir une idée de l'effet global contrôlé par cette section.

Les curseurs inférieurs de chaque section vous permettent de mieux contrôler l'effet.

# <span id="page-14-0"></span>**2.4 Enregistrer le résultat**

### Enregistrer l'image améliorée

Pour enregistrer l'image améliorée :

- $\bullet~$  appuyez sur le bouton **Enregistrer** de la <u>barre [d'outils](#page-37-0)</u> 38 ,ou
- sélectionnez la commande *Enregistrer Jpg/Tiff/Png* dans le <u>menu [Fichier](#page-31-1)</u> 32 .

La boîte de dialogue <u>Options [d'Enregistrement](#page-95-0) de l'Image</u>| <sup>96</sup>1 vous permettra de sélectionner le format de fichier dans lequel vous souhaitez enregistrer.

La commande **Enregistrer** du <u>menu [Fichier](#page-31-1)</u>l <sup>32</sup>ì enregistre l'image améliorée dans le même format que celui sélectionné précédemment ou dans le même format que le fichier d'origine si vous n'avez pas encore sélectionné de format.

Remarque : vous devez être au stade <u>[Améliorer](#page-13-0) l'Image</u>l 14 pour enregistrer une image.

### Enregistrer la session

Si vous souhaitez enregistrer tous les paramètres afin de pouvoir recharger votre image tout en continuant d'ajuster les curseurs, sélectionnez la commande *Enregistrer la session* dans le <u>menu [Fichier](#page-31-1)</u>l 3z .Cela enregistre l'image d'origine, toutes les positions des points, les zones de la peau et des cheveux, toutes les valeurs des curseurs et tous les instantanés dans un fichier propriétaire « .ppx ».

Pour recharger la session dans PortraitPro, utilisez les mêmes commandes que lors de l'[ouverture](#page-11-0) d'une [image](#page-11-0) 12), mais sélectionnez plutôt le fichier .ppx.

# <span id="page-14-1"></span>**2.5 Outil Panoramique**

L'outil Panoramique est disponible lorsque vous êtes <u>en train de [retoucher](#page-13-0) une image</u>l <sup>14</sup> .

C'est l'outil par défaut quand aucun autre outil n'est sélectionné.

Pour utiliser l'outil Panoramique, maintenez le bouton de la souris enfoncé et faîtes glisser le curseur sur l'image retouchée pour modifier la partie visible de l'image.

Ceci est une alternative à la <u>[Commande](#page-41-0) Zoom</u> | 42 î.

L'outil Zoom est le seul outil qui fonctionne également dans l'aperçu de l'image d'origine, si vous avez sélectionné la présentation des images côte-à-côte.

# <span id="page-14-2"></span>**2.6 Outils Pinceau**

Les outils pinceau sont disponibles lorsque vous <u>[améliorez](#page-13-0) une image</u>l 14ì. Ils sont appelés outils de pinceau car ils fonctionnent comme un pinceau. Vous devez déplacer le curseur sur la zone où vous souhaitez « peindre » avec le pinceau, puis appuyer et maintenir le bouton gauche de la souris pendant que vous faites glisser la souris sur la zone que vous souhaitez affecter.

Il existe deux types d'outils pinceaux. Cette page décrit les outils de pinceau standard utilisés pour apporter des modifications à la façon dont la peau est améliorée dans des zones particulières. L'autre type est celui

des <u>Outils de [pinceau](#page-16-0) de zone</u>l 17ì, qui sont utilisés pour sélectionner les zones où les améliorations de la peau et des cheveux sont effectuées.

### Pinceaux de retouche et de restauration

Les pinceaux suivants sont disponibles dans la barre située au-dessus de la vue principale de l'image.

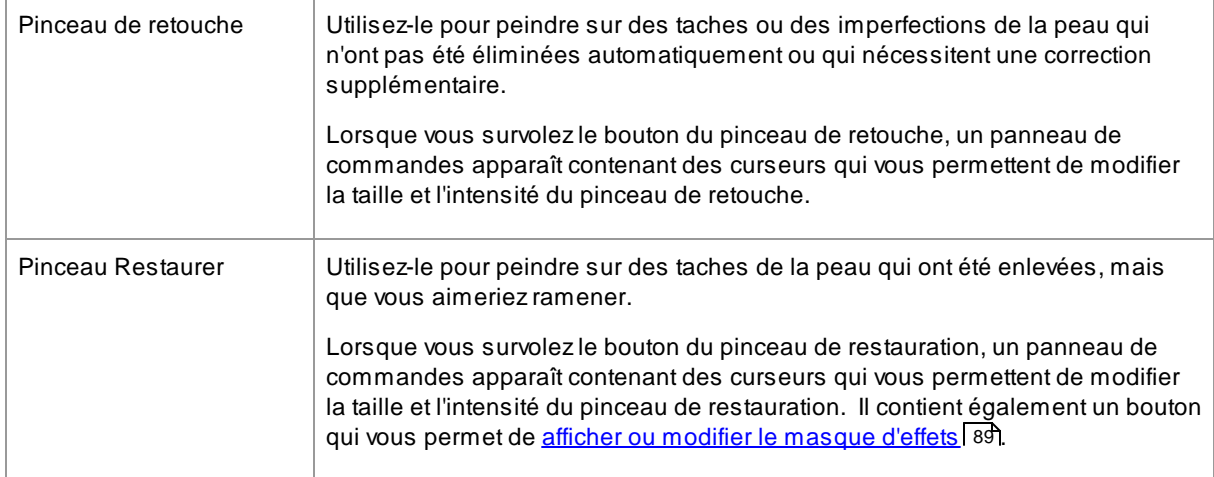

### Contrôles du pinceau

Pour sélectionner un pinceau, appuyez sur le bouton approprié.

Appuyez à nouveau sur le bouton pour désélectionner le pinceau (revient à l'<u>outil [Panoramique](#page-14-1)</u>| <sup>15</sup>').

Les outils pinceau fonctionnent comme un pinceau. Vous les utilisez pour peindre une zone sur l'image améliorée, à laquelle l'effet de pinceau est appliqué.

Pour utiliser un pinceau, appuyez sur le bouton gauche de la souris lorsque le curseur est dans l'image améliorée et faites glisser la souris tout en maintenant le bouton enfoncé. Relâchez le bouton de la souris pour terminer le coup de pinceau. La zone sur laquelle le curseur passe pendant que vous faites cela est la zone que vous avez « brossée ».

### **Taille du pinceau**

La taille du pinceau contrôle la taille d'une zone affectée par le pinceau. Vous pouvez voir la taille de cette zone grâce à la taille du cercle du curseur lorsque vous utilisez le pinceau. Vous pouvez modifier la taille du pinceau de plusieurs manières :

- · Ajustez le curseur **Taille du pinceau**
- · Utilisez les touches **[** et **]** pour réduire ou agrandir le pinceau
- · Maintenez la touche ALT enfoncée et utilisez la molette de la souris
- · Maintenez la touche ALT enfoncée, puis faites un clic droit et faites glisser horizontalement

### **Intensité du Pinceau**

L'intensité du pinceau (opacité) contrôle la force avec laquelle l'effet du pinceau est dessiné. Une intensité de 100 signifie que l'effet pinceau complet est appliqué en un seul passage. Vous pouvez définir une intensité plus petite pour effectuer des changements progressifs.

Par exemple, si vous définissez l'intensité sur 50 lorsque vous utilisez le pinceau de retouche, lorsque vous peignez sur une tache, seule la moitié de l'effet maximum de suppression des taches sera appliquée. Si vous relâchez la souris et peignez à nouveau sur la tache, un traitement de suppression des taches supplémentaire de 50 % sera appliqué. Cela vous permet d'en faire juste assez pour supprimer la tache, mais sans appliquer trop d'effet qui pourrait trop flouter la zone environnante.

Lorsqu'un outil pinceau est sélectionné, des commandes permettant de définir la taille et l'intensité du pinceau apparaîtront à proximité du bouton utilisé pour le sélectionner. Vous pouvez également régler l'opacité à l'aide des touches numériques de votre clavier. Les touches **1** à **9** définissent l'opacité sur des valeurs comprises entre 10 % et 90 %, et la touche définit l'opacité sur 100. %.

### Annuler le pinceau

Lorsque vous utilisez n'importe quel outil pinceau, le dernier coup de pinceau peut être annulé à l'aide de la commande Annuler du <u>Menu Edition</u>| <sup>35</sup>ìou en appuyant sur **Ctrl-Z** sur le clavier</3. >. Une annulation ultérieure annulera les coups de pinceau précédents et les autres actions que vous avez effectuées dans l'historique de la session en cours. Après une annulation, vous pouvez également refaire pour revenir là où vous étiez à partir de la commande Rétablir du <u>Menu Edition</u>| 35 ou du **Contrôle-Y.** 

### Prise en charge des tablettes

PortraitPro prend en charge une tablette et un stylet. Si vous avez une tablette et un stylet, vous constaterez normalement que cela est plus facile à utiliser pour dessiner.

# <span id="page-16-0"></span>**2.7 Outils Pinceau de zone**

Les outils pinceaux sont disponibles lorsque vous <u>[retouchez](#page-13-0) une image</u>l <sup>14</sup>ì. Ils servent à retoucher les zones de sélection de la peau ou des cheveux. PortraitPro sélectionne automatiquement les zones de la peau et des cheveux, mais il se peut que sur certaines images ces zones n'apparaissent pas comme clairement définies. Les pinceaux de zone vous permettent de corriger ces erreurs.

Les pinceaux de zone sont des pinceaux "intelligents", car ils détectent automatiquement le contour des formes ou des zones.

Lorsque vous sélectionnez ces pinceaux, la position du pinceau choisi est indiquée par deux cercles sur l'image. Le cercle extérieur représente la zone d'action du pinceau, tandis que le cercle intérieur indique où se trouve le "détecteur" du pinceau. Lorsque vous utilisez le pinceau, la zone du détecteur est peinte normalement. L'espace entre le cercle intérieur et le cercle extérieur sera peint seulement s'il est d'une couleur similaire à la zone du détecteur. Cela signifie que si vous peignez le long d'un contour, vous devez garder la zone du détecteur à l'intérieur de la zone que vous souhaitez peindre. Le pinceau détectera automatiquement le contour et ne débordera pas au-delà de la zone de contour – même si le cercle externe passe en dehors de ce dernier.

Lorsque vous peignez une zone avec un pinceau intelligent, vous pouvez appuyer et maintenir la touche ALT enfoncée pour fixer la position du détecteur. Cela peut s'avérer très utile si vous retouchez des détails tels qu'une mèche de cheveux, par exemple.

### Pinceaux de la peau

Pour afficher ou corriger la <u>zone de la [peau](#page-86-1)</u>l <sup>87</sup> , cliquez sur le bouton **Afficher les commandes de la peau** pour ouvrir la section des <u>[Commandes](#page-51-0) Peau</u>l 52 , puis cliquez sur le bouton **Afficher/Modifier la zone de la peau**.

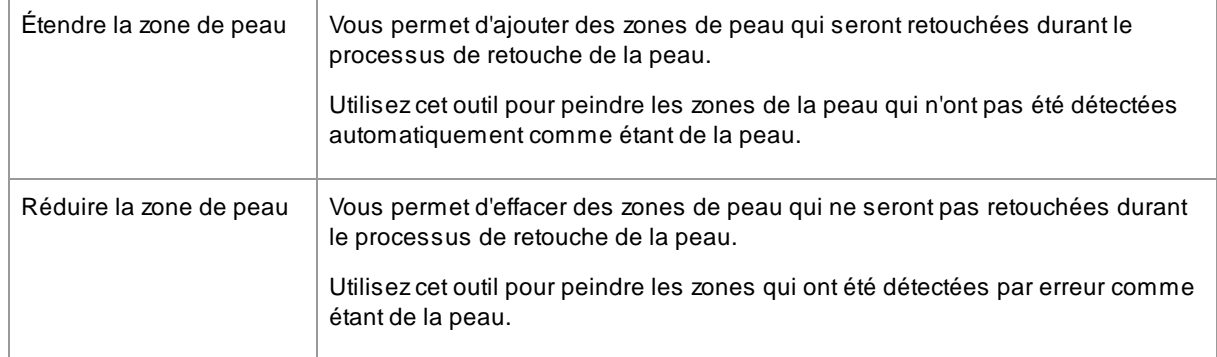

### Pinceaux des cheveux

Pour afficher ou corriger la <u>zone des [cheveux](#page-87-0)</u>l <sup>88</sup>ì, cliquez sur le bouton **Afficher les commandes des cheveux** pour ouvrir les <u>[Commandes](#page-66-0) des cheveux</u>l 6わ, puis cliquez sur le bouton **Afficher/Modifier la zone des cheveux**.

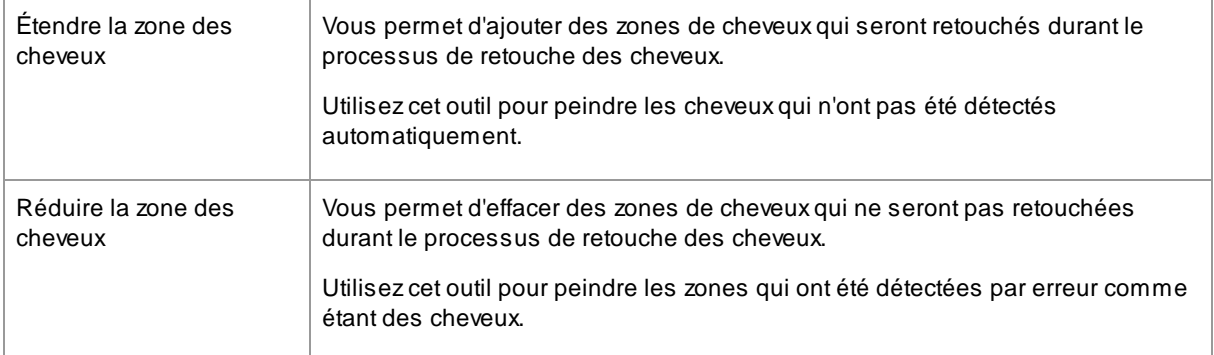

# <span id="page-17-0"></span>**2.8 Traitement par lot automatique**

### Edition Studio Max [Uniquement](#page-6-1) 7

L'édition Studio Max est équipée du traitement par lot automatique, qui vous permet de charger un lot d'images et de traiter ce même lot automatiquement.

Cela permet également de voir facilement chaque image afin de procéder à toute retouche nécessaire.

### Ouvrir un lot d'images

Pour ouvrir un lot d'images à traiter automatiquement, appuyez sur le bouton **Ouvrir lot d'images** sur la page de démarrage.

Ceci ouvrira un panneau d'ouverture de fichiers.

Parcourir le dossier contenant les fichiers que vous souhaitez retoucher, et sélectionnez les images à améliorer.

Vous pouvez sélectionner plus d'un fichier dans le panneau d'ouverture de fichiers, en maintenant la touche CMD enfoncée et en cliquant sur les images que vous souhaitez ajouter ; ou en faisant glisser un cadre autour de plusieurs images.

### Régler les options d'enregistrement

Une fois les images choisies, la boîte de dialogue <u>Options [d'enregistrement](#page-89-0) du lot automatique</u>l <sup>go</sup>l apparaîtra. Utilisez-la afin de déterminer l'emplacement et la façon dont ces images doivent être sauvegardées, ainsi que les paramètres par défaut concernant l'âge, le sexe et les options prédéfinies à utiliser.

Appuyez sur **OK** pour continuer. Veuillez noter que si vous annulez le panneau à cette étape, le lot automatique sera fermé.

### **Traitement**

Quand un lot automatique est ouvert, vous pouvez voir un film affichant les miniatures de toutes les images du lot.

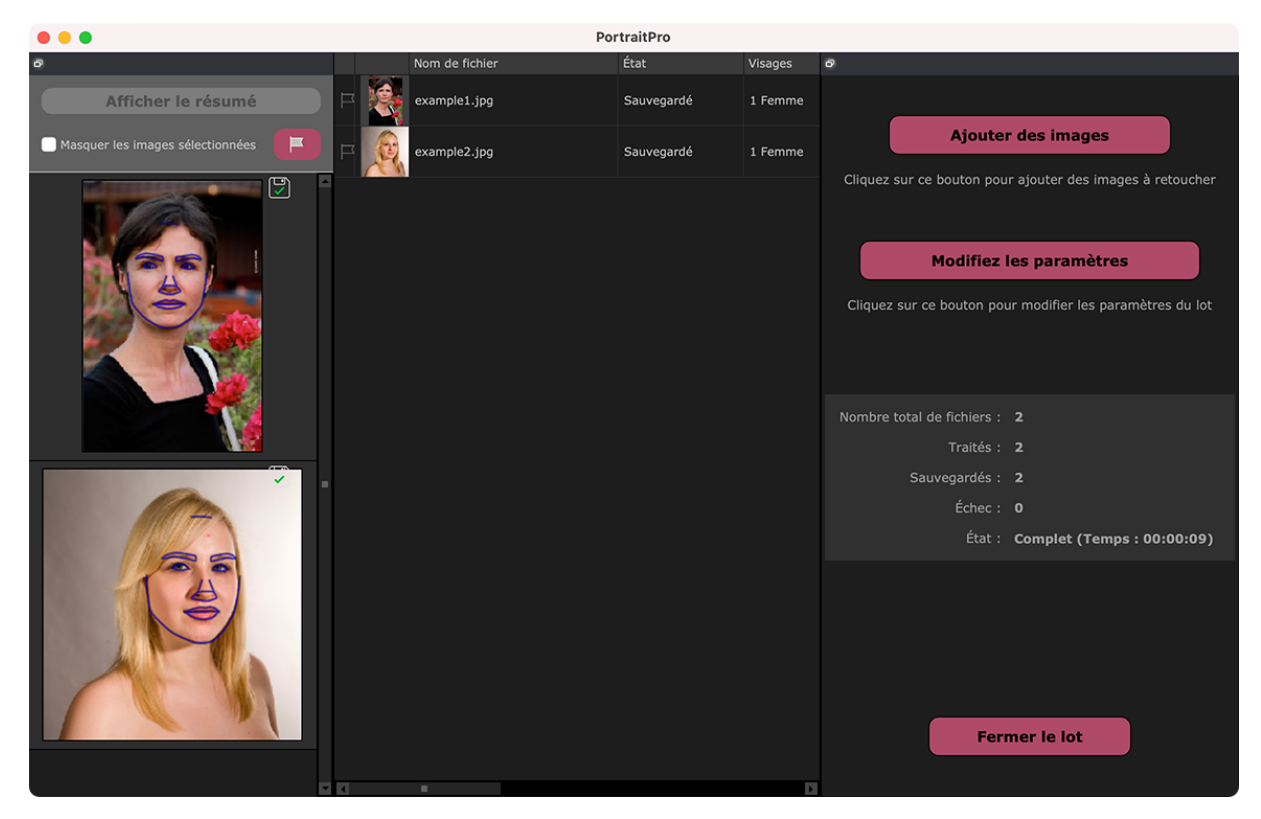

La capture d'écran ci-dessus montre le film sur la gauche. Elle montre également le résumé dans la fenêtre principale et les commandes du lot automatique dans le panneau de commande.

Les images seront traitées automatiquement. Le traitement est opéré en deux étapes. La première phase consiste à détecter tous les visages de toutes les images. La seconde phase retouche chaque visage.

Si la case **Enregistrement automatique** est cochée dans la boîte de dialogue Options [d'enregistrement](#page-89-0) du lot [automatique](#page-89-0)l <sup>90</sup>ì , chaque image est alors sauvegardée lors d'une troisième phase.

Atout moment, l'écran de résumé affiche l'état de chaque image.

### Vérification des résultats

Cliquez sur une image pour la sélectionner. Elle s'affichera ensuite dans la fenêtre principale. Si l'image a été traitée, vous pourrez la visualiser et ajuster le visage retouché (ou les visages s'il y en a plusieurs).

Nous recommandons fortement la vérification de chaque image dans la mesure où le détecteur de visage peut parfois mal placer les contours, ce qui peut poser des problèmes sur l'image retouchée.

Les principales choses à vérifier sur chaque visage sont :

- · Vérifiez que les contours suivent les bords de chaque trait du visage et du visage lui-même (surtout le menton).
- ∙ Vérifiez que les zones de [peau](#page-86-1) <sup>s</sup>7ìet de [cheveux](#page-87-0) <sup>se</sup>i soient correctes.
- · Vérifiez que l'âge et le sexe soient corrects.

Lorsque vous êtes satisfait des résultats sur une image, cliquer sur une autre image ou revenir à l'affichage du résumé sauvegardera l'image que vous visualisiez.

Pour revenir à l'affichage du résumé comme dans la capture d'écran montrée ci-dessus, cliquez sur le bouton Afficher le résumé en haut du film, ou sélectionnez la commande Afficher le résumé dans le menu [Traitement](#page-35-0) <u>par lot [automatique](#page-35-0)</u>l ౩6 .

# <span id="page-19-0"></span>**2.9 Traitement par lot manuel**

### **Edition Studio [Uniquement](#page-6-1)** 7

L'édition Studio est équipée du traitement par lot manuel qui vous permet de charger un lot d'images et de travailler facilement sur ces dernières.

Pour utiliser le traitement par lot manuel, sélectionnez la commande Ouvrir lot du menu <u>[Fichier](#page-31-1)</u>| 3zì.

Ceci ouvrira la boîte de dialogue <u>[Lot](#page-91-0)</u>l <sup>92</sup>ì qui vous permet d'ajouter des fichiers au lot et de choisir les options de sauvegarde des images lors de la sélection d'une autre image du lot.

Quand vous utilisez le traitement par lot manuel, chaque image est chargée comme si vous l'aviez ouverte de la façon habituelle, mais sans l'ouverture continuelle de la boîte de dialogue d'ouverture de fichier.

De plus, chaque image est sauvegardée dans le dossier sélectionné dans la boîte de dialogue du lot, sans que vous deviez utiliser la boîte de dialogue de sauvegarde pour chaque image.

Cela se fait en utilisant la commande **Enregistrer et Ouvrir suivant**, après avoir retouché chaque image. Cette commande se trouve dans le menu <u>[Fichier](#page-31-1)</u>l 3z , mais est également disponible en appuyant sur le bouton **Enregistrer et Ouvrir suivant** de la barre d'outils lors de la <u>[retouche](#page-13-0) d'un visage</u>l 14 . Cette commande ne s'affiche que si une session de traitement par lot manuel est active.

# <span id="page-19-1"></span>**2.10 Localiser Manuellement Un Visage**

Si le visage sur votre image n'a pas été détecté automatiquement, vous devrez le localiser de manière semiautomatique ou manuelle.

Pour localiser un visage de manière semi-automatique à l'étape <u>[Sélectionner](#page-26-0) le Visage</u>l <sup>27</sup>ì, il vous suffit de cliquer sur le nez, puis de cliquer sur le menton. Les traits du visage devraient ensuite être détectés automatiquement.

Si les traits du visage ne sont toujours pas correctement placés, vous pouvez, localiser le visage manuellement en dernier recours. Par exemple, cela peut être utile si vous essayez de localiser un visage non-humain.

Pour localiser un visage manuellement, vous devez d'abord appuyer sur le bouton **Localiser le Visage Manuellement** à l'étape <u>[Sélectionner](#page-26-0) le Visage</u>l <sup>27</sup>ì.

Cela affichera la boîte de dialogue <u>[Sélectionner](#page-94-0) le Sexe</u>l ୨ଟୀ pour vous permettre de définir le sexe du nouveau visage.

### Localisez les 5 principaux traits sur le visage

Après que vous ayez sélectionné le sexe, l'étape suivante consiste à localiser les positions des 5 principaux traits sur le visage.

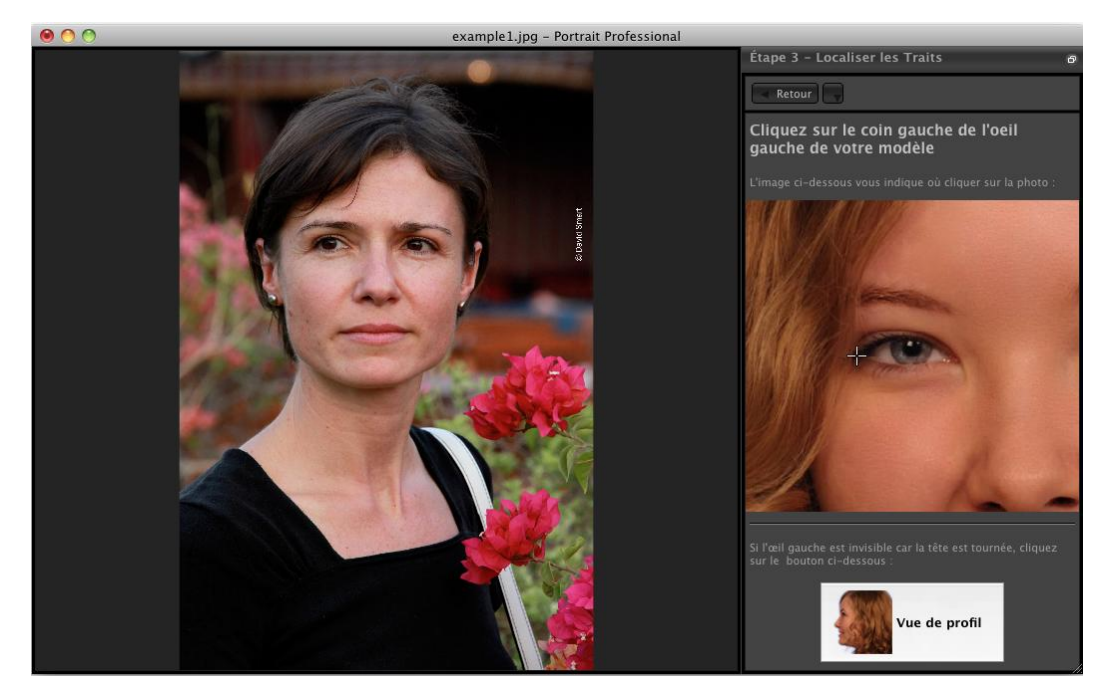

Les 5 traits du visage sont :

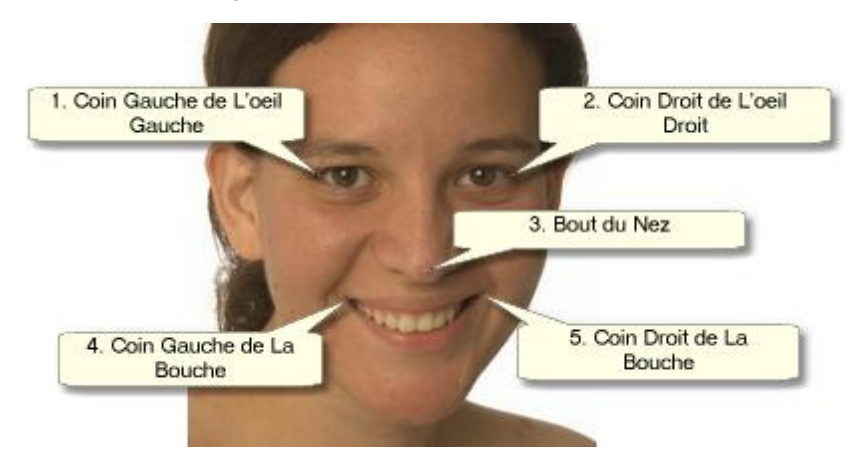

### Localiser les traits du visage

Lorsque vous cliquez sur chaque point, PortraitPro passe automatiquement au point suivant.

Vous verrez un exemple d'image pour vous aider à savoir où placer chaque point.

Vous pouvez ajuster la position de n'importe quel point que vous avez déjà marqué en cliquant sur l'un de ces points et en le faisant glisser.

Le curseur aura une petite étiquette de texte sur le côté pour vous rappeler quel point vous localisez. Ces étiquettes peuvent être désactivées si vous ne les aimez pas en utilisant le panneau <u>[Paramètres](#page-97-0) généraux</u>| 98<mark>1</mark>.

### **Zoomer en Avant**

Pour vous aider à mieux positionner les points, vous pouvez maintenir la touche CMD enfoncée pour zoomer en avant sur le curseur.

### **Vue de profil**

Si le visage est affiché de côté, appuyez sur le bouton **Vue de Profil** situé en bas du panneau de commandes.

Si vous n'êtes pas sûr(e) que le visage est vu de profil ou non, le test principal est de savoir si vous pouvez voir les deux yeux. Si vous ne pouvez pas voir l'un des yeux car la tête est tournée, alors appuyez sur le bouton **Vue de Profil**.

Lorsque vous appuyez sur le bouton **Vue de profil**, vous n'aurez qu'à localiser un point d'œil, l'extrémité du nez et un point de bouche.

### Ajuster les contours

Après avoir repéré les 5 principaux traits du visage, PortraitPro placera automatiquement les contours sur le visage et vous montrera les [contours](#page-21-0) à l'étape <u>Ajuster les contours</u>|22**'**].

Si l'un des contours est mal placé, corrigez-le en déplaçant les points de contrôle avant d'appuyer sur le bouton **Suivant** pour passer à l'étape <u>[Retoucher](#page-13-0) le Visage d'A</u>doù vous pouvez afficher et ajuster l'image retouchée.

# <span id="page-21-0"></span>**2.11 Ajuster les Contours**

### Voir et modifier les contours.

L'étape d'**ajustement des contours** montre les contours du visage en cours de traitement et vous permet d'en ajuster la position.

Cette étape est optionnelle puisque les contours seront placés automatiquement autour de chaque visage quand vous chargez une image. Si les contours sont mal placés, ils peuvent être déplacés à l'étape [retoucher](#page-13-0) <u>[l'image](#page-13-0)</u>l 14 dans la vue **avant**. Cependant, si le détecteur automatique de visage ne détecte pas de visage sur votre image, cette étape vous permet de placer les contours manuellement.

On peut atteindre cette étape de la façon suivante :

- Appuyez sur le bouton Retour à l'étape <u>[Retoucher](#page-13-0) le Visage</u> <sup>[14</sup>], ou
- Appuyez sur le bouton Ajuster les contours placé au-dessus d'un visage à l'étape <u>[Choisir](#page-26-0) un Visage</u> 24, ou
- $\bullet~$  Lors de la <u>[localisation](#page-19-1) manuelle d'un visage</u>  $\boxed{20}$ .

Si aucun des contours n'est placé correctement sur les traits du visage, ils peuvent être déplacés au bon endroit. Une image de référence dans le panneau de contrôle montre comment les contours doivent être positionnés.

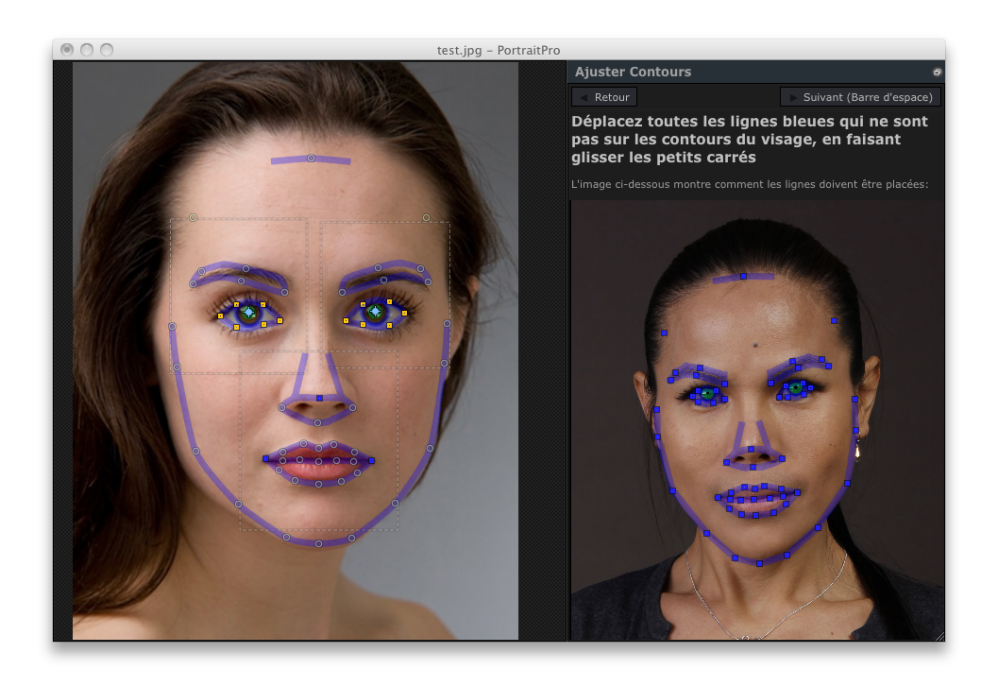

### Ajuster les contours

Les contours sont représentés par des lignes bleues superposées sur l'image dans la vue de travail principale. Les lignes peuvent être positionnées en déplaçant les points de contrôle.

Les points de contrôle sont représentés différemment selon la façon dont ils ont été placés:

- · **Les petits carrés jaunes** ces points ont été placés par le détecteur automatique. Si certains de ces points sont incorrects, il vous faudra les déplacer manuellement au bon endroit.
- · **Les petits carrés bleus** ce sont les points que vous avez placés.
- · **Les cercles verts clairs** ces points sont placés automatiquement selon la position des autres points. Chacun de ces points est susceptible d'être déplacé si les autres points sont déplacés.

Lors du déplacement d'un point de contrôle, il apparaîtra sous la forme d'un carré bleu de façon à ce que vous puissiez reconnaître le point que vous déplacez.

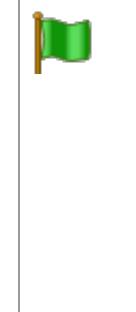

Pour de meilleurs résultats:

- · Essayez de déplacer le moins de points possible, de façon à conserver l'alignement du contour.
- · Essayez de bouger les points que vous ne déplacez le moins possible. Si vous passez beaucoup de temps à ajuster soigneusement chaque point, non seulement vous perdez votre temps, mais vous êtes susceptibles de vous retrouver avec un mauvais résultat.
- · Commencez par déplacer des points fixes les petits carrés jaunes ou bleus. Il vaut mieux laisser le plus de petits cercles verts possible.

Pour ajuster les contours autour des yeux ou de la bouche de manière plus précise, cliquez à l'intérieur des rectangles à pois pour élargir l'objet. Cliquez à nouveau pour réduire.

Une fois les contours correctement placés (ou si il n'y a plus de modification nécessaire), appuyez sur la barre espace ou sur la touche Suivant.

Suivant (Barre d'espace)

### Ajuster les contours de l'iris et de la pupille

Deux cercles s'affichent à l'intérieur de l'œil. Le plus petit (vert) doit correspondre au contour de la pupille (la partie noire du milieu de l'œil). Le plus grand (bleu) doit correspondre au contour de l'iris (la partie colorée de l'œil). Ces cercles sont positionnés automatiquement, donc vous n'aurez généralement pas besoin de les ajuster.

Pour déplacer les cercles, faites glisser le point vers le centre des cercles.

Pour redimensionner les cercles, faites glisser le contour vers l'intérieur ou l'extérieur.

Si l'iris n'est pas un cercle exact, vous pouvez faire glisser les quatre petits carrés bleus sur le contour de l'iris afin d'en faire une ellipse.

Si le centre de l'iris et de la pupille ne sont pas exactement les mêmes, vous pouvez déplacer la pupille indépendamment de l'iris en cliquant d'abord sur le cercle de la pupille, puis en faisant glisser le point central. Pour revenir à déplacer l'iris et la pupille ensemble, cliquez sur le cercle de l'iris ou déplacez le curseur loin de l'œil puis ramenez le vers l'œil.

### Ajuster le contour de chaque partie du visage

Pour plus de précision, PortraitPro peut afficher une vue zoomée des principales parties du visage, afin de faciliter la vérification de la position des contours. Pour ce faire, vider la case **Eviter Vue Rapprochée lors de l'Ajustement des Contours** dans la fenêtre des [Paramètres](#page-97-0) Généraux. 98

Cela se produira automatiquement pour les visages vus de profil, indépendamment de ce paramètre, puisque le détecteur automatique de traits ne fonctionne pas sur les vues de profil.

PortraitPro vous mènera d'une partie à l'autre du visage afin que vous puissiez vérifier et, si nécessaire, ajuster le positionnement du contour sélectionné de chaque partie du visage.

Les parties du visage sont présentées dans l'ordre suivant.

### **Œil et sourcil gauches**

Le contour de l'œil gauche est positionné automatiquement. S'il n'est pas correctement placé autour de l'œil, ajustez-le en déplaçant les points de contrôle.

Selon la forme des sourcils, il peut être parfois difficile d'en placer les contours. Quand cela se produit, il vaut mieux ne pas trop s'en inquiéter et les placer de manière à peu près correcte. Sachez qu' il est possible d'obtenir un bien meilleur résultat en déplaçant peu les points, même si le contour des sourcils n'est pas précisément placé autour des sourcils.

### **Œil et sourcil droits**

Les remarques concernant l'œil et le sourcil gauches s'appliquent à l'œil et au sourcil droits.

### **Le nez et la bouche**

Lorsque vous arriverez à cette étape, le panneau Bouche Ouverte ou Fermée apparaîtra ; à condition qu'il n'ait pas été désactivé dans les <u>[Paramètres](#page-97-0) Généraux.</u>I <sup>98</sup> Ce panneau comprend deux boutons :

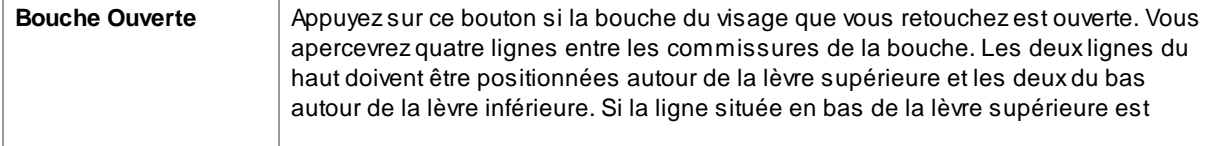

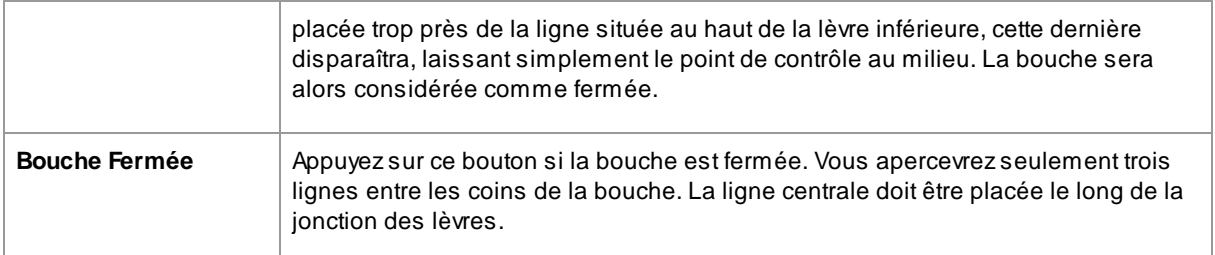

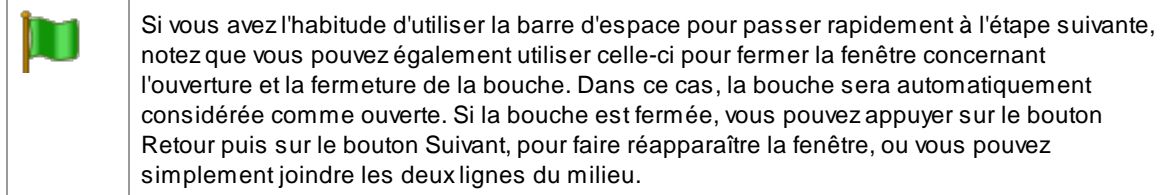

### **Contour du visage**

Le contour du visage n'a pas besoin d'être établi avec précision. Les règles précédentes sont valables ici : vous obtiendrez un meilleur résultat en déplaçant le moins possible les points qui sont nécessaires.

Évitez de déplacer les points établissant les contours du visage. Déplacez-les uniquement vers l'intérieur et vers l'extérieur de ce dernier si nécessaire.

Après avoir déterminé les contours de tous les traits du visage, appuyez sur le bouton Suivant une fois de plus pour commencer le traitement de l'image par PortraitPro. Vous êtes alors emmené à l'étape [Retoucher](#page-13-0) <u>[l'image](#page-13-0)</u>l 14), où la fête commence !

# <span id="page-24-0"></span>**2.12 Retoucher le corps**

PortraitPro est conçu pour améliorer les portraits.

Cependant, si votre photo comprend d'autres parties du corps, vous pouvez utiliser les outils d'amélioration de la peau sur les autres parties visibles de la peau.

Pour ce faire, assurez-vous que PortraitPro sache reconnaître les parties représentant la peau. Pour cela, utilisez les outils de la zone de peau, décrits dans <u>[Configuration](#page-86-1) De La Zone De Peau</u>l 8**가**.

# <span id="page-24-1"></span>**2.13 Mode Plug-in**

Utiliser le plug-in PortraitPro

### Édition Studio & Studio Max [uniquement](#page-6-1) 7

L'édition Studio de PortraitPro peut être utilisée dans un "mode plug-in". Il est conçu pour être utilisé quand PortraitPro a été lancé par une autre application (comme Photoshop) pour retoucher une image gérée par une autre application. PortraitPro se comporte alors comme un plug-in de l'autre application.

Après avoir installé le plug-in comme indiqué dans le <u>Guide [d'installation](#page-106-0) du mode plug-in</u>l 107, vous pourrez utiliser PortraitPro comme plug-in dans n'importe laquelle des applications photo compatibles.

Quand PortraitPro est exécuté en tant que plug-in à partir d'une autre application, l'image ou le calque de l'autre application sera automatiquement chargé dans PortraitPro où vous pouvez modifier les visages de la manière habituelle. Une fois satisfait de vos résultats, appuyez sur le bouton **Revenir depuis le Plug-in** sur la

barre d'outils de l'étape <u>[Retoucher](#page-13-0) le Visage</u>l 14. Ceci fermera PortraitPro et renverra l'image améliorée dans l'application première.

Lorsque PortraitPro est en mode plug-in, les changements suivants se produisent:

- $\bullet$  La seule commande dans le menu <u>[Fichier](#page-31-1)</u> 32 est **Revenir depuis le Plug-in**.
- L'outil <u>[Recadrage](#page-80-0)</u> <sup>[81</sup>]n'est pas disponible en mode plug-in, car l'autre application attend généralement de l'image qu'elle soit toujours de la même taille après avoir été retouchée par PortraitPro.

### Utiliser PortraitPro à partir de Photoshop

Lorsque le plug-in est installé, PortraitPro apparaît comme un filtre dans Photoshop. Dans le menu *Filtre* de Photoshop, vous trouverez un sous-menu appelé *Anthropics* dans lequel se trouve *PortraitPro*.

Le filtre PortraitPro fonctionne comme les autres filtres de Photoshop. Il est appliqué à la sélection en cours (ou toute zone s'il n'y a pas de sélection) sur le calque présent. En sélectionnant ce filtre, l'image filtrée sera automatiquement ouverte dans PortraitPro.

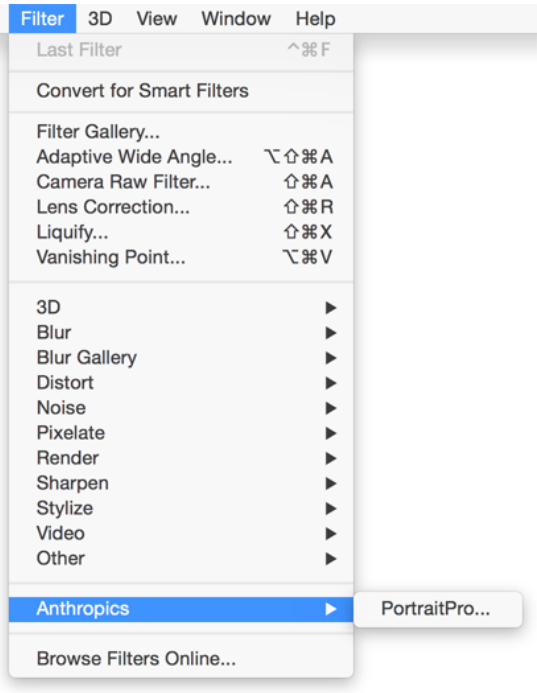

*Emplacement du plug-in: Filter> Anthropics> PortraitPro*

# <span id="page-25-0"></span>**2.14 Images de Groupe**

### Travailler avec des photos de groupe

S'il y a plus d'un visage sur votre image, tous les visages seront détectés et améliorés automatiquement.

Vous ne pouvez modifier qu'un seul visage à la fois. Il y a donc toujours un visage en cours, c'est-à-dire le visage qui sera affecté lorsque vous modifiez des curseurs ou appliquez des options prédéfinies.

Le visage en cours est indiqué par un ovale bleu dans la <u>[commande](#page-41-0) zoom</u> l 42 . S'il n'y a qu'un seul visage dans l'image, l'ovale bleu n'est pas affiché.

### Changer le visage en cours

Vous pouvez changer le visage en cours de l'une des manières suivantes :

- · Effectuez un panoramique ou un zoom vers l'autre visage. Si l'ancien visage est en grande partie hors de vue, le visage en cours basculera automatiquement vers l'autre visage.
- · Cliquez sur l'ovale autour de l'autre visage dans la vue **Avant**.
- Cliquez sur le bouton **Autres visages** dans la <u>barre [d'outils](#page-37-0)</u> <sup>[38</sup>] (ou utilisez le raccourci clavier CMD+E) pour passer à l'étape <u>[Sélectionner](#page-26-0) un Visage |</u> 27ì, puis sélectionnez le visage que vous souhaitez retoucher.

Lorsque le visage en cours change, vous verrez l'ovale bleu de la commande zoom être mis à jour, ce qui vous permet de voir facilement quel est le visage en cours.

### Visages manqués

Si le détecteur automatique de visages a oublié un visage sur la photo de groupe, passez à l'étape [Sélectionner](#page-26-0) le Visagel 27), puis cliquez sur le nez et le menton pour ajouter le visage manquant.

# <span id="page-26-0"></span>**2.15 Sélectionner un Visage à Retoucher**

Après que vous ayez ouvert une image, PortraitPro vous montre une image dans l'étape Sélectionner un Visage si plus d'un visage ont été détectés ou pas de visage n'a été détecté.

Vous pouvez également passer à cette étape à tout moment en sélectionnant la commande *Retoucher un Autre Visage Sur Cette Photo* dans le menu *Fichier*, ou en appuyant sur le bouton **Autres Visages** dans la barre d'outils à l'étape <u>[Retoucher](#page-13-0) le Visage</u>l 14**°**I.

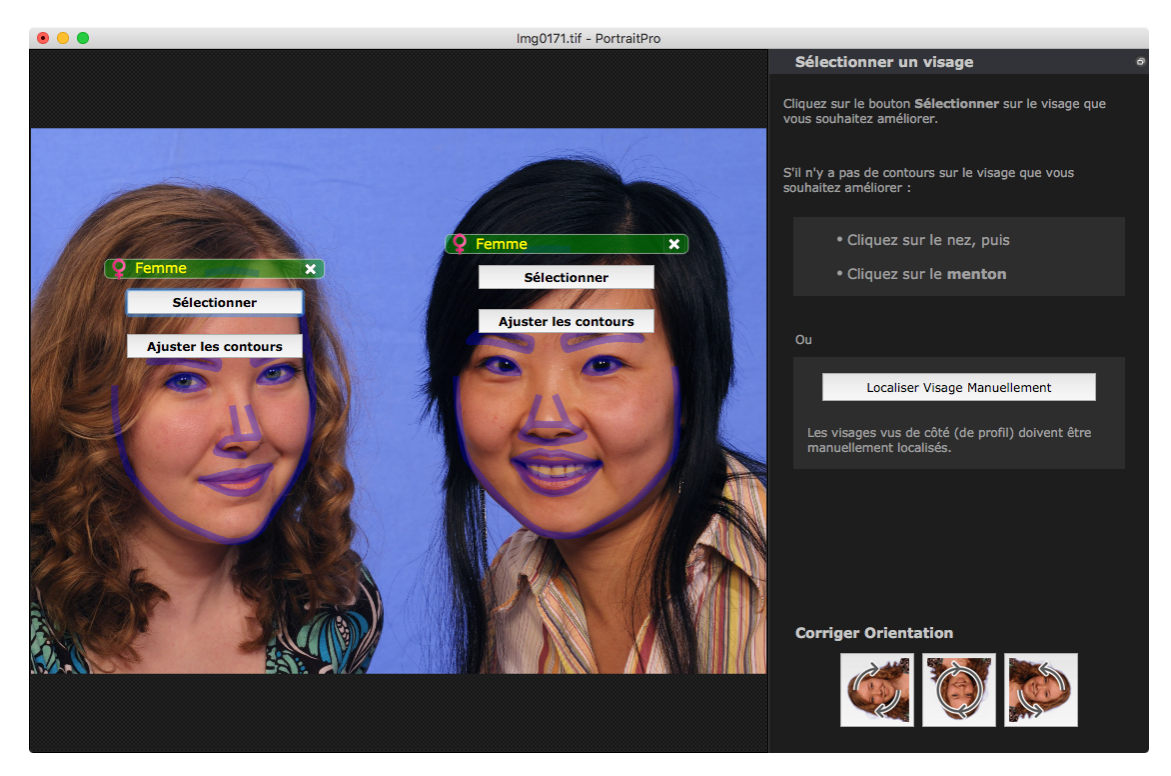

Les contours sont indiqués autour de chaque visage. Vérifiez le sexe et la catégorie d'âge du visage, puis appuyez sur le bouton **Continuer** sur le visage pour le retoucher. Vous passerez à l'étape suivante où vous pourrez vérifier et <u>ajuster les [contours](#page-21-0)</u> | 22 î.

Si vous revenez à ce stade après avoir retouché un visage, vous verrez un bouton supplémentaire sur le visage appelé **Ajuster les Contours**. Appuyez sur ce bouton pour accéder à l'étape où vous pouvez ajuster les contours. Le bouton **Continuer** vous amène directement à l'étape <u>[Retoucher](#page-13-0) le Visage</u>l 14 lorsque le visage a déjà été retouché.

Parfois, vous pourrez constater qu'un visage a été détecté dans une partie de l'image où il n'y a pas de visage. Vous pouvez simplement ignorer ces visages supplémentaires, car aucune modification ne sera apportée à cette partie de l'image à condition de ne pas avoir sélectionné ces visages. Vous pouvez toujours supprimer n'importe quel ensemble de contours autour d'un visage en cliquant sur la croix en haut à droite du visage.

### Améliorer un visage qui n'a pas été automatiquement détecté

Si le visage que vous souhaitez retoucher n'a pas été détecté (il n'y a donc pas de contour autour du visage), il vous suffit de cliquer sur le nez, puis sur le menton.

Vous verrez une étiquette à côté du curseur où est écrit "Cliquez sur le nez" jusqu'à ce que vous ayez cliqué sur le nez. Lorsque vous cliquez sur le nez, une croix apparaît que vous pouvez faire glisser pour repositionner le bout du nez. Vous pouvez supprimer le bout du nez en appuyant sur la touche ESC.

Le curseur se transforme en « Cliquez sur le menton » une fois que le nez a été cliqué pour vous indiquer clairement que vous devez maintenant cliquer sur le menton.

Une fois que vous avez cliqué sur le nez et le menton, les contours du visage seront automatiquement placés sur le visage.

### Localisation manuelle du visage

Les visages qui sont vus de profil (de côté) ne peuvent pas être localisés automatiquement par PortraitPro. Pour ces visages, vous devez appuyer sur le bouton **Localiser Manuellement le Visage** . Vous devrez alors <u>localiser [manuellement](#page-19-1) tous les contours |</u> 2णै autour du visage.

### Commandes pour chaque visage

Pour chaque visage qui a été localisé (automatiquement ou manuellement), les contours seront affichés autour de ce visage.

De plus, une barre d'en-tête apparaîtra au-dessus du visage, et en dessous, les boutons **Sélectionner** et **Ajuster les Contours** apparaîtront.

La barre d'en-tête sera bleue pour les visages qui n'ont pas encore été retouchés et verte pour ceux qui l'ont déjà été.

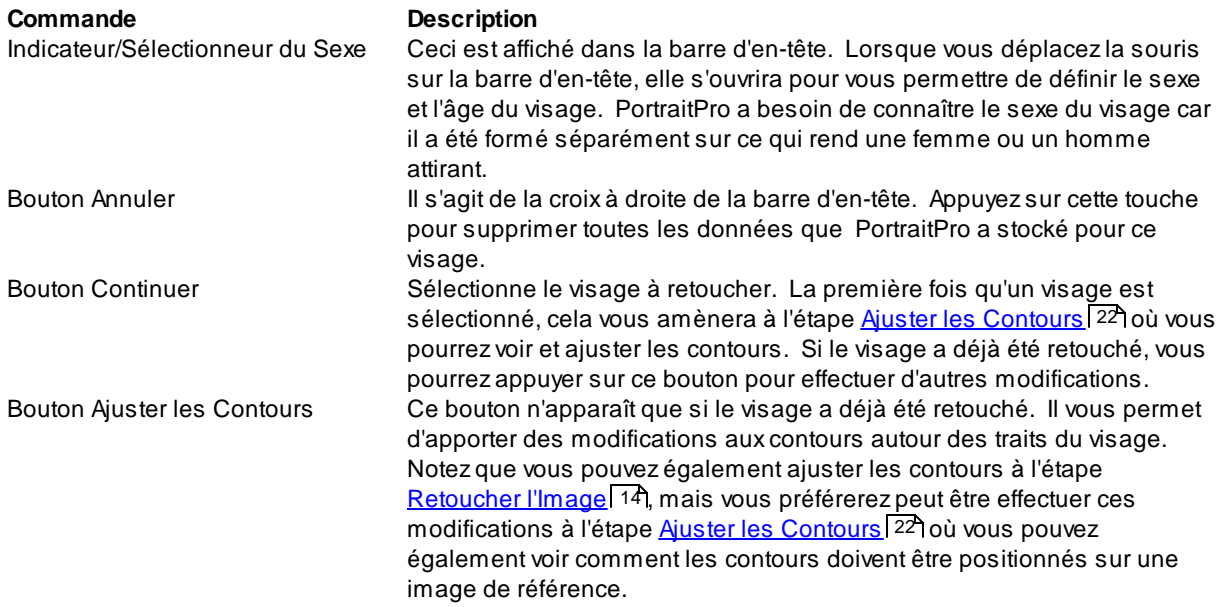

### Symboles de genre/âge

Le sexe est représenté en utilisant l'un des symboles suivants :

Le sexe et l'âge ne sont pas définis. Si vous appuyez sur les boutons Sélectionner ou Ajuster les Ō, Contours lorsque le sexe n'est pas défini, la boîte de dialogue <u>[Sélectionner](#page-94-0) le Sexe</u>l <sup>95</sup>l s'affichera pour vous permettre de définir le sexe et l'âge avant de passer à l'étape demandée. Le visage est une femme adulte.

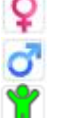

Le visage est un homme adulte.

Le visage est un enfant, plus jeune qu'environ 12 ans.

Lorsque l'âge est défini comme « enfant », cela réduira les modifications qui peuvent être appliquées à la forme du visage, étant donné que généneralement, modifier la forme du visage d'un enfant n'est pas souhaitable.

### Rotation de l'image

Si l'image est dans la mauvaise orientation, vous pouvez la faire tourner en appuyant sur les boutons en bas du panneau de commandes.

Remarque : si la boîte de dialogue Sélectionner le Sexe est affichée, vous devrez l'annuler avant d'appuyer sur les boutons de rotation.

### Retoucher Uniquement la Peau

Si aucun visage n'a été localisé, un bouton supplémentaire apparaîtra dans le panneau des commandes appelé **Retoucher Uniquement la Peau**.

Ceci vous permet d'utiliser uniquement les parties de retouche de la peau de PortraitPro. Ceci vous permet d'utiliser PortraitPro même lorsqu'il n'y a pas de visage sur l'image.

Si vous appuyez sur le bouton **Retoucher Uniquement la Peau**, vous devrez alors utiliser les outils [pinceaux](#page-16-0) de l<u>a zone de [peau](#page-16-0)</u>| 1거pour identifier manuellement les zones de l'image qui sont de la peau.

Notez que lorsque vous êtes dans le mode retoucher uniquement la peau, aucune des commandes qui nécessitent un visage ne sera disponible.

<span id="page-30-0"></span>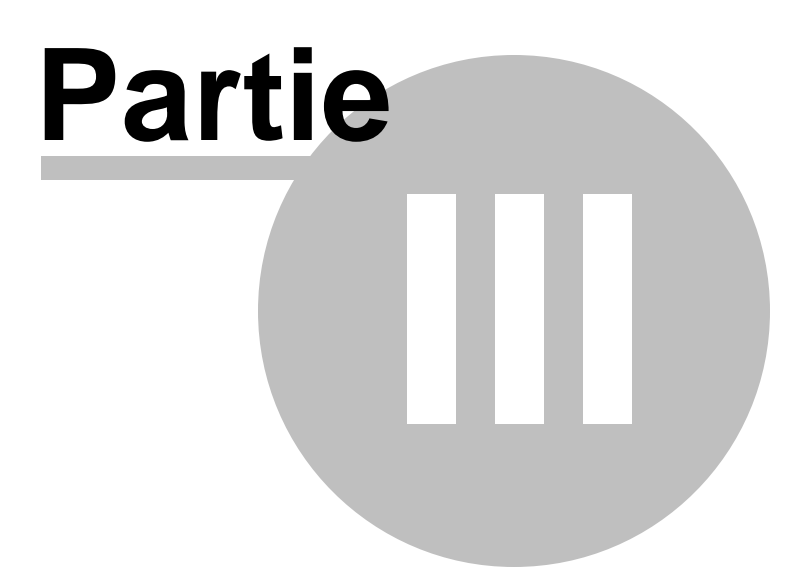

# **3 Référence**

Cette section fournit les informations concernant les différents menus de commandes et contrôles de PortraitPro.

Les <u>Menus [Commandes](#page-31-0) De Référence</u>l <sup>32</sup>1 font référence à chaque menu de commande.

Les <u>Contrôles De [Référence](#page-39-0)l</u> 40 font référence à chaque contrôle disponible lorsque vous <u>[retouchez](#page-13-0) une</u> <u>[image](#page-13-0)</u>| 14).

Les <u>.Fenêtres De [Référence](#page-88-1)</u>l <sup>89</sup>ì font référence aux fenêtres principales utilisées par l'application.

# <span id="page-31-0"></span>**3.1 Référence du Menu Commande**

Voici les commandes disponibles sur la barre menu de PortraitPro.

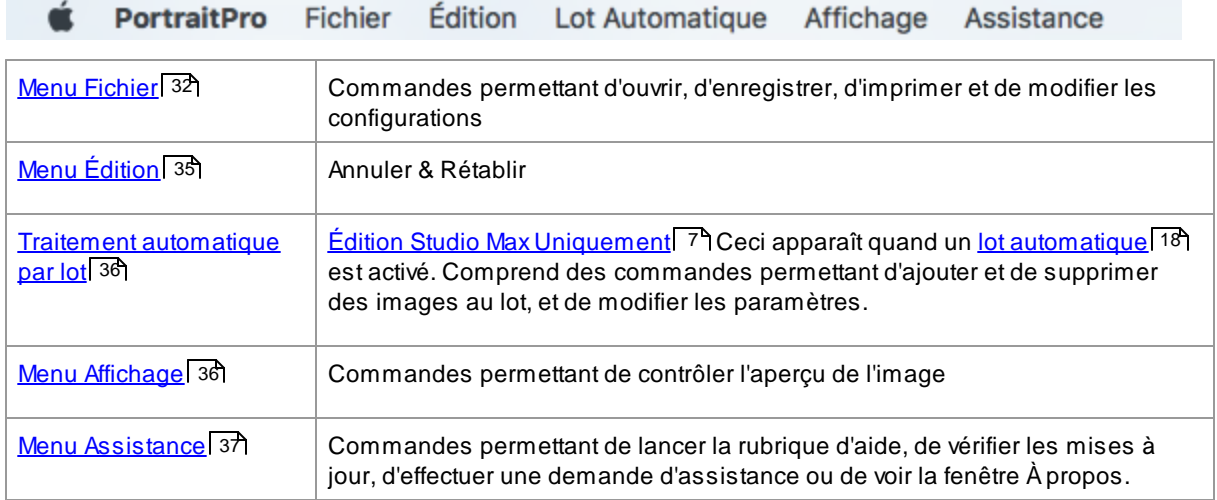

# <span id="page-31-1"></span>**3.1.1 Menu Fichier**

Le menu Fichier contient les commandes suivantes :

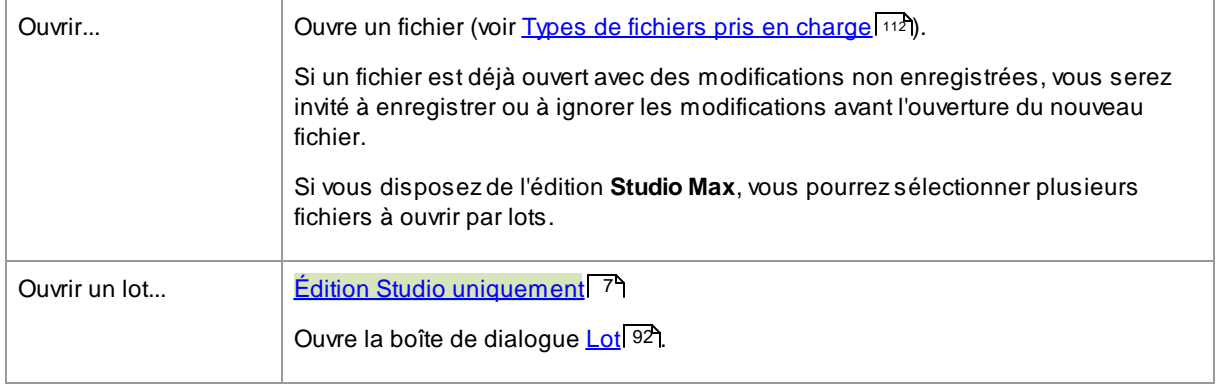

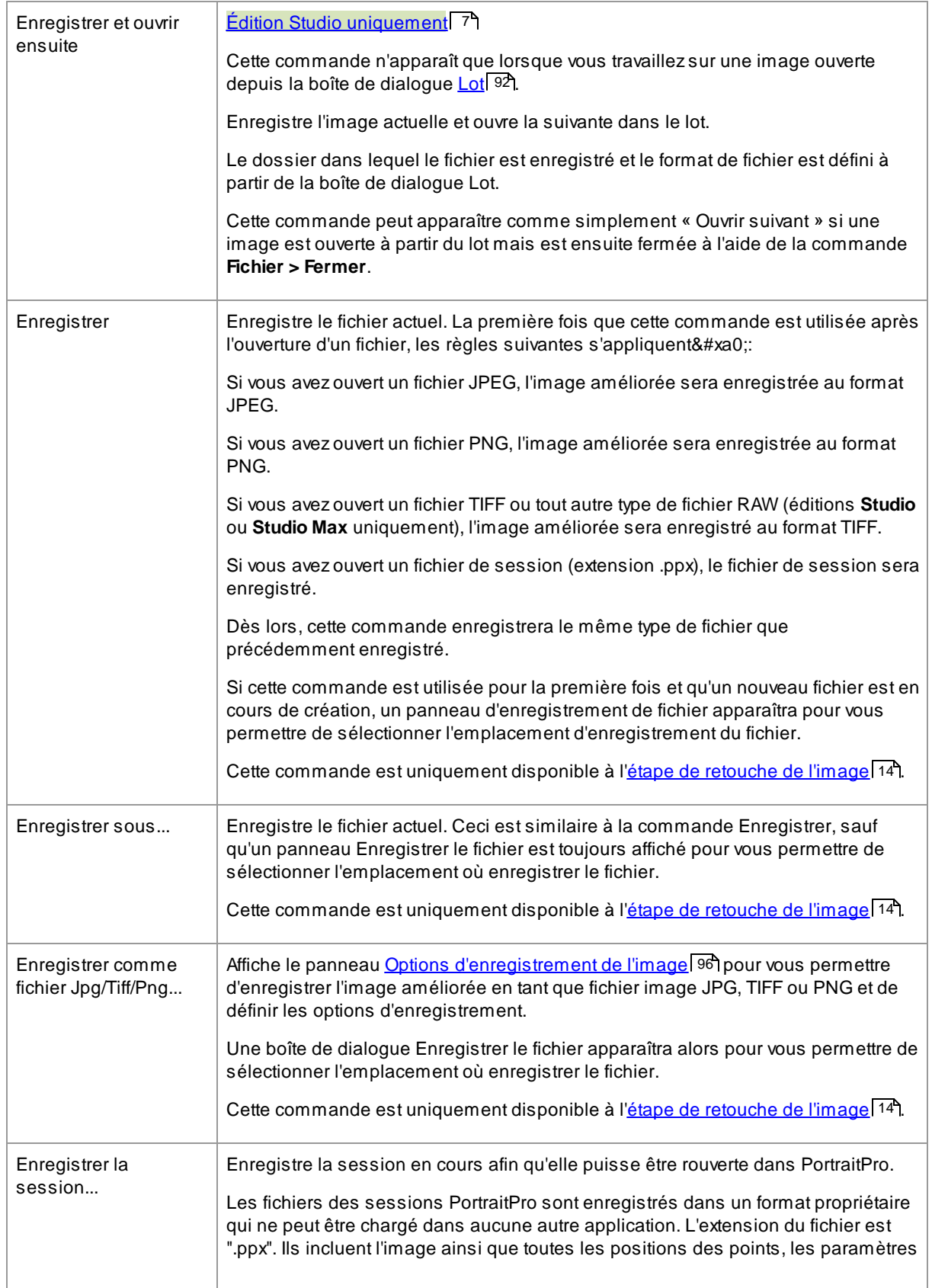

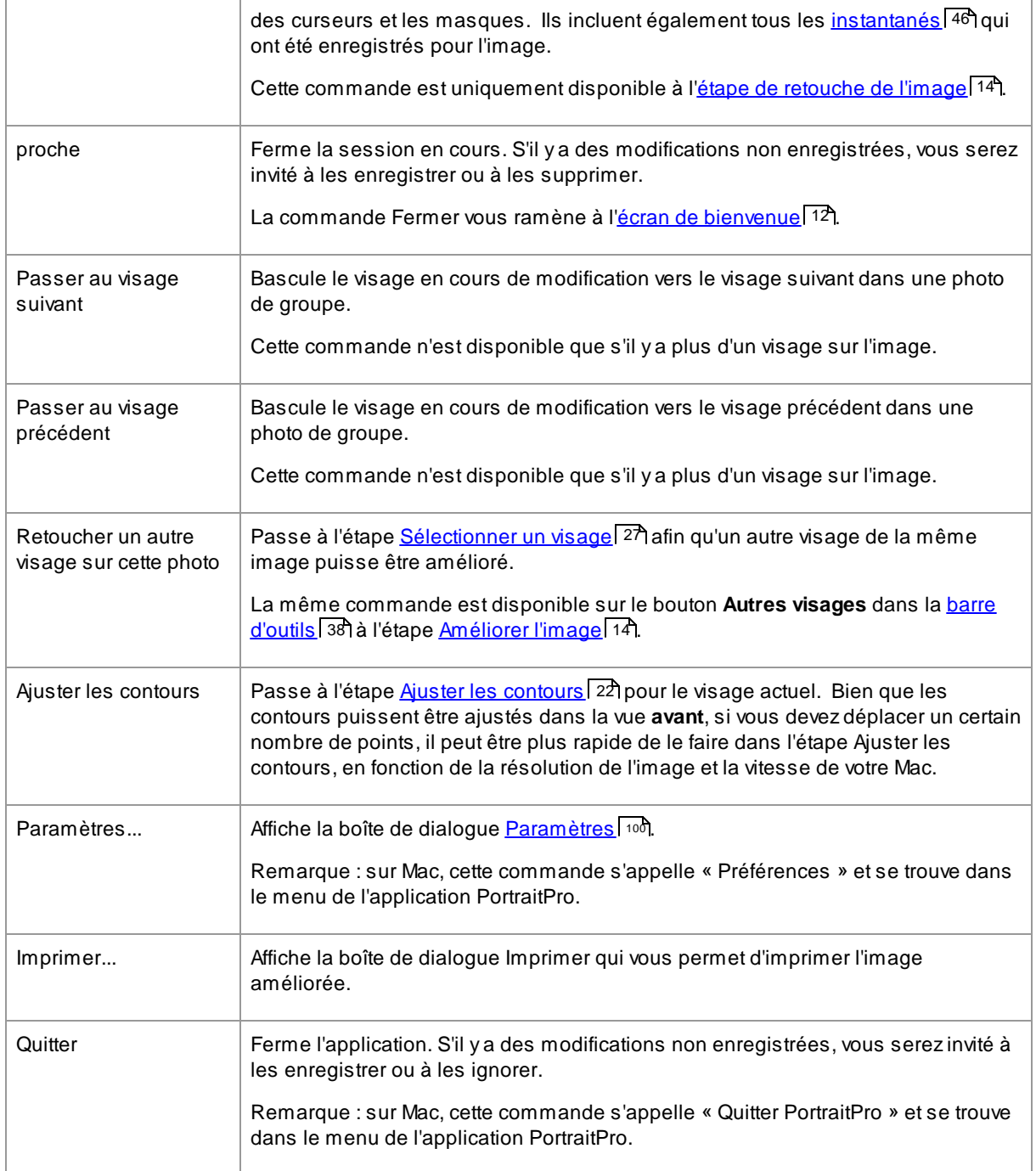

## Mode plug-in

Si l'application est en mode [plug-in](#page-24-1) , la seule commande du menu Fichier est **Return From Plugin**, qui renvoie l'image améliorée à l'application appelante et ferme PortraitPro. 25

# <span id="page-34-0"></span>**3.1.2 Menu Édition**

Le menu Modifier contient les commandes suivantes :

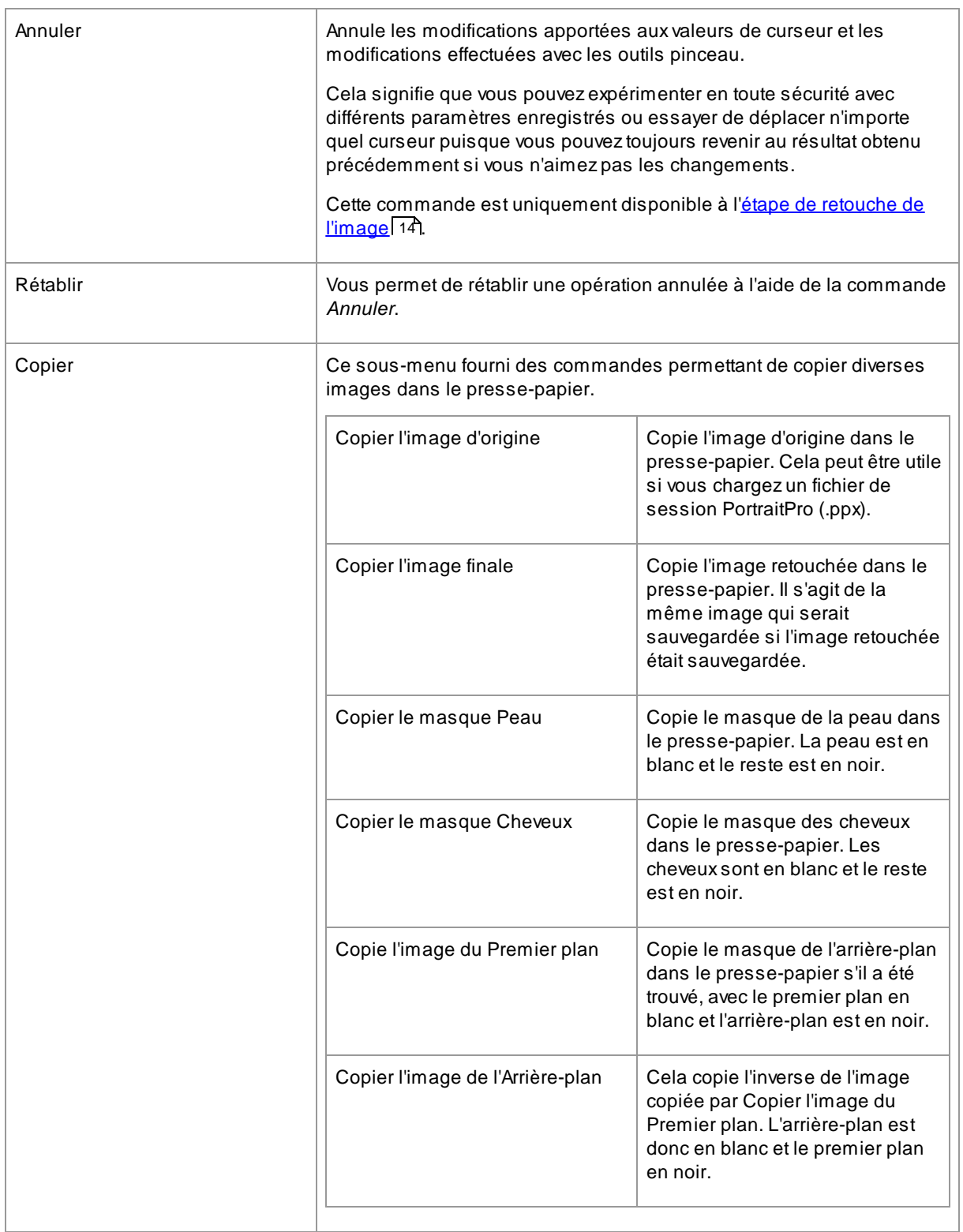

# <span id="page-35-0"></span>**3.1.3 Menu Lot Automatique**

### **Edition Studio Max [Uniquement](#page-6-1)** 7

Le menu de traitement automatique par lot comprend les commandes suivantes :

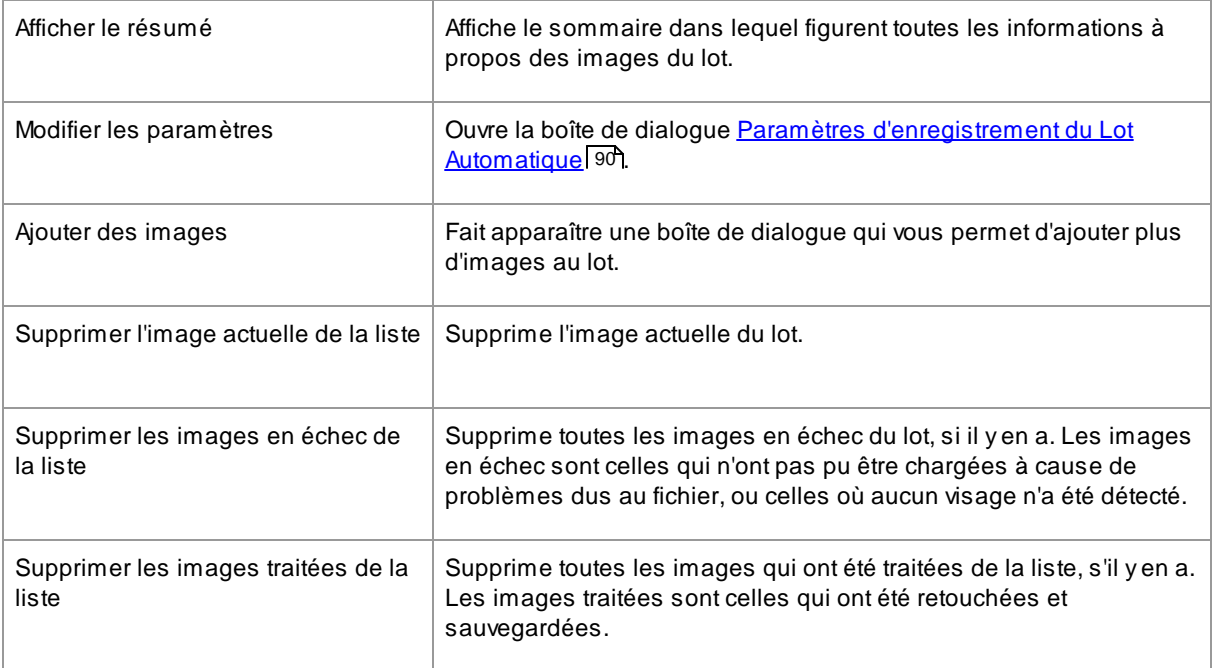

# <span id="page-35-1"></span>**3.1.4 Menu Affichage**

Le menu Affichage contient les commandes suivantes :

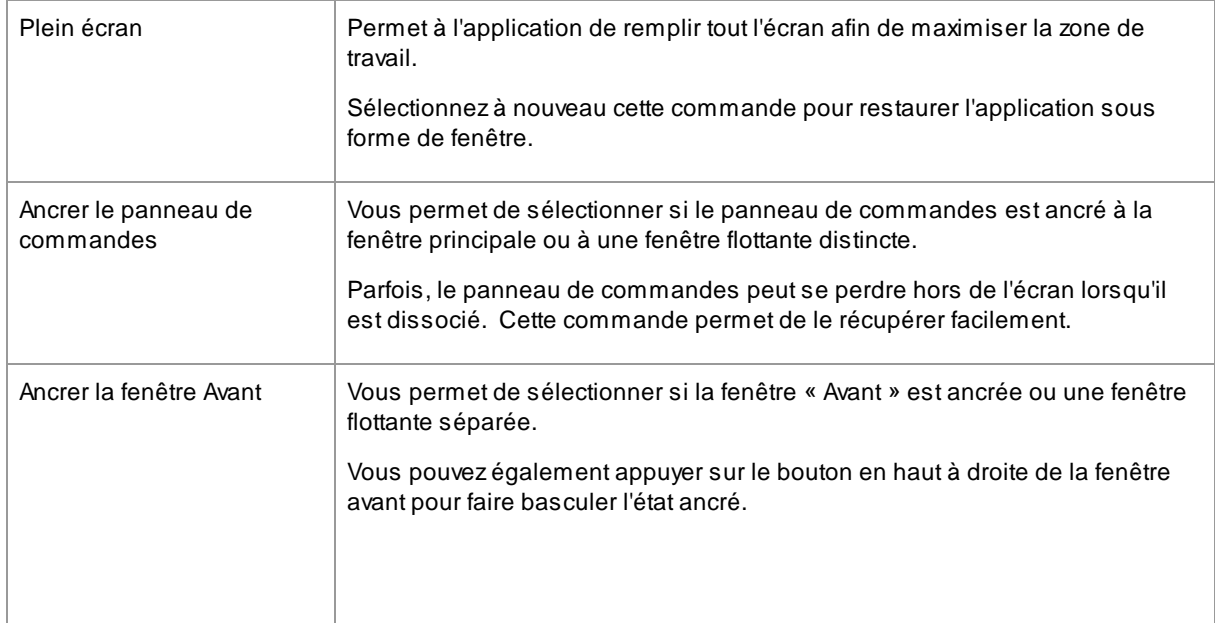
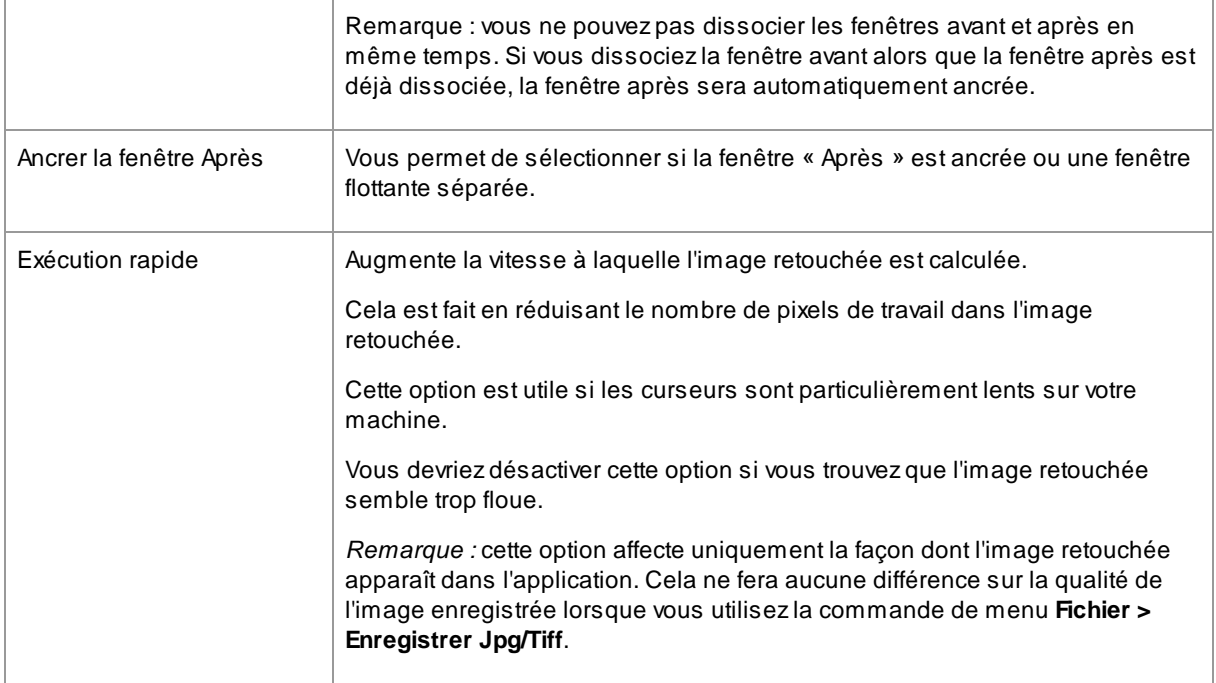

# **3.1.5 Menu Assistance**

Le menu Assistance comprend les commandes suivantes :

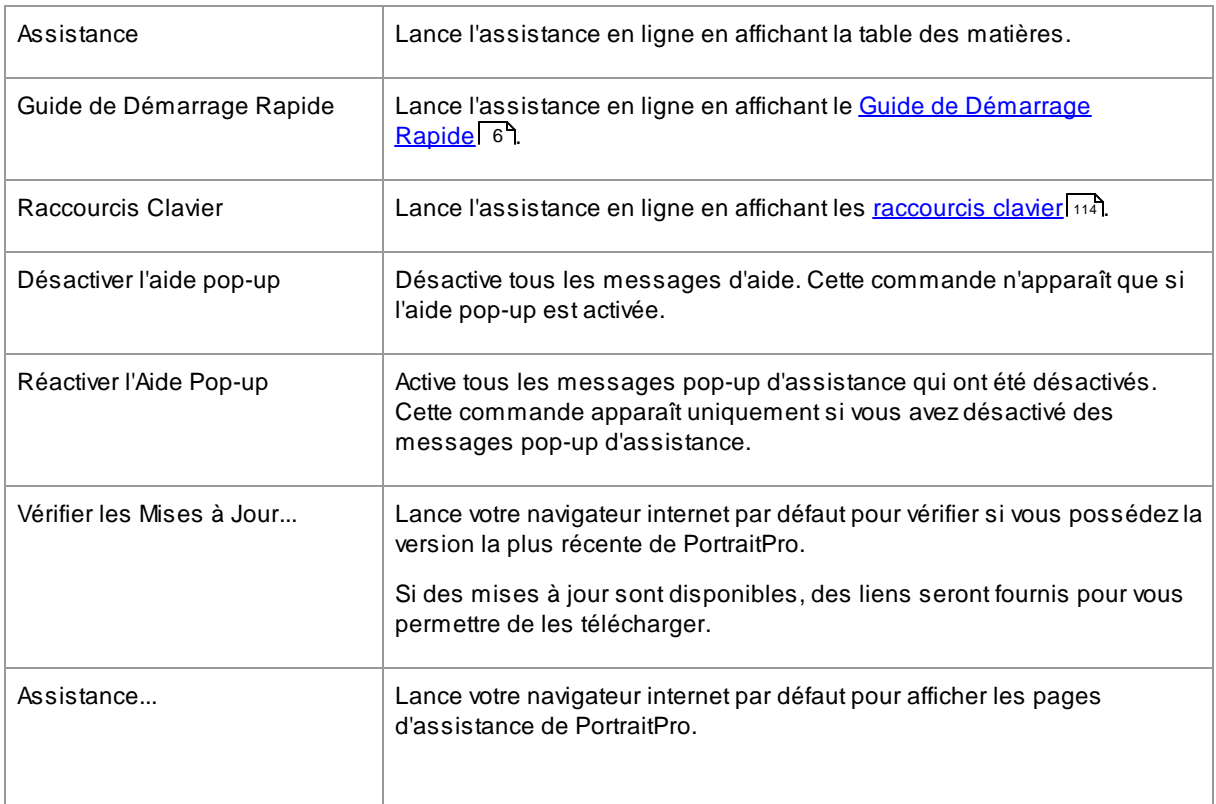

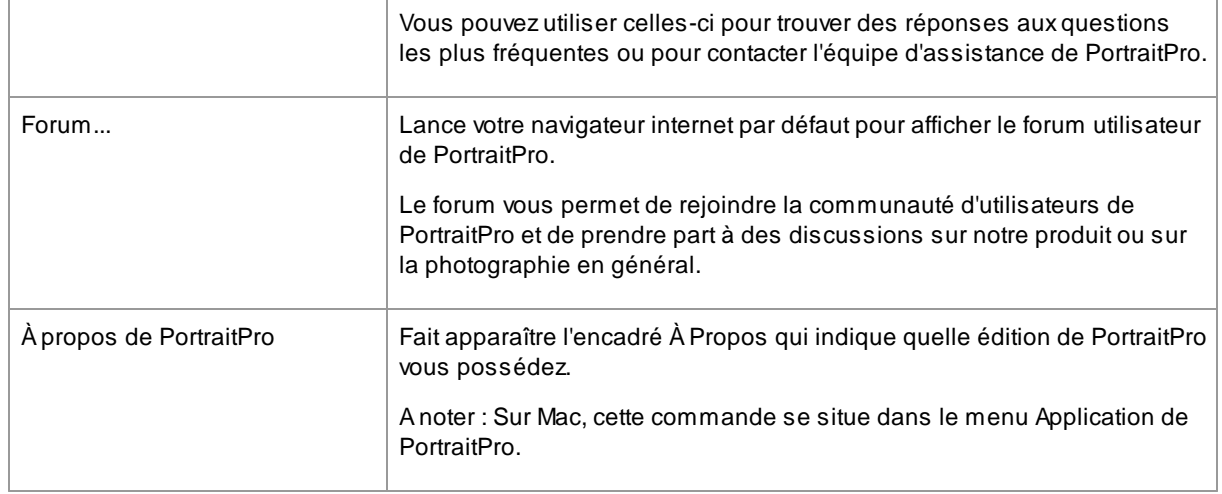

# **3.2 Barre d'outils**

La barre d'outils est affichée en haut de la fenêtre principale de l'application lorsqu'une image est chargée et prête à être ajustée.

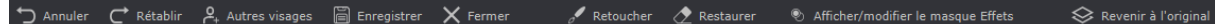

Les boutons suivants sont disponibles dans la barre d'outils :

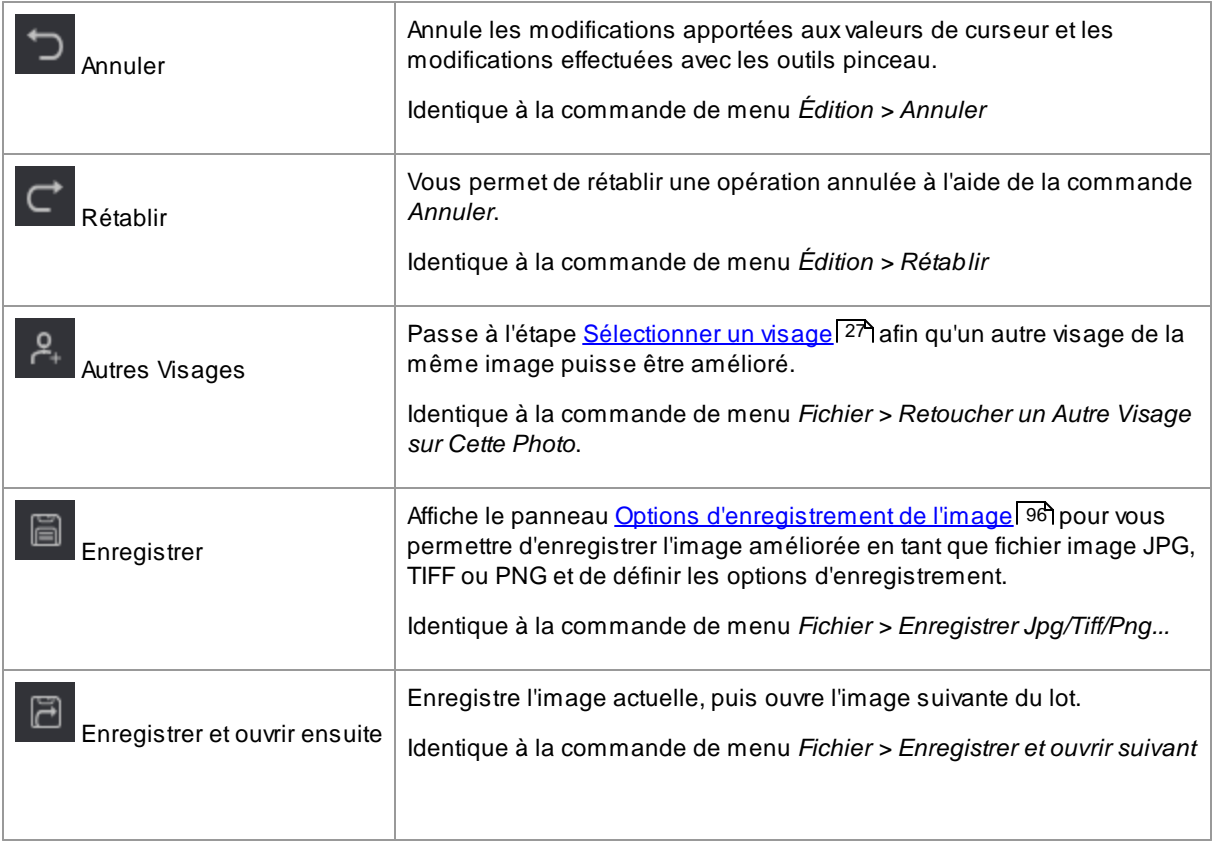

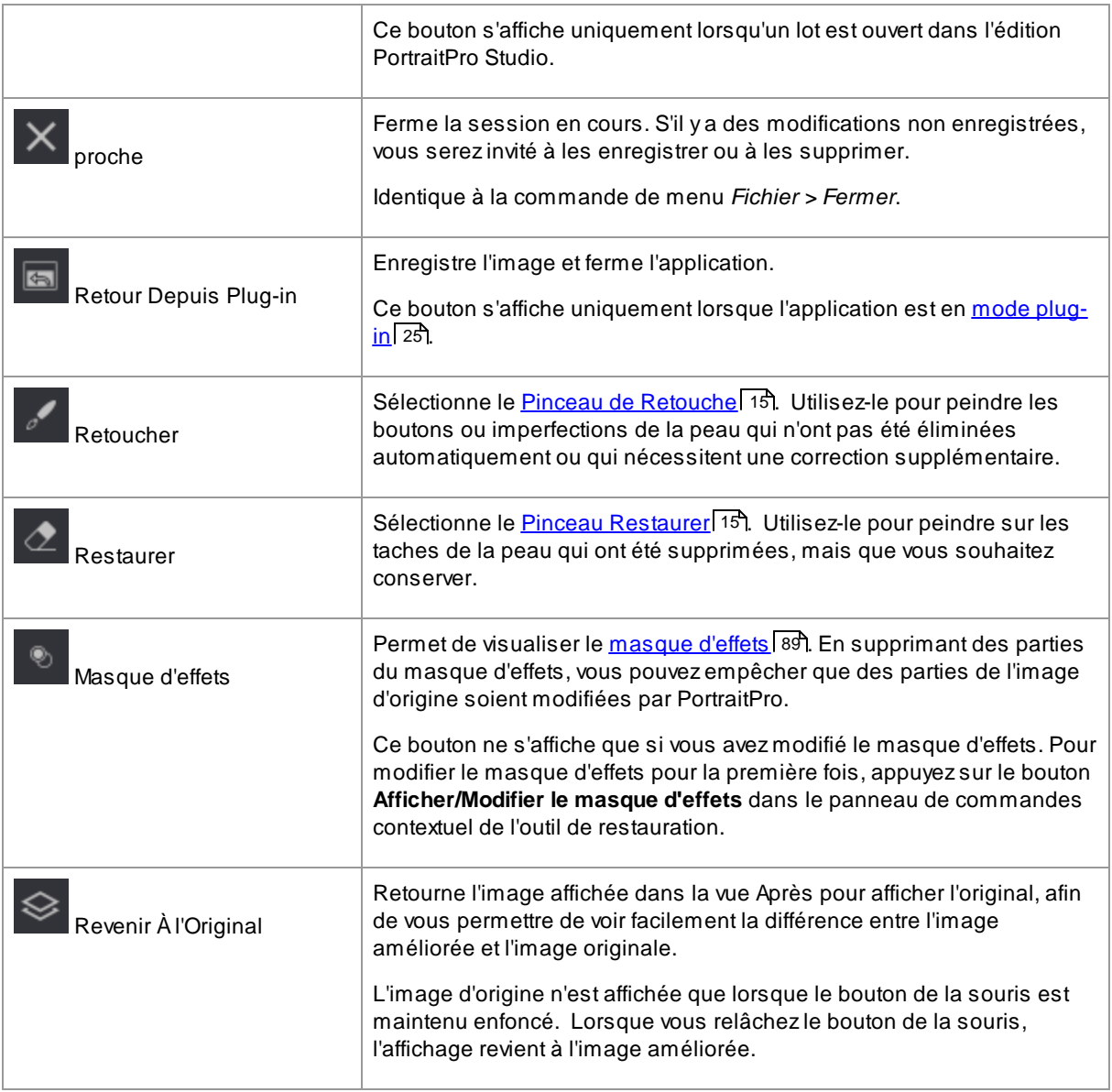

Les étiquettes de texte de ces boutons ne seront affichées que si la fenêtre est suffisamment large pour les contenir.

Il est également possible de toujours masquer ces étiquettes en utilisant l'option *Afficher les Étiquettes Pour les Boutons de la Barre d'outils* dans la <u>boîte de dialogue [Paramètres](#page-97-0)</u> 98 .

# **3.3 Référence du Panneau de Commande**

Cette section décrit les principales commandes disponibles lorsque vous retouchez une image.

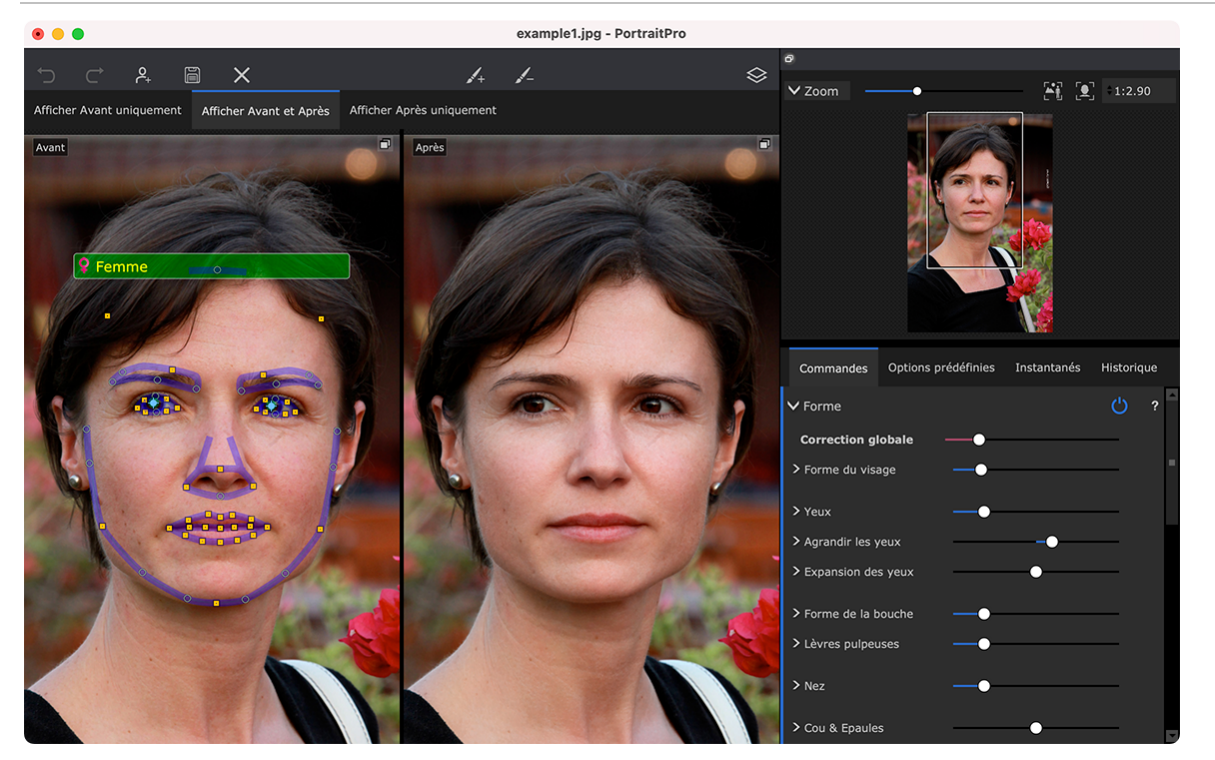

Aperçu des Commandes de l'Image retouchée

<u>[Commande](#page-41-0) de Zoom</u>| 42 - Vous permet de sélectionner la zone de l'image qui est affichée

Sous la commande de zoom se trouvent trois onglets qui vous permettent d'afficher les commandes principales du curseur, les options prédéfinies ou les instantanés.

<u>[Commandes](#page-46-0) du curseur</u>l 47ो - Cliquez sur l'onglet « Commandes » pour afficher les principales commandes du curseur (raccourci clavier **F9**). Celles-ci vous donnent un contrôle total sur la façon dont l'image est améliorée.

Elles sont regroupées dans les sections suivantes :

- $\bullet$  [Forme](#page-48-0)  $\overline{^{49}}$  Permet de contrôler la façon dont la forme du visage est modifiée
- $\bullet$  [Lissage](#page-51-0) de la peau  $^{\sqrt{52}}$  Vous permet de contrôler la façon dont la peau est améliorée
- $\bullet$  Éclairage & [Coloration](#page-54-0) 55) Vous permet de régler l'éclairage de votre sujet et sa couleur
- [Maquillage](#page-57-0)<sup>[58]</sup> Permet d'ajouter du maquillage sur le visage
- $\bullet$   $\underline{\text{CEil}}$   $\boxed{62}$  Vous permet de contrôler la façon dont les yeux sont mis en valeur
- [Bouche](#page-65-0) & Nez $\overline{^{66}}$ l Vous permet de contrôler la façon dont la bouche, les lèvres et le nez sont mis en valeur
- [Cheveux](#page-66-0)<sup>[67</sup>] Vous permet de contrôler la façon dont les cheveux sont mis en valeur
- $\bullet$  [Image](#page-68-0) <sup>[69]</sup> Commandes qui affectent l'ensemble de l'image, telles que la luminosité/contraste et le recadrage
- [Calques](#page-70-0) 71 Commandes qui vous permettent de définir un masque d'arrière-plan et de définir ce qui se passe dans la zone d'arrière-plan
- [Outils](#page-79-0) 80 Contient des boutons qui vous permettent de basculer vers divers outils tels que l'[Outil](#page-80-0) [Recadrer](#page-80-0) 81).

<u>Options [prédéfinies](#page-43-0)</u>| 44 - Cliquez sur l'onglet « Options prédéfinies » pour afficher les options prédéfinies (raccourci clavier **F10**). Les options prédéfinies vous permettent d'appliquer rapidement des paramètres prédéfinis au visage. Vous pouvez également enregistrer vos propres options prédéfinies.

<u>[Instantanés](#page-45-0)</u> l 46ो - Cliquez sur l'onglet « Instantanés » pour afficher les instantanés (raccourci clavier **F11**). Ceux-ci sont très similaires aux options prédéfinies, sauf qu'ils ne sont stockés que pour l'image en cours.

**Photo Avant** - Affiche l'image originale

**Photo Après** - Affiche l'image améliorée

#### Afficher les commandes

Les principales sections du panneau de commandes (à droite dans la capture d'écran ci-dessus) peuvent être ouvertes ou fermées en cliquant sur les boutons situés dans l'en-tête de chaque section. Ces boutons sont accompagnés d'un petit triangle qui pointe vers le bas si la section est ouverte, ou vers la droite si la section est fermée.

#### Redimensionner les commandes

Le panneau de commandes peut être élargi ou rétréci en faisant glisser le bord gauche du panneau de commandes.

#### Ancrer et dissocier les commandes

Le panneau de commandes peut être dissocié (transformé en une fenêtre séparée) en double-cliquant sur l'en-tête en haut.

Il peut également être dissocié en cliquant sur le bouton de dissociation à droite de la barre d'en-tête des commandes, ou en utilisant la commande de menu *Affichage > Panneau des commandes d'ancrage*.

Lorsqu'il est dissocié, il peut être déplacé librement sur l'écran.

Il peut être ancré en double-cliquant à nouveau sur l'en-tête.

#### Ancrer et dissocier les vues avant et après

Les vues Avant et Après peuvent être dissociées dans des fenêtres séparées. Cela vous permet d'afficher la vue avant ou après sur un autre moniteur si vous en avez plusieurs.

Pour dissocier la vue Avant ou Après, cliquez sur le bouton dissocier/ancrer dans le coin supérieur droit de la vue.

Vous pouvez également utiliser les commandes de menu *Affichage > Ancrer la fenêtre Avant* ou *Affichage > Ancrer la fenêtre Après*.

Une seule des vues avant ou après peut être dissociée à la fois, donc si vous en dissociez une alors que l'autre est déjà dissociée, l'autre sera ancrée dans la fenêtre principale.

#### Afficher l'image retouchée

La vue par défaut lors de la première installation de l'application consiste à afficher côte à côte les images originales et retouchées comme indiqué dans la capture d'écran ci-dessus.

Les onglets au dessus des images contrôlent la disposition de la vue de travail.

- · Cliquez sur l'onglet **Voir Avant seulement** pour que seule l'image originale soit affichée. Lorsque le curseur est sur cette image, les contours autour du visage sont affichés et peuvent être déplacés pour les repositionner.
- · Cliquez sur l'onglet **Voir Après seulement** pour que seule l'image retouchée soit affichée. Si un outil pinceau est sélectionné, vous pouvez peindre dans cette vue pour appliquer le pinceau.
- · Cliquez sur l'onglet **Voir Avant et Après** pour revenir à la disposition côte à côte. Cet onglet ne s'affiche que si la fenêtre est suffisamment large pour permettre l'affichage de deux images côte à côte.

#### Basculer entre l'image améliorée et l'image originale

Quelle que soit la disposition actuelle, vous pouvez appuyer sur la touche ENTREE à tout moment pour passer de l'affichage de l'image améliorée à l'affichage de l'image originale. L'image originale n'est affichée que si vous maintenez la touche ENTREE enfoncée.

Cela vous permet de passer de l'image améliorée à l'image originale, ce qui est un excellent moyen de voir les changements.

Vous pouvez également cliquer et maintenir le bouton de la souris enfoncé sur le bouton au-dessus des images qui indique **Revenir à l'image avant**.

# <span id="page-41-0"></span>**3.3.1 Commande Zoom**

Le panneau de commande du zoom fait partie du panneau de commande lors de l'étape d'amélioration de la photo.

Il vous permet de voir quelle partie de l'image entière est visible dans la vue de travail. Il fournit également des commandes pour vous permettre de zoomer et dézoomer, ou de faire un panoramique sur la vue actuelle.

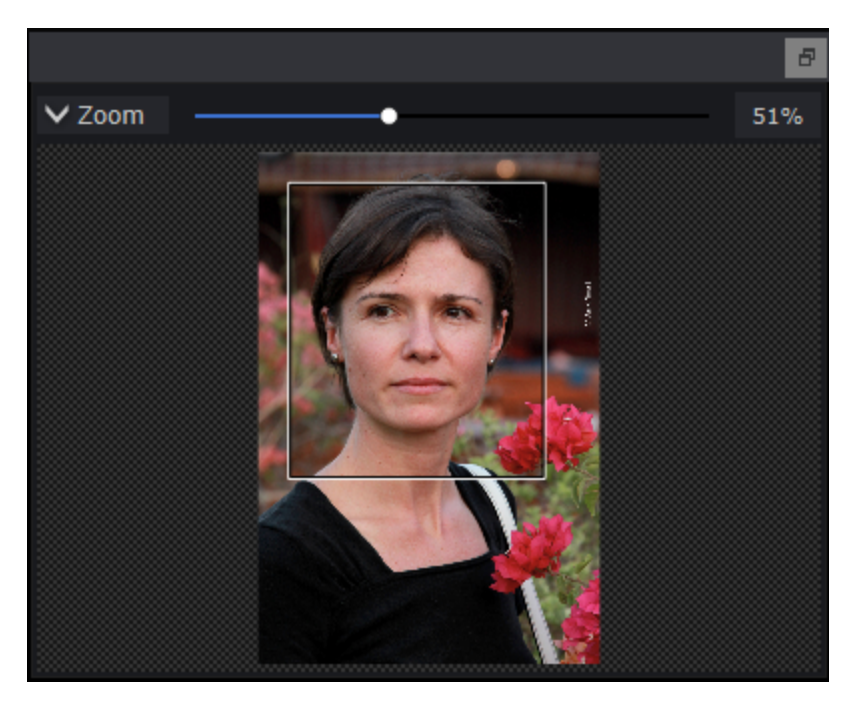

La capture d'écran ci-dessus montre le panneau de configuration Zoom.

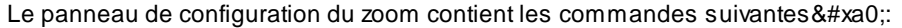

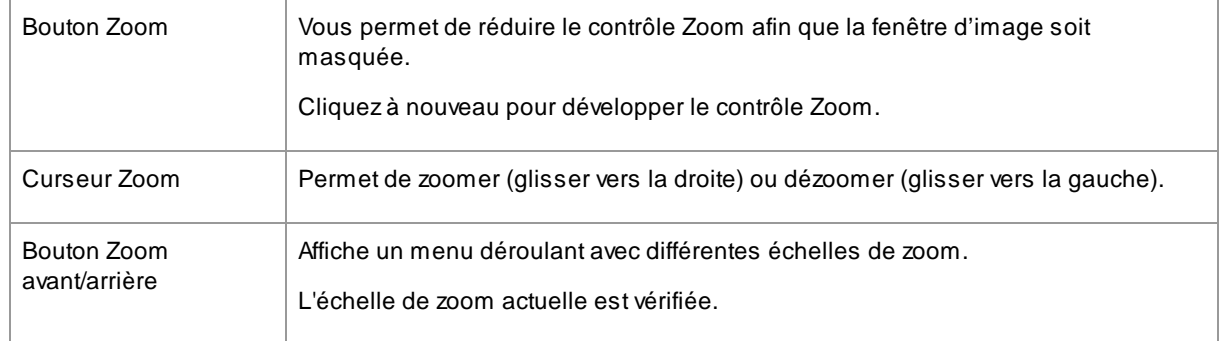

Le rectangle dans le contrôle du zoom peut être déplacé pour effectuer un panoramique de la vue.

Cliquer à l'extérieur du rectangle centrera la vue sur ce point.

La vue peut également être panoramique à l'aide de l'<u>outil [Panoramique](#page-14-1)</u>| <sup>15</sup> .

### Redimensionner le contrôle du zoom

L'ensemble du panneau de contrôle (y compris le contrôle du zoom) peut être élargi en faisant glisser le bord droit du panneau de contrôle.

Le contrôle du zoom peut être agrandi ou raccourci en faisant glisser l'espace entre le contrôle du zoom et le contrôle des curseurs enregistrés.

#### Raccourcis clavier

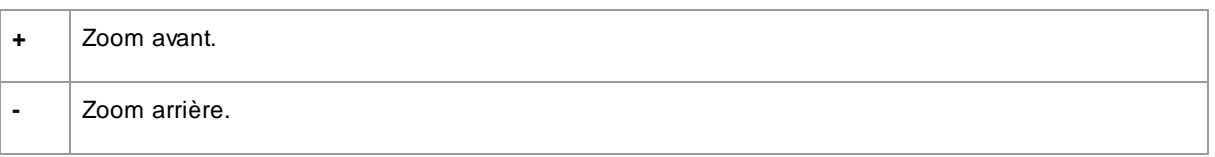

## <span id="page-43-0"></span>**3.3.2 Options Prédéfinies**

Pour afficher les options prédéfinies, cliquez sur l'onglet **Options prédéfinies**, qui se trouve sous le navigateur dans le panneau de commandes (raccourci clavier **F10**).

Les options prédéfinies vous permettent de définir rapidement les valeurs de plusieurs ou de tous les curseurs.

Les options prédéfinies sont divisées en sections qui correspondent aux sections disponibles dans les c<u>ommandes du curseur principal</u>l 4거. Les options prédéfinies de chaque section n'affectent que les curseurs de la section correspondante dans les commandes principales du curseur.

De plus, il existe une section pour les options prédéfinies *Globales*. Les options prédéfinies de cette section affectent tous les curseurs de toutes les sections.

Chaque option prédéfinie a un nom et affiche également une image montrant le résultat de l'application de cette option prédéfinie au visage en cours.

Vous pouvez faire glisser et déposer les options prédéfinies pour les réorganiser.

Lorsque PortraitPro est installé, il est livré avec un certain nombre d'options prédéfinies prêtes à être utilisées.

L'une des options prédéfinies globales est utilisée pour définir les valeurs initiales du curseur lorsqu'un visage est retouché. L'option prédéfinie utilisée peut être différente selon qu'il s'agit d'un visage de femme, d'homme ou d'un enfant. Pour modifier l'option prédéfinie par défaut pour les nouveaux visages, utilisez la boîte de dialogue <u>Gérer les options [prédéfinies](#page-105-0) ស</u>

#### Curseur d'intensité de l'option prédéfinie sélectionnée

Le Curseur d'intensité de l'option prédéfinie sélectionnée est au-dessus de toutes les options prédéfinies. Lorsque vous sélectionnez une option prédéfinie, ce curseur est activé et réglé sur 100. Il peut être utilisé pour augmenter ou diminuer l'intensité de l'option prédéfinie que vous venez de sélectionner.

Si vous déplacez ce curseur sur 0, tous les effets basés sur le curseur sont supprimés.

Si vous ajustez des curseurs dans le Panneau de commandes, ce curseur aura été désactivé lorsque vous reviendrez aux Options prédéfinies.

#### Menu contextuel des options prédéfinies

Faites un clic droit sur une option prédéfinie pour afficher son menu contextuel.

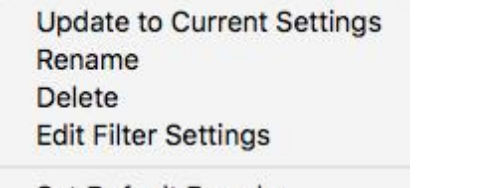

Set Default Female Set Default Male Set Default Child

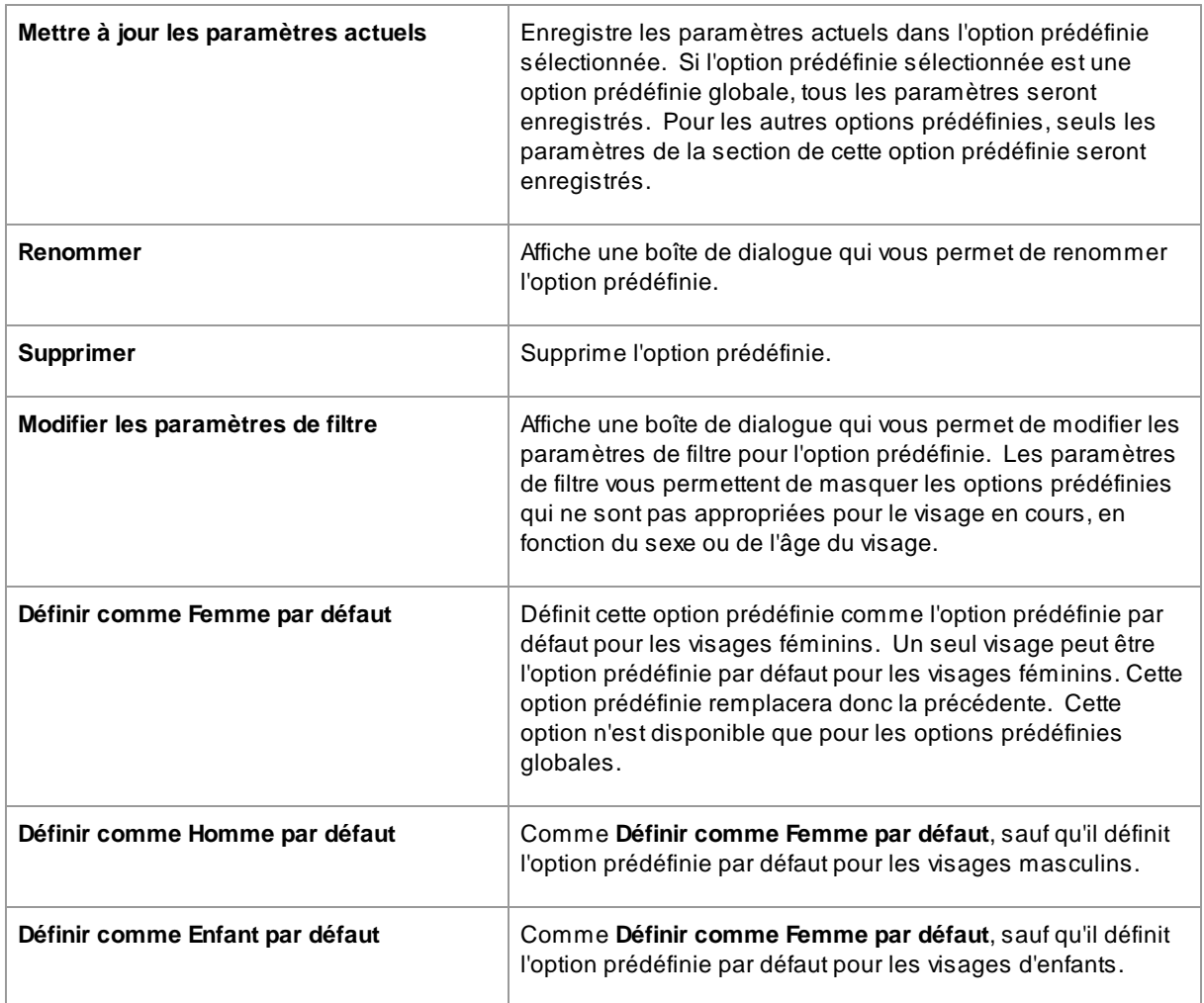

Remarque : il n'y a pas bouton Annuler/Rétablir pour les modifications apportées à l'aide des commandes du menu contextuel des options prédéfinies.

## Enregistrement et gestion des options prédéfinies

Il y a deux boutons en haut du panneau des options prédéfinies :

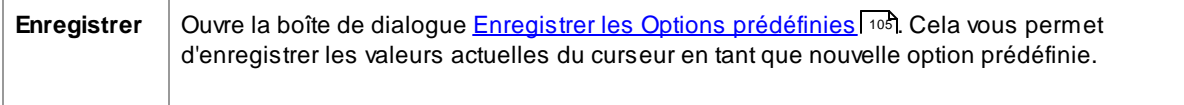

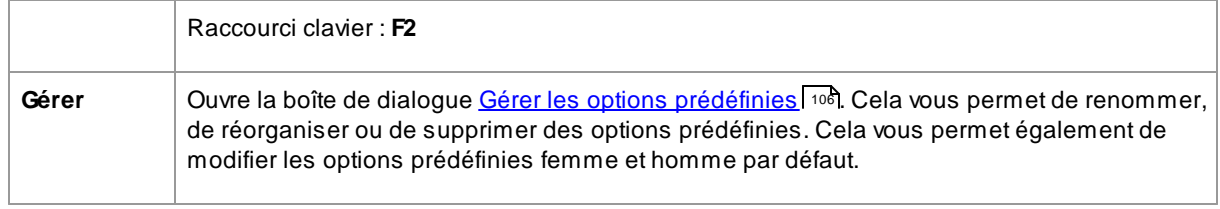

#### Réinitialiser à l'option prédéfinie d'origine

L'une des options prédéfinies globale intégrées est **Réinitialiser à l'originale**. Cela réinitialise tous les curseurs à 0 afin que toutes les retouches soient désactivées.

#### Raccourci clavier : **F4**

Vous pouvez utiliser ce raccourci clavier pour réinitialiser tous les curseurs à 0 sans avoir à accéder aux options prédéfinies et à trouver l'option prédéfinie **Réinitialiser à l'originale**. Ce raccourci fonctionnera toujours même si l'option prédéfinie **Réinitialiser à l'originale** a été supprimée à l'aide de la boîte de dialogue [Gérer](#page-105-0) les <u>options [prédéfinies](#page-105-0) ស</u>

#### Copier les options prédéfinies entre utilisateurs

Les options prédéfinies enregistrées à partir de PortraitPro sont stockées par utilisateur. Les options prédéfinies sont stockées dans des fichiers, il est donc possible de copier une option prédéfinie enregistrée par un utilisateur pour lui permettre d'être utilisée par un autre utilisateur.

Les options prédéfinies sont stockées dans le dossier *Bibliothèque* de l'utilisateur. Le dossier *Bibliothèque* dans le dossier d'accueil de l'utilisateur est normalement masqué par l'application **Finder**. Pour le trouver, vous devez ouvrir le menu **Aller à** dans le **Finder**, puis maintenir la touche **alt** enfoncée. Vous devriez voir le dossier *Bibliothèque* apparaître dans le menu **Aller à**. Sélectionnez cette option pour ouvrir le dossier *Bibliothèque*, puis accédez à *Bibliothèque/Application Support/Anthropics/PortraitPro/UserPresets*.

Les options prédéfinies sont stockées dans les fichiers avec une extension **.ppr**.

Les fichiers d'options prédéfinies peuvent être copiés du dossier *UserPresets* d'un utilisateur vers un autre. Les options prédéfinies copiées devraient alors apparaître dans la liste des options prédéfinies de l'autre utilisateur dans PortraitPro. Remarque : si PortraitPro est déjà en cours d'exécution, vous devrez le redémarrer si vous copiez les options prédéfinies dans le dossier *UserPresets*.

## <span id="page-45-0"></span>**3.3.3 Instantanés**

Pour visualiser les instantanés, cliquez sur l'onglet **Instantanés** situé sous le navigateur dans le panneau de commandes (raccourci clavier **F11**).

Les instantanés sont très similaires aux <u>options [prédéfinies](#page-43-0)</u>| 44 globales, sauf qu'ils sont uniquement stockés pour l'image en cours de traitement. Ils permettent de stocker plusieurs ensembles de paramètres pour l'image en cours de traitement, que vous pouvez ensuite basculer rapidement entre eux.

Pour enregistrer un instantané, basculez vers l'onglet Instantanés, puis appuyez sur le bouton **Enregistrer**. Vous pouvez également appuyer sur le raccourci clavier **F3**. Lorsque vous enregistrez un instantané, vous pouvez éventuellement lui donner un nom. Ceci sera affiché sous l'image instantanée lorsque vous afficherez les instantanés.

Si vous enregistrez une session PortraitPro (en utilisant la commande **Enregistrer Session** dans le menu <u>[Fichier](#page-31-0)</u>| 32), les instantanés seront sauvegardés avec cette session et restaurés lors du rechargement de la session. Sinon, les instantanés seront perdus lorsque vous fermerez la session.

Pour convertir un instantané en option prédéfinie, appliquez simplement l'instantané sur le visage en cours de traitement, puis enregistrez les paramètres actuels en tant qu'option prédéfinie.

# <span id="page-46-0"></span>**3.3.4 Commandes des curseurs**

Pour afficher les commandes des curseurs, cliquez sur l'onglet **Commandes**, qui se trouve sous le navigateur dans le panneau de configuration (raccourci clavier **F9**).

Les curseurs sont le principal moyen de contrôler la façon dont votre image est retouchée.

**Master Fade** 46

Les curseurs n'ont aucun effet s'ils sont réglés à 0, et un effet croissant lorsqu'ils sont déplacés vers la droite (et vers la gauche si le 0 est au centre).

Vous pouvez double-cliquer sur un curseur pour réinitialiser sa valeur à 0.

#### Sections des curseurs

Les curseurs sont organisés en plusieurs sections.

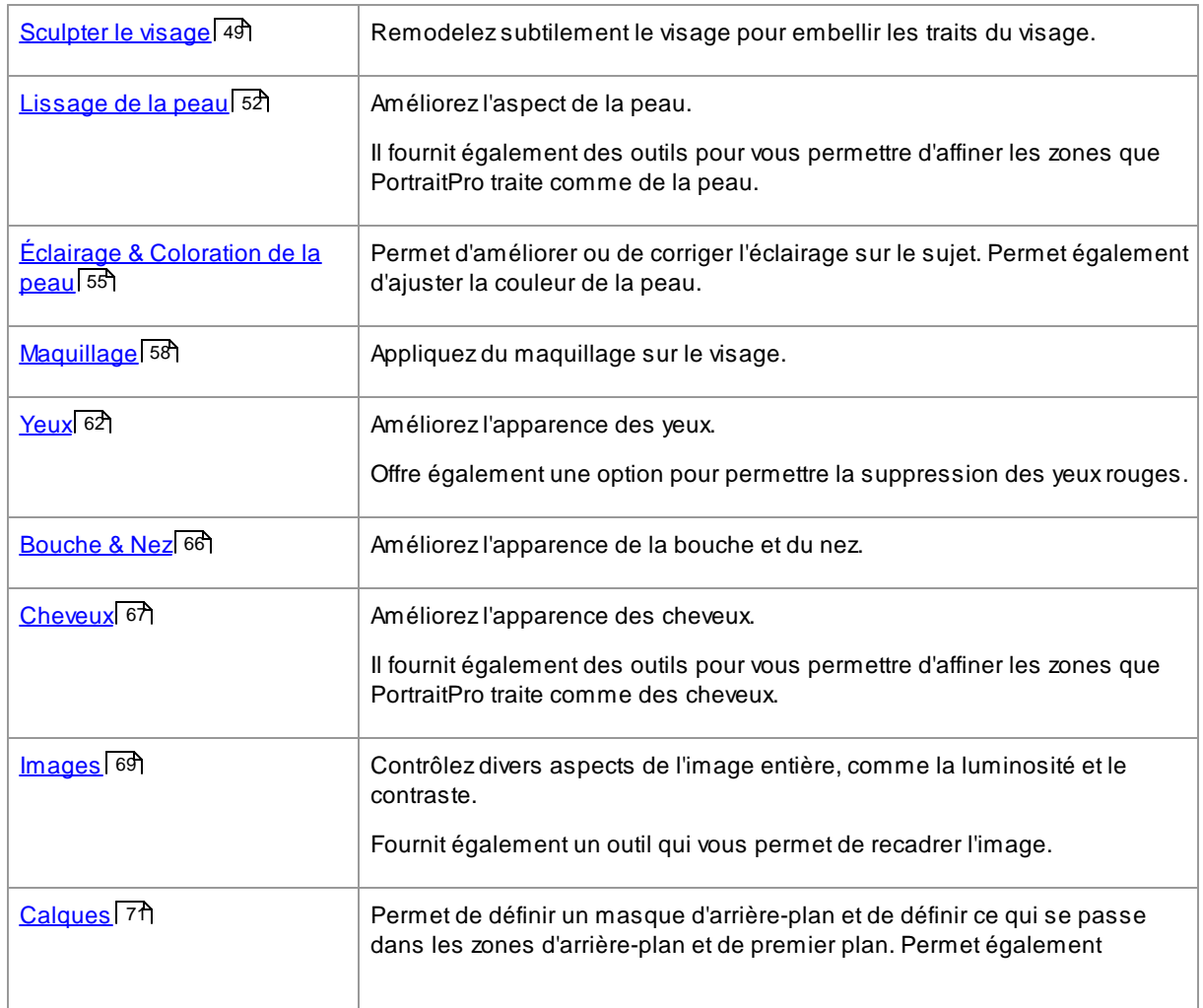

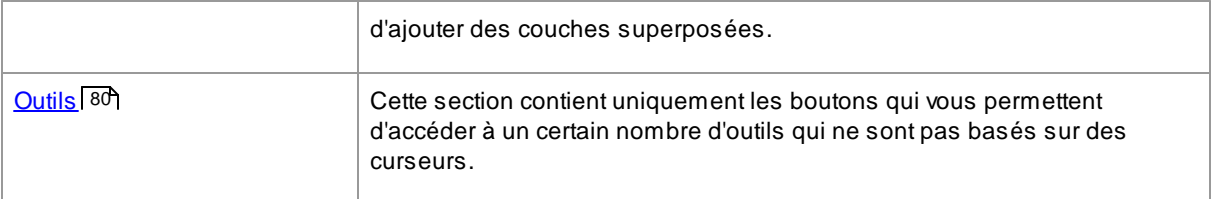

Pour réduire l'encombrement de l'écran, chaque section peut être ouverte ou fermée en cliquant sur son bouton de titre. La flèche à côté du titre pointe vers la droite lorsque la section est fermée et vers le bas lorsque la section est ouverte.

Chaque section peut également être activée ou désactivée en appuyant sur le bouton activer/désactiver à droite du bouton de titre de la section. Lorsqu'une section est désactivée, elle n'a aucun effet sur l'image retouchée. Cela peut être utile pour voir l'effet d'une section.

Si vous déplacez un curseur alors qu'une section est désactivée, la section se réactivera automatiquement avec tous les autres curseurs réglés à 0. C'est un moyen utile de désactiver tous les curseurs d'une section sauf un.

#### Organisation des curseurs

Les curseurs sont organisés hiérarchiquement.

Certaines sections ont un curseur **Correction globale** qui contrôle tous les curseurs principaux de cette section. Cela vous permet de voir rapidement comment les commandes de cette section affectent votre image.

En dessous de chaque curseur priincipal est une hiérarchie de curseurs qui vous donnent un contrôle précis sur tous les aspects de la retouche.

Si un curseur contient des sous-curseurs, alors l'étiquette du curseur sera un bouton avec un triangle à gauche de l'étiquette. Cliquez sur ce bouton pour ouvrir les sous-curseurs.

Lorsque vous déplacez un curseur qui contient des sous-curseurs, les sous-curseurs se déplacent également.

Lorsque vous déplacez un sous-curseur, vous verrez également le curseur parent se déplacer mais dans une moindre mesure. En effet, les curseurs parents affichent toujours une moyenne pondérée des sous-curseurs. Cela donne une indication approximative des valeurs des sous-curseurs même lorsque les sous-curseurs sont fermés.

#### Utiliser les curseurs

Chaque curseur contrôle l'effet décrit par son étiquette.

Pour la plupart des curseurs, vous augmentez l'effet en déplaçant le curseur vers la droite et diminuez l'effet en déplaçant le curseur vers la gauche. L'exception concerne les curseurs qui autorisent des valeurs négatives avec le 0 au centre. Pour ces curseurs, éloignez le curseur du centre pour augmenter l'effet ou déplacez-le vers le centre pour diminuer l'effet.

L'image retouchée est mise à jour en temps réel afin que vous puissiez voir l'effet d'un curseur lorsque vous le faites glisser.

Si un curseur est à 0, l'effet qu'il contrôle n'apportera aucune modification à l'image.

Les curseurs avec le 0 au centre « s'aligneront » sur 0, ce qui signifie qu'ils passeront à 0 s'ils sont déplacés près du 0. Si vous voulez obtenir une valeur proche de 0 mais que le curseur s'aligne sur 0, vous pouvez maintenir la touche CMD pour empêcher le curseur de s'aligner sur 0.

Au lieu de faire glisser un curseur, vous pouvez cliquer sur sa valeur numérique et utiliser la commande haut/bas pour changer la position du curseur ou saisir une valeur numérique ou utiliser les touches fléchées haut/bas.

Passez au dessus d'un curseur individuel pour découvrir quel est son l'effet.

## <span id="page-48-0"></span>**3.3.5 Commandes Sculpture du Visage**

PortraitPro vous donne la possibilité de remodeler et d'améliorer subtilement les traits du visage, simplement en déplaçant les curseurs. Certaines personnes considèrent que cela va trop loin dans la retouche d'un portrait. Pour ces personnes, les curseurs de forme peuvent simplement être maintenus à 0 et PortraitPro ne changera pas la forme.

Cependant, avant de rejeter cet outil, nous vous invitons à l'essayer - vous serez étonné de voir à quel point un changement subtil de la forme peut conduire à une amélioration spectaculaire de votre portrait. Une bonne astuce est de ne pas en faire trop - votre objectif est généralement de faire en sorte que le sujet ait la meilleure apparence, mais reste reconnaissable. Un bon exemple de cela est l'agrandissement des yeux qui donne à votre sujet l'air alerte et confiant et attire l'attention vers les yeux.

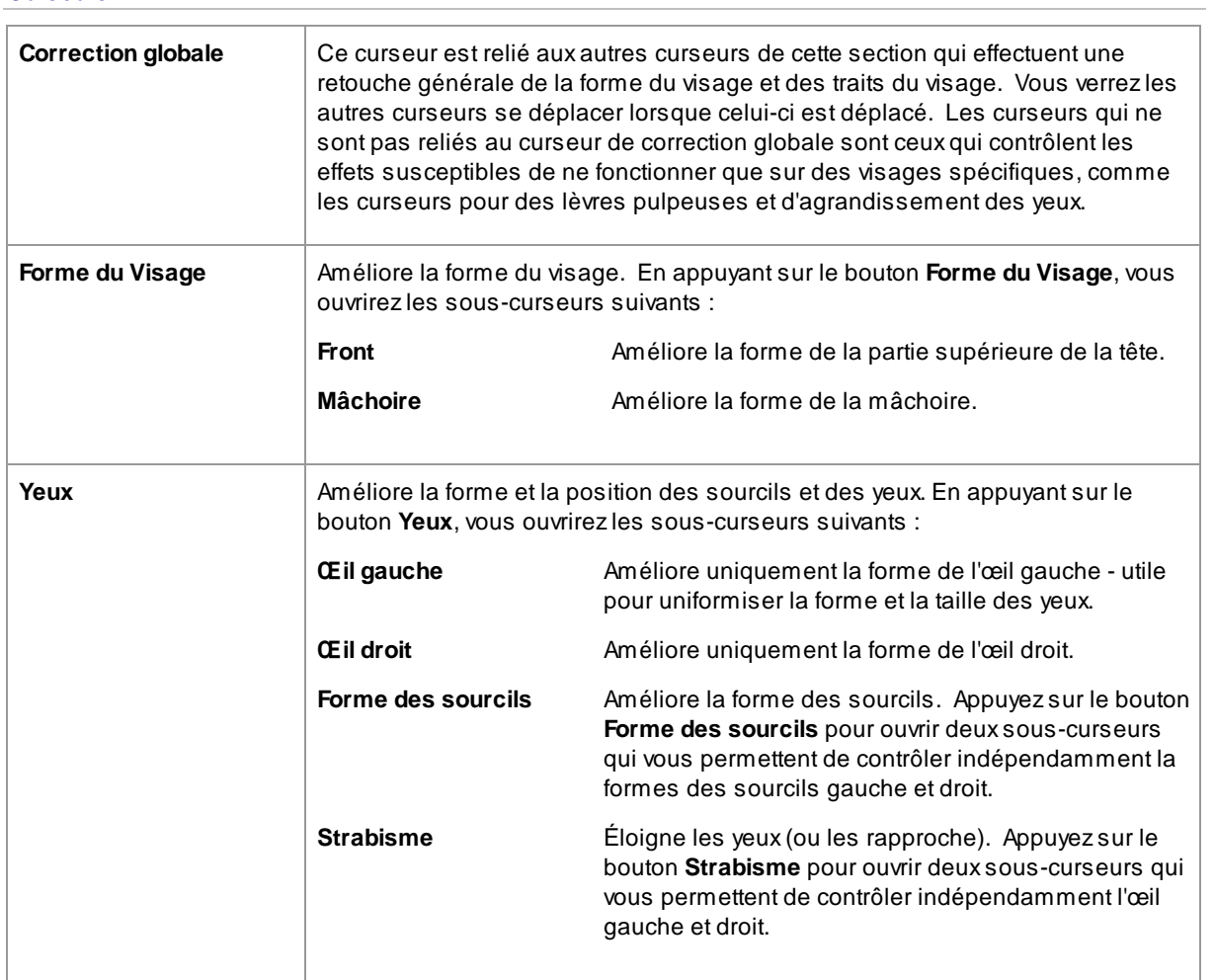

 $\mathbf{I}$ 

ı

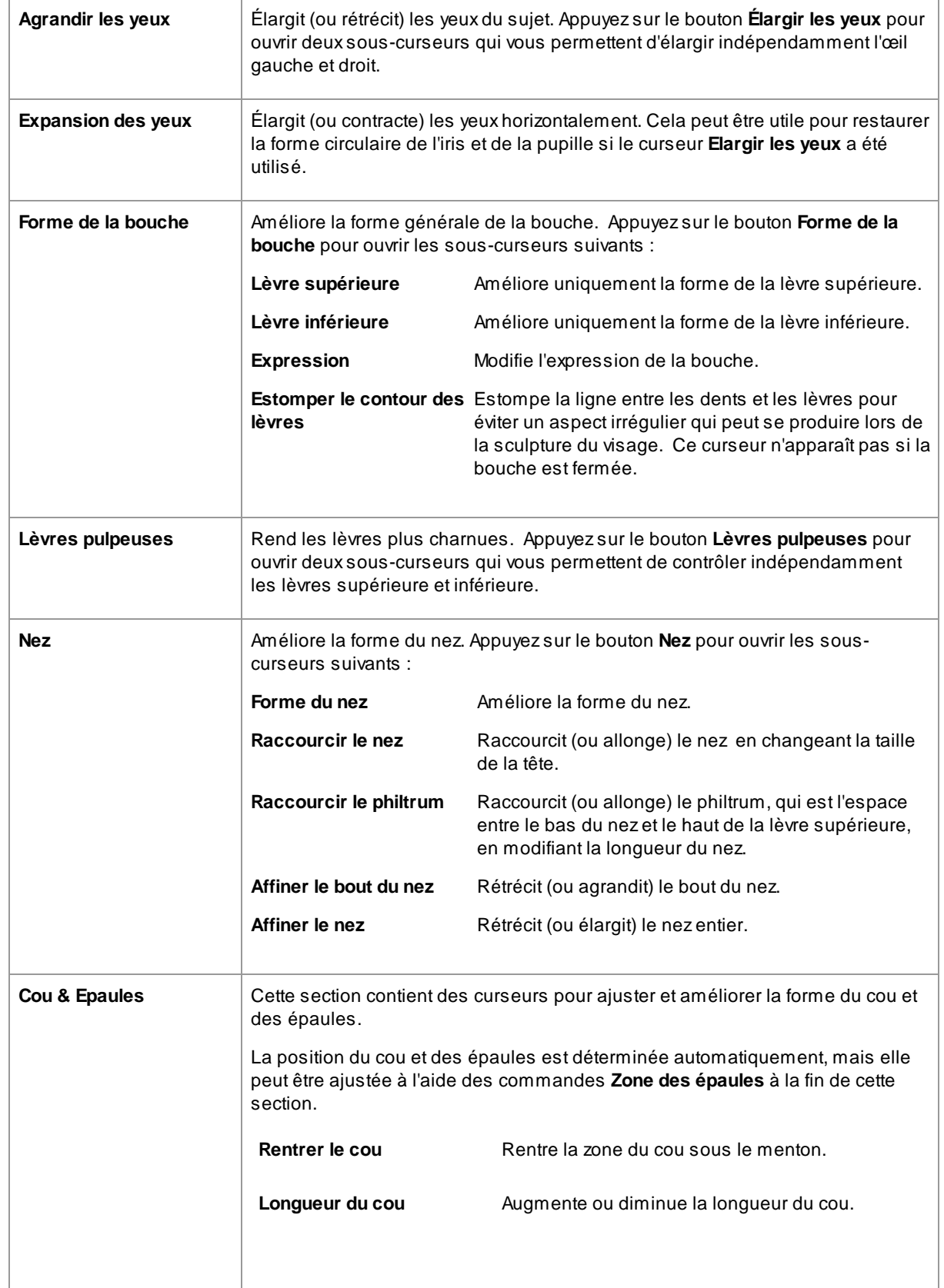

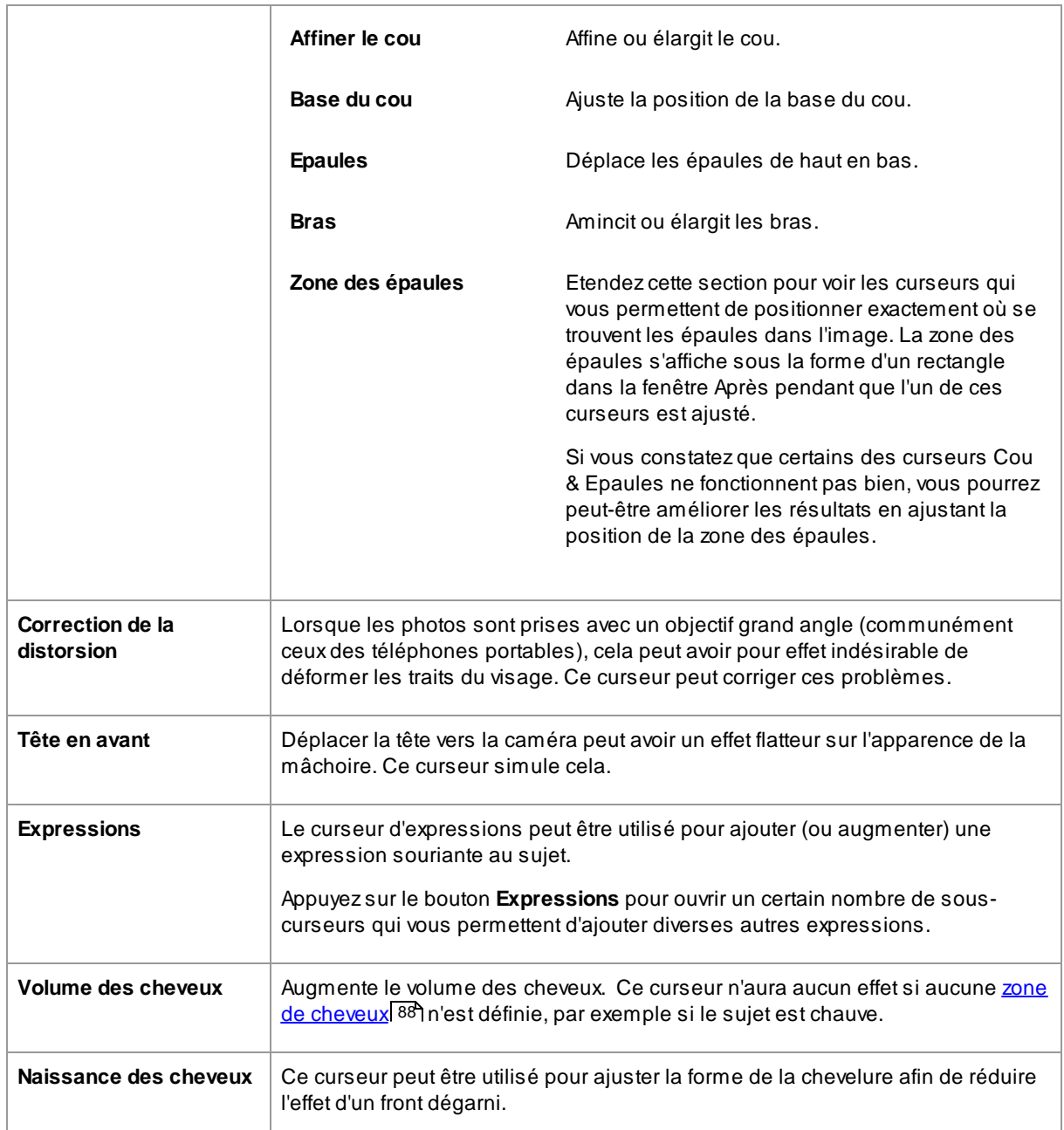

### Restaurer la forme des lunettes

Si le sujet porte des lunettes, il peut y avoir des distorsions dans la forme des montures lors de la modification de la forme des yeux. Pour résoudre ce problème, cochez la case **Restaurer la forme des lunettes**.

## Exemple

Ces images montrent comment la sculpture du visage peut améliorer l'apparence d'un visage.

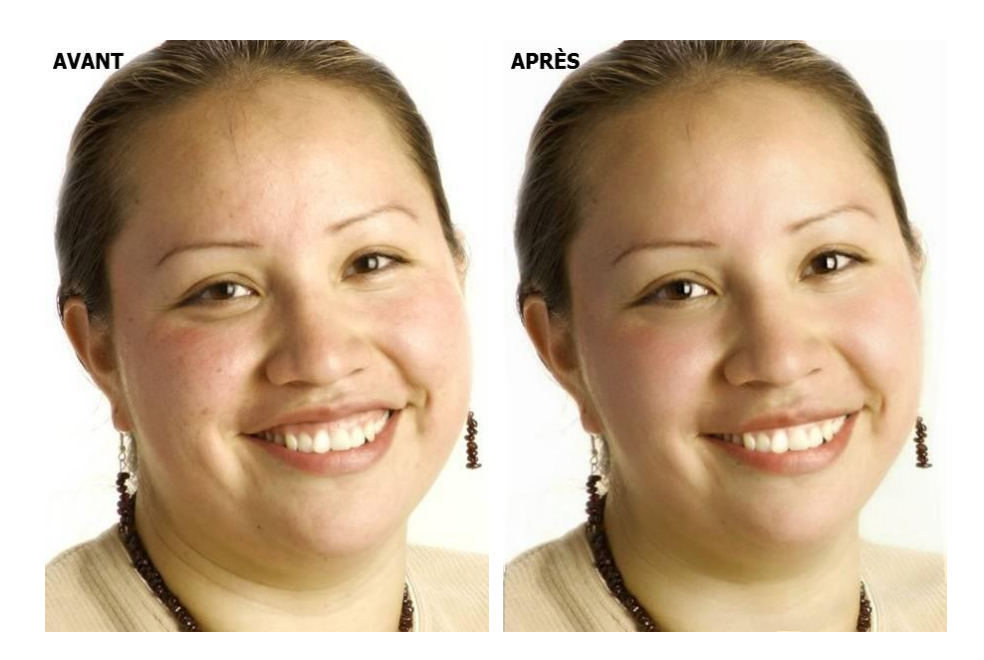

# <span id="page-51-0"></span>**3.3.6 Commandes de Lissage de la Peau**

Les commandes de lissage de la peau vous permettent de supprimer ou de réduire les rides, les taches, la brillance, les ombres et autres défauts de la peau de manière sélective tout en conservant une texture de peau naturelle.

PortraitPro détermine automatiquement la zone de peau mais vous obtiendrez de meilleurs résultats si vous <u>vérifiez et [corrigez](#page-86-0) la zone de peau</u>l 8가.

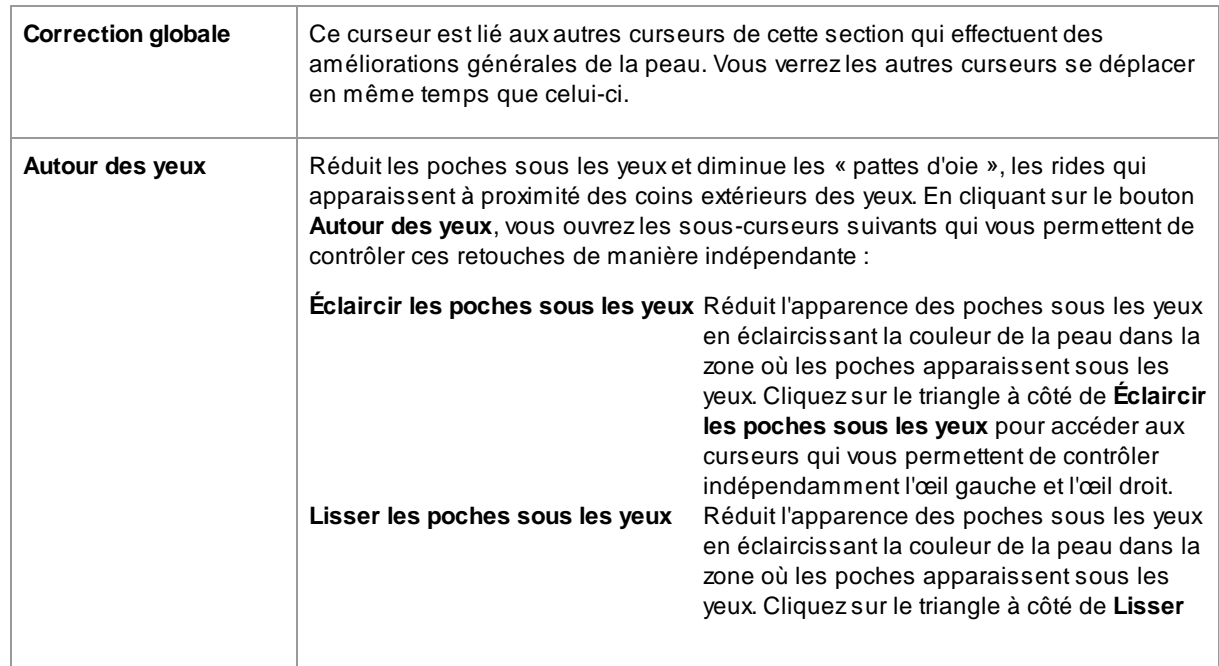

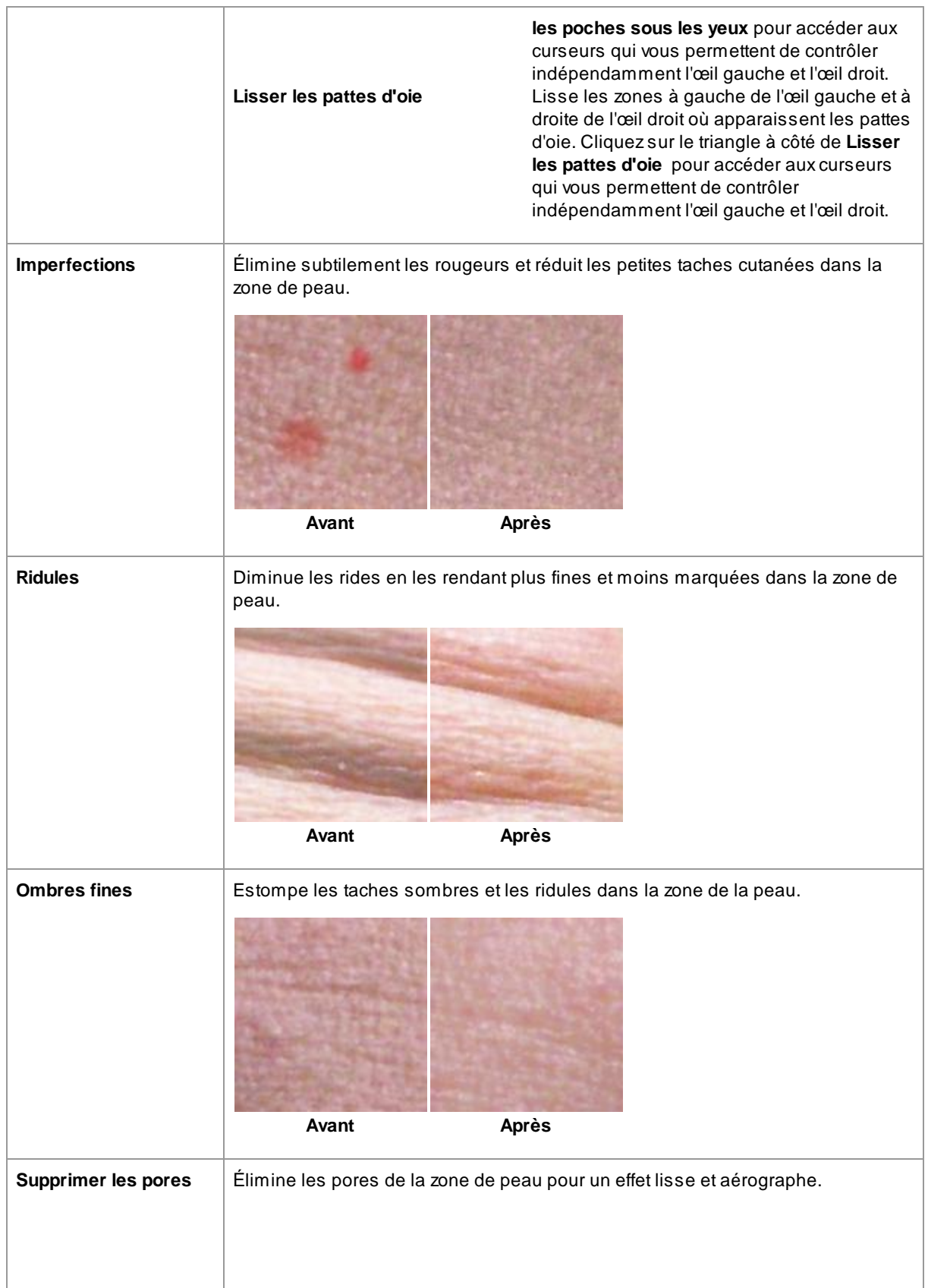

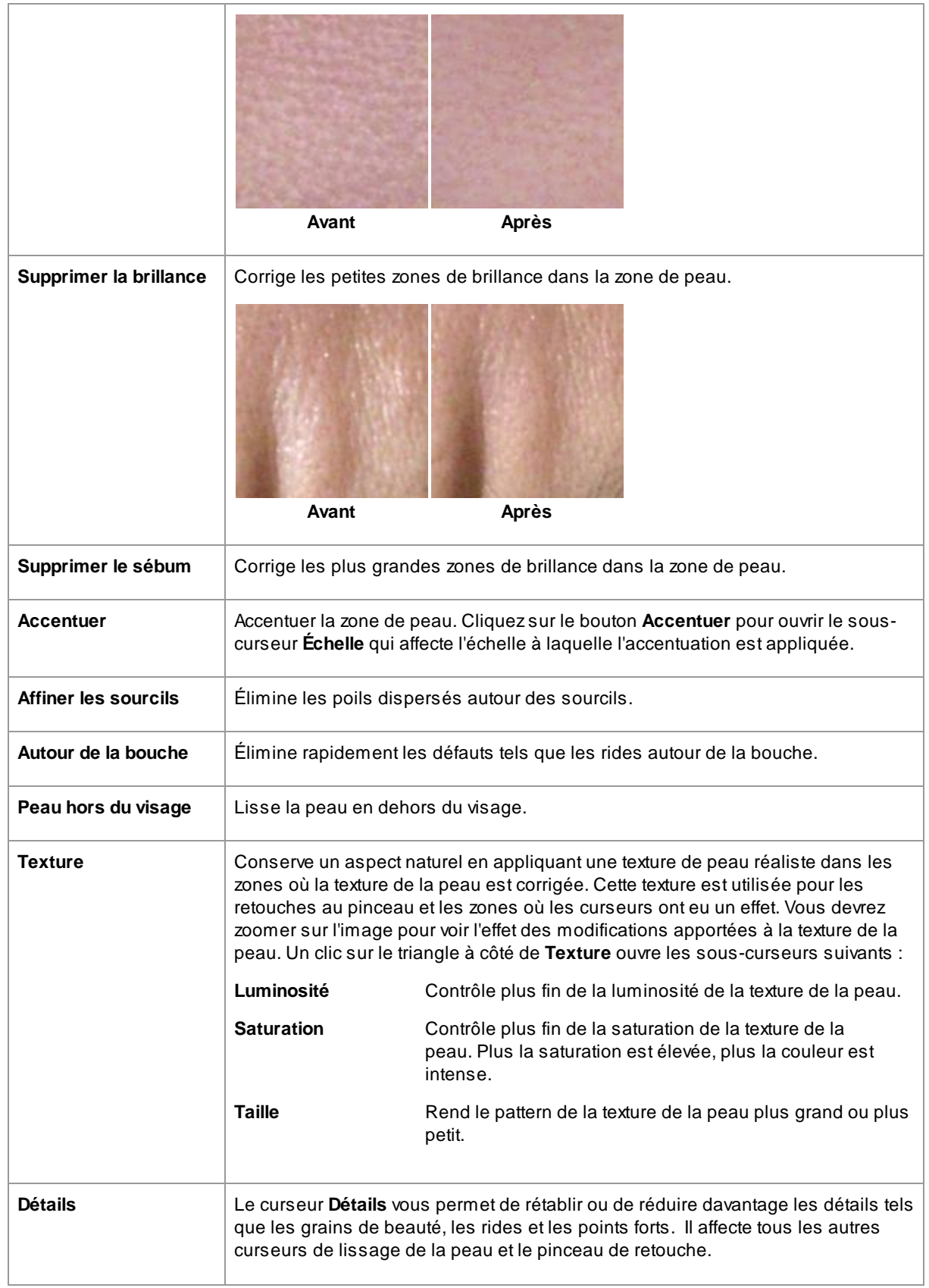

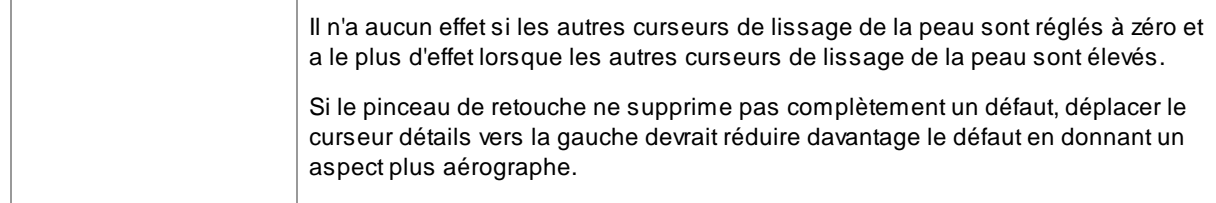

#### Type de texture de peau.

Il existe une sélection de textures de peau parmi lesquelles vous pouvez choisir. Vous devrez zoomer sur une zone de peau pour voir l'effet du changement de la texture de la peau.

#### Suppression des taches

PortraitPro supprime automatiquement les taches par défaut.

Vous pouvez ajuster le degré de suppression des taches par PortraitPro en utilisant le menu déroulant **Suppression des taches** en bas des commandes Peau.

Si vous trouvez que PortraitPro n'a pas supprimé une tache, vous pouvez retoucher manuellement une zone en utilisant le pinceau **Retoucher**.

Si PortraitPro a supprimé une tache que vous souhaitez conserver, vous pouvez la restaurer manuellement à l'aide du pinceau **Restaurer**.

Plus [d'informations](#page-14-0) sur l'utilisation des outils pinceau 15).

### Exemple

Les photos Avant et Après ci-dessous montrent un exemple de la façon dont les rides ont été supprimées automatiquement par PortraitPro :

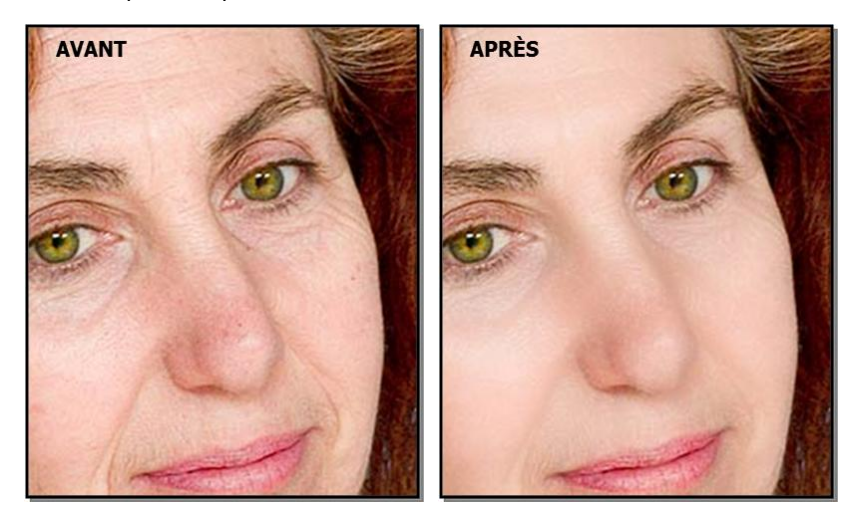

# <span id="page-54-0"></span>**3.3.7 Commandes d'Éclairage & Coloration de la Peau**

PortraitPro vous permet de modifier l'éclairage du visage du sujet via des commandes simples. Ces commandes peuvent constituer un moyen très efficace d'améliorer l'apparence du visage.

Notez que certaines de ces commandes sont assez sensibles à la position des contours autour du visage. Si vous n'obtenez pas un bon résultat, essayez d'<u>ajuster les [contours](#page-13-0)</u> | 14ª affichés sur la vue **avant** afin qu'ils soient alignés avec les bords du visage.

*Remarque :* les curseurs et autres commandes de cette section n'affectent que les parties de l'image qui se trouvent dans la <u>zone [peau](#page-86-0)</u>| 87. Appuyez sur le bouton <u>[Afficher/Modifier](#page-86-0) la zone de peau</u>| 87 pour modifier la zone de peau.

### Direction de l'éclairage

La direction générale de l'éclairage peut être modifiée en déplaçant le cercle dans la commande en haut de cette section. Laissez-le au centre si vous ne voulez pas changer la direction de l'éclairage.

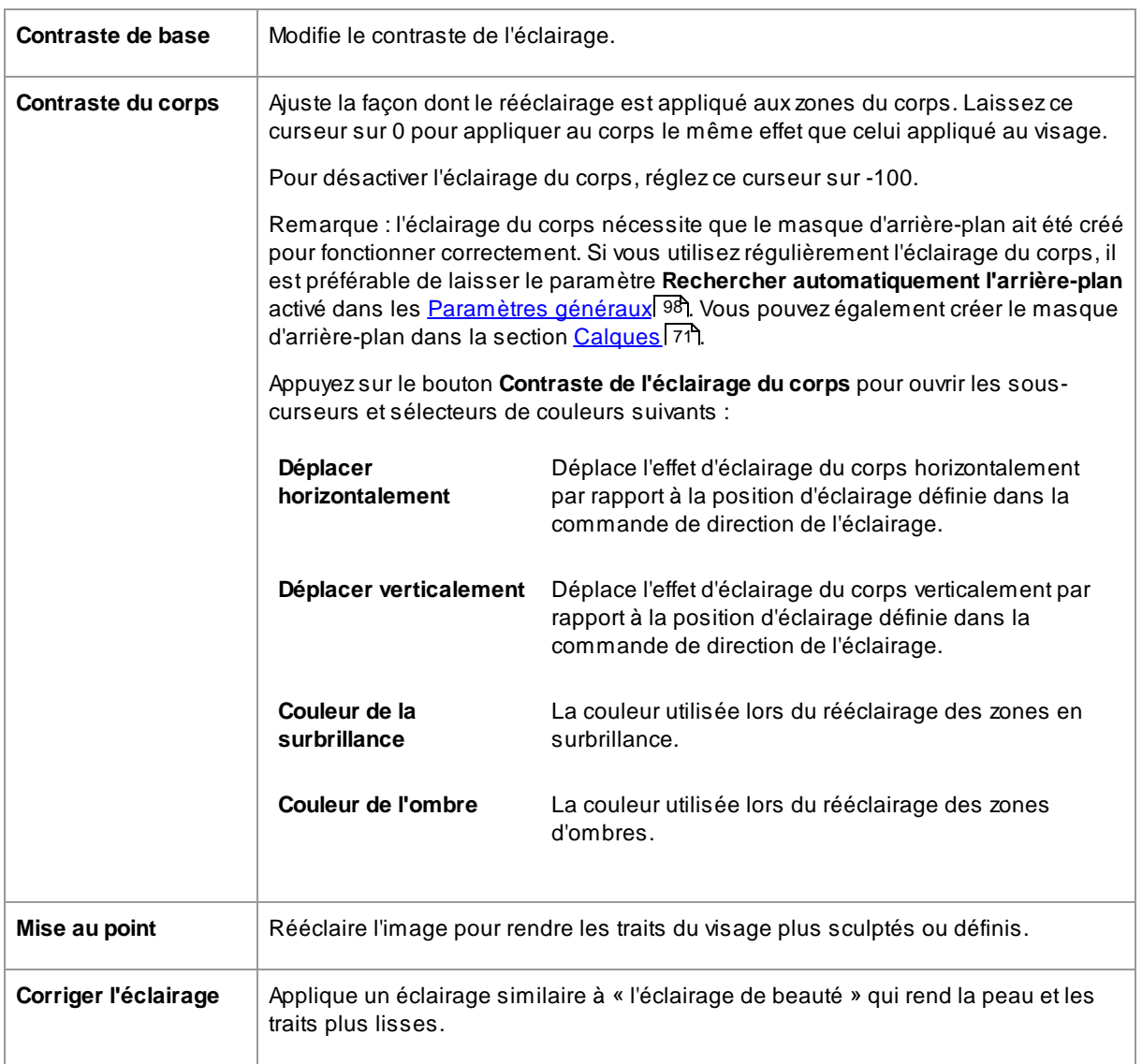

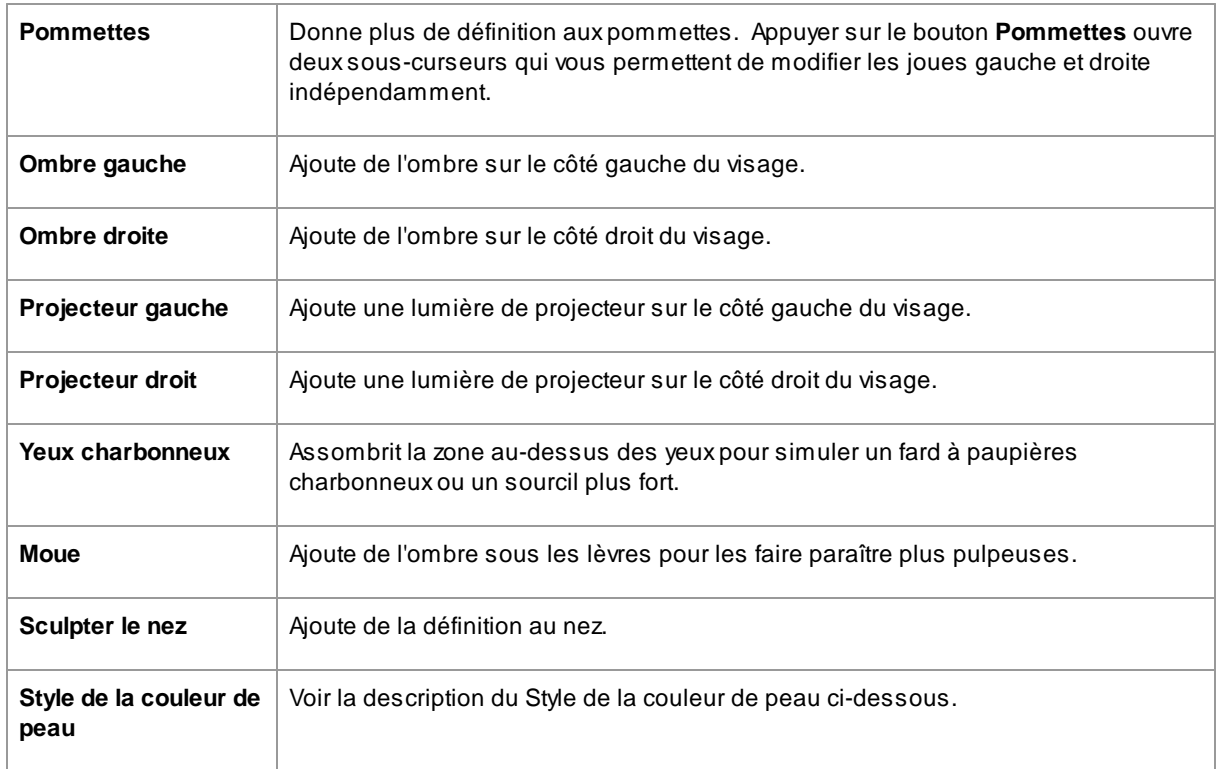

# Pinceau d'éclairage

Appuyez sur le bouton Pinceau [d'éclairage](#page-85-0) pour sélectionner l'<u>outil Pinceau d'éclairage</u>l <sup>86</sup>ì.

## Style de la couleur de peau

Ce sont les curseurs de la section Style de la couleur de peau.

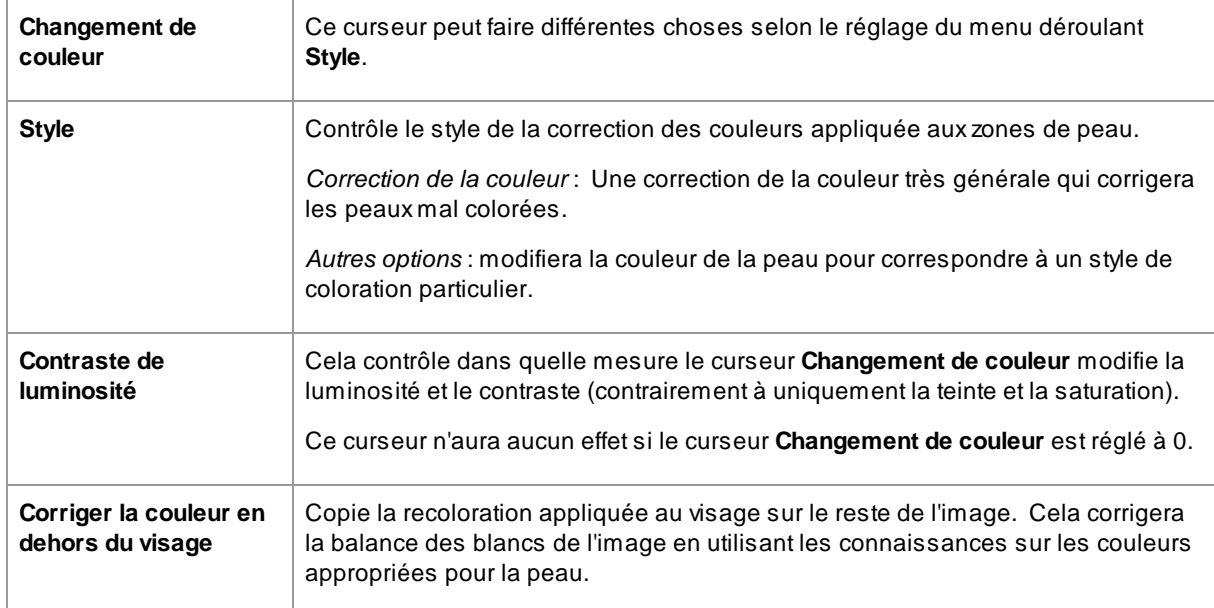

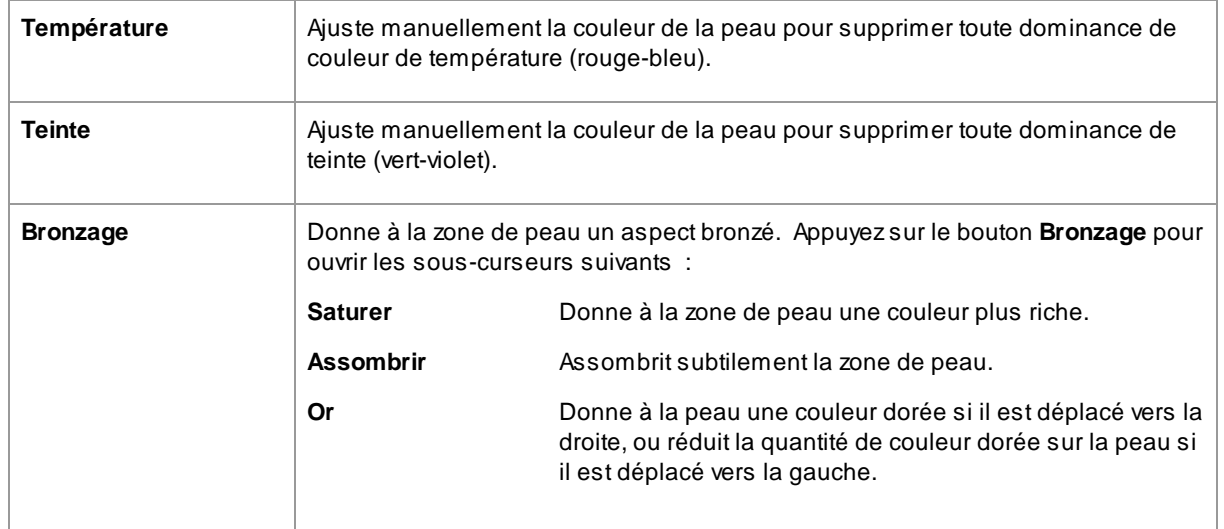

## <span id="page-57-0"></span>**3.3.8 Commandes Maquillage**

Les commandes maquillage vous permettent d'ajouter un maquillage réaliste après que votre photo ait été prise. Cela peut être effectué pour améliorer l'apparence de votre modèle, ou simplement pour explorer différents styles.

Pour commencer à ajouter un Élément de maquillage, faites simplement glisser le curseur principal (à côté du nom de l'élément) pour augmenter l'opacité de cet élément. Tous les éléments de maquillage sont livrés avec des valeurs par défaut qui peuvent être modifiées comme décrit ici.

**Cheveux et autres objets couvrant le visage :** Comme le maquillage ne doit pas apparaître sur le dessus des cheveux, si les cheveux couvrent une zone où le maquillage est appliqué, ajustez la Zone Cheveux (trouvée dans les commandes Cheveux) pour enlever le maquillage dans les zones où il y a des cheveux. (Cette technique peut également être utilisée pour masquer le maquillage lorsque d'autres objets recouvrent des zones de maquillage, tels que des mains ou des lunettes)

**Visages de Profil :** notez que le maquillage n'est pas pris en charge pour les visages qui sont affichés de profil, la section maquillage n'apparaîtra donc pas pour ces visages.

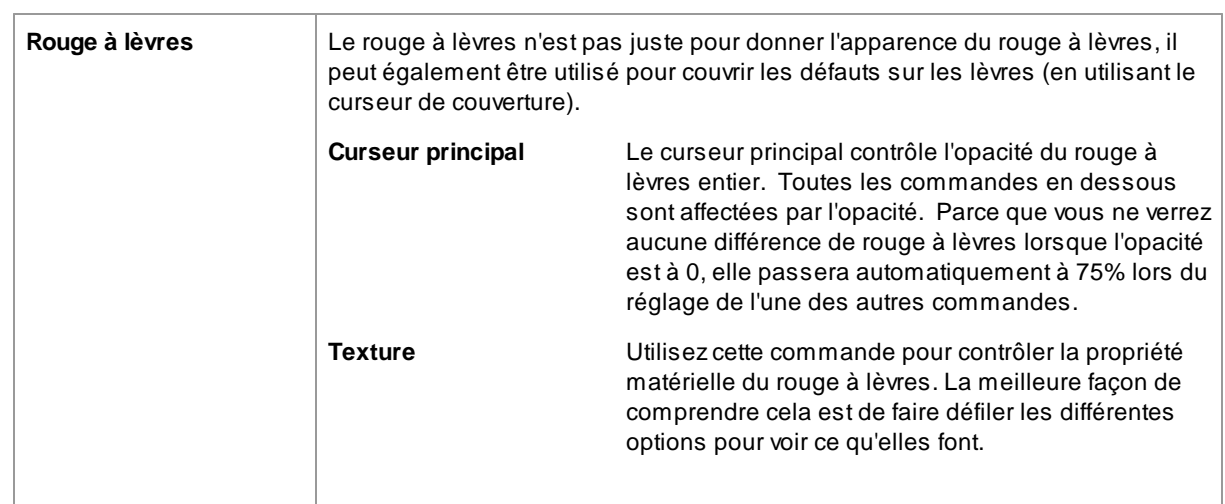

#### Éléments de Maquillage

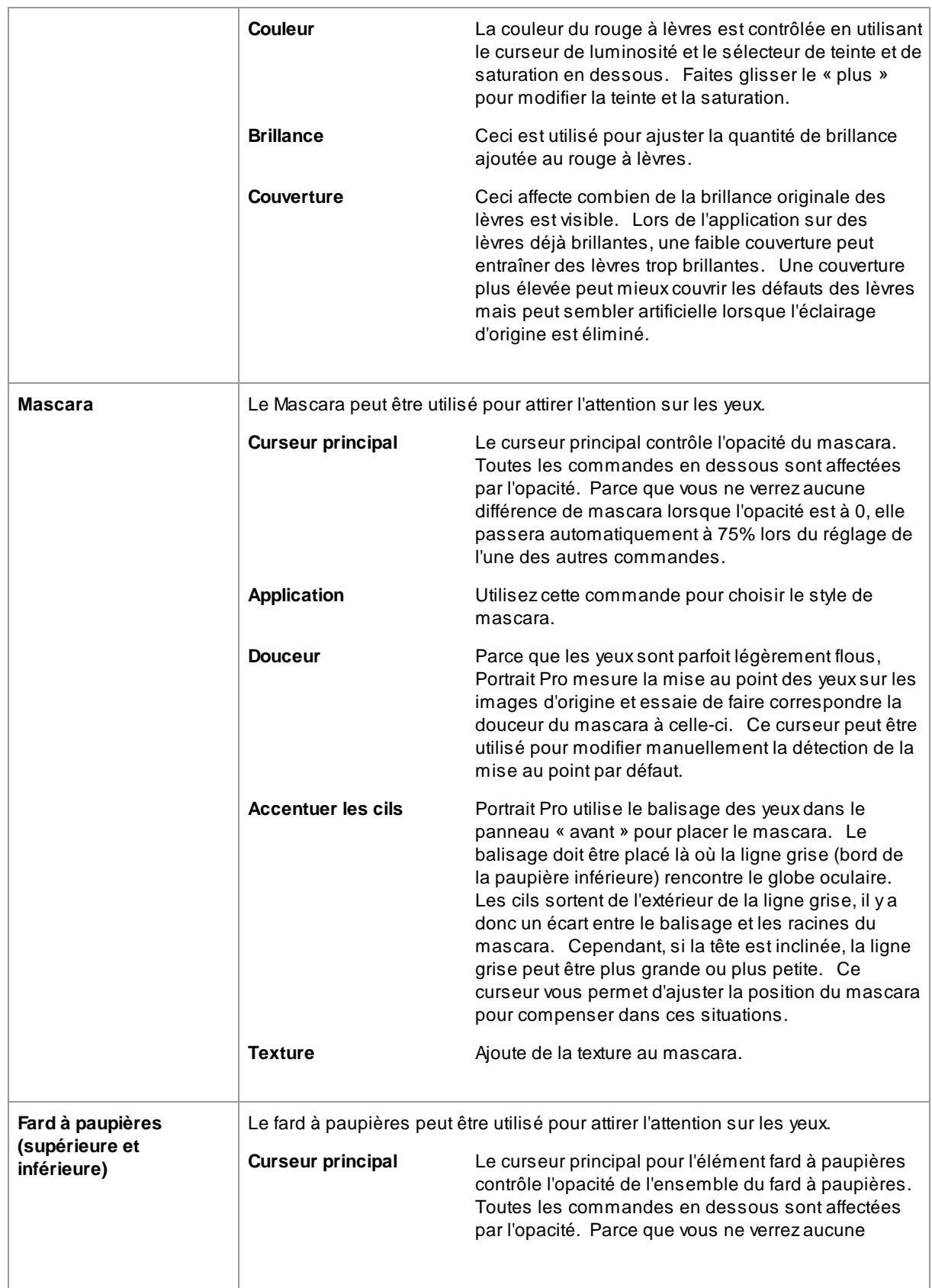

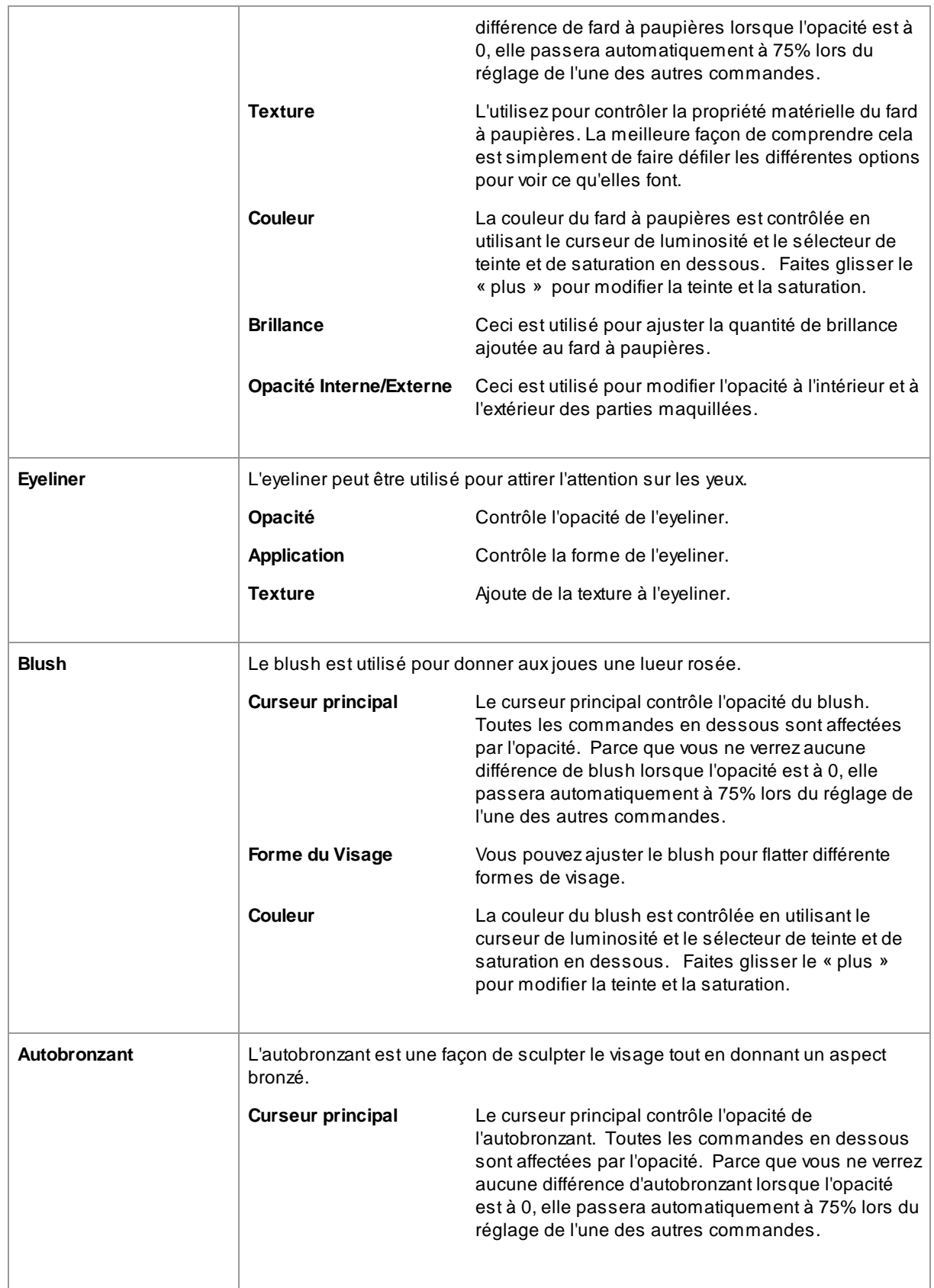

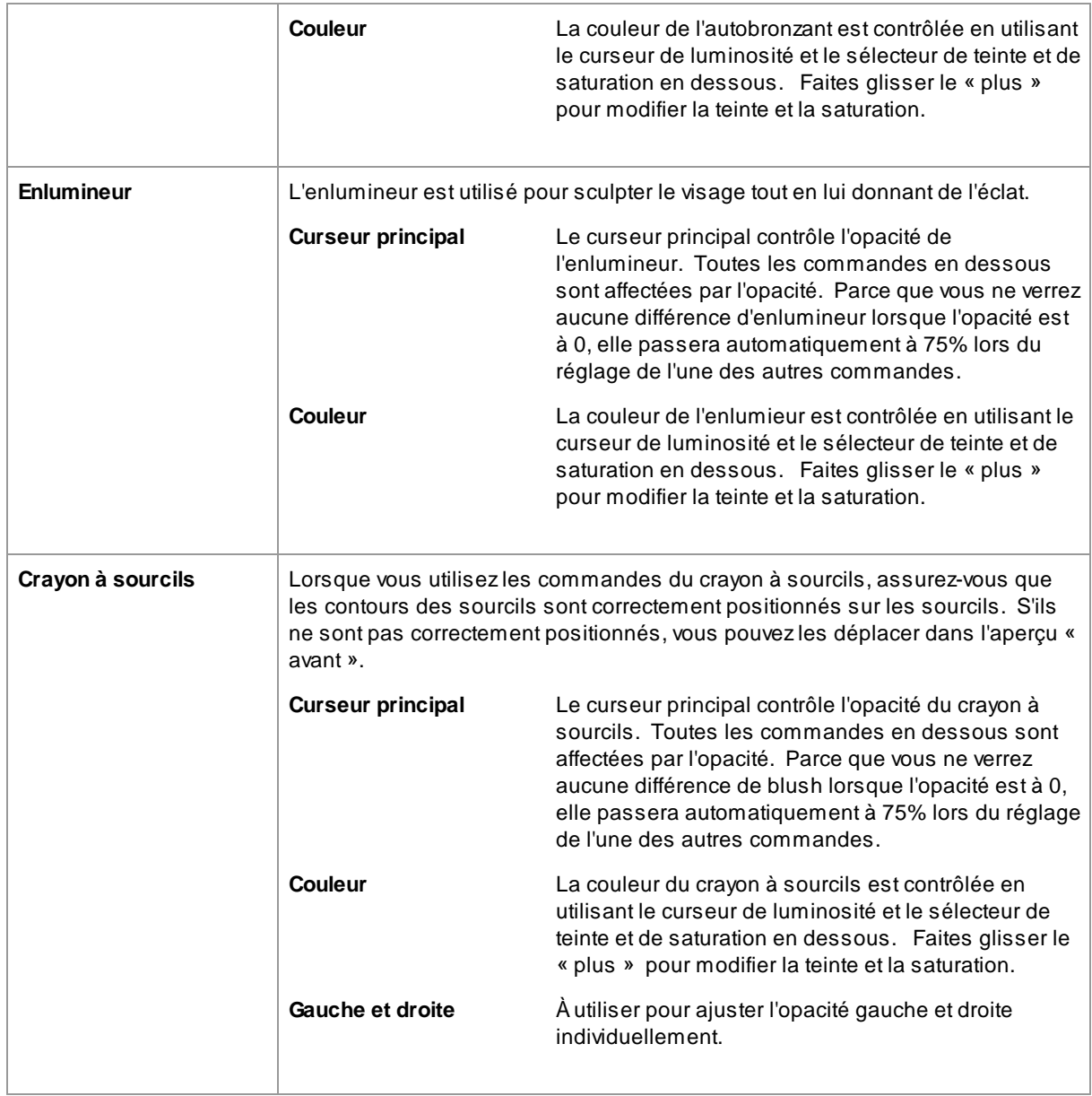

# Exemple

Ces images montrent comment le maquillage peut améliorer subtilement l'apparence d'un visage.

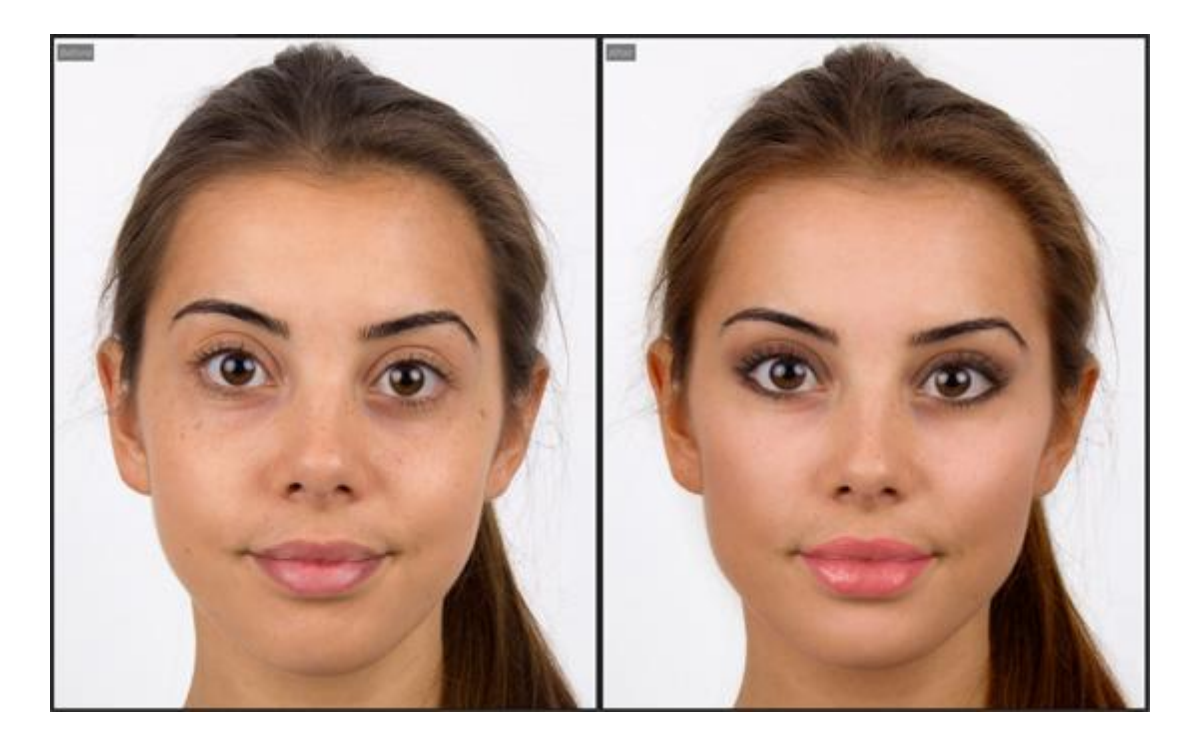

## <span id="page-61-0"></span>**3.3.9 Commandes Yeux**

PortraitPro peut automatiquement éclaircir, blanchir et accentuer les yeux. Les commandes Yeux vous permettent d'ajuster exactement la quantité d'effet obtenu. Vous pouvez également changer la couleur des yeux.

**Yeux partiellement obscurcis** : les curseurs yeux ont un mauvais rendu lorsqu'ils sont appliqués sur des cheveux qui couvrent les yeux. Si des cheveux recouvrent les yeux, utilisez le pinceau Zone cheveux, qui se trouve dans les commandes Cheveux, pour éliminer l'effet des curseurs yeux en marquant les pixels comme étant des cheveux.

Si un autre objet couvre l'œil (par exemple une main ou des lunettes), vous pouvez utiliser le **Pinceau Restaurer** pour empêcher que des modifications soient apportées à cet élément. Sélectionnez simplement Restaurer l'image d'origine et peignez sur l'objet.

**Yeux complètement obscurcis** : si l'un des yeux est complètement obscurci, vous pouvez désactiver toutes les modifications apportées à cet œil à l'aide des boutons **Œil activé/désactivé** en haut du menu Yeux. Si les deux yeux sont masqués, désactivez simplement le menu yeux à l'aide du bouton d'activation à côté de son entête.

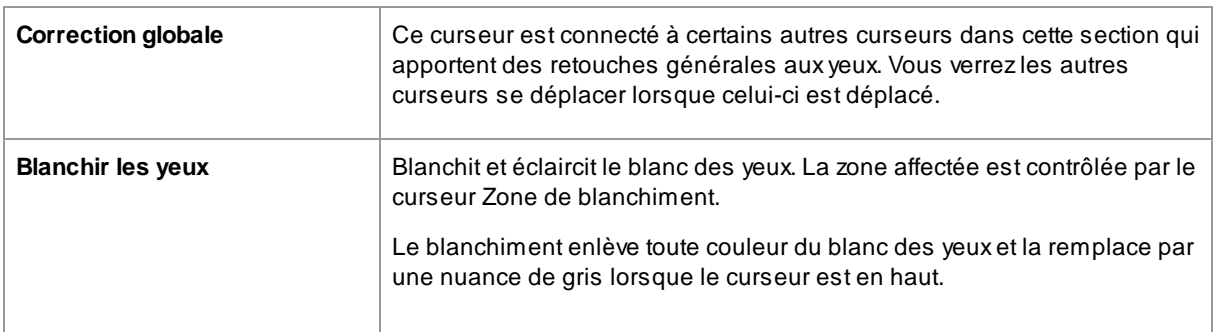

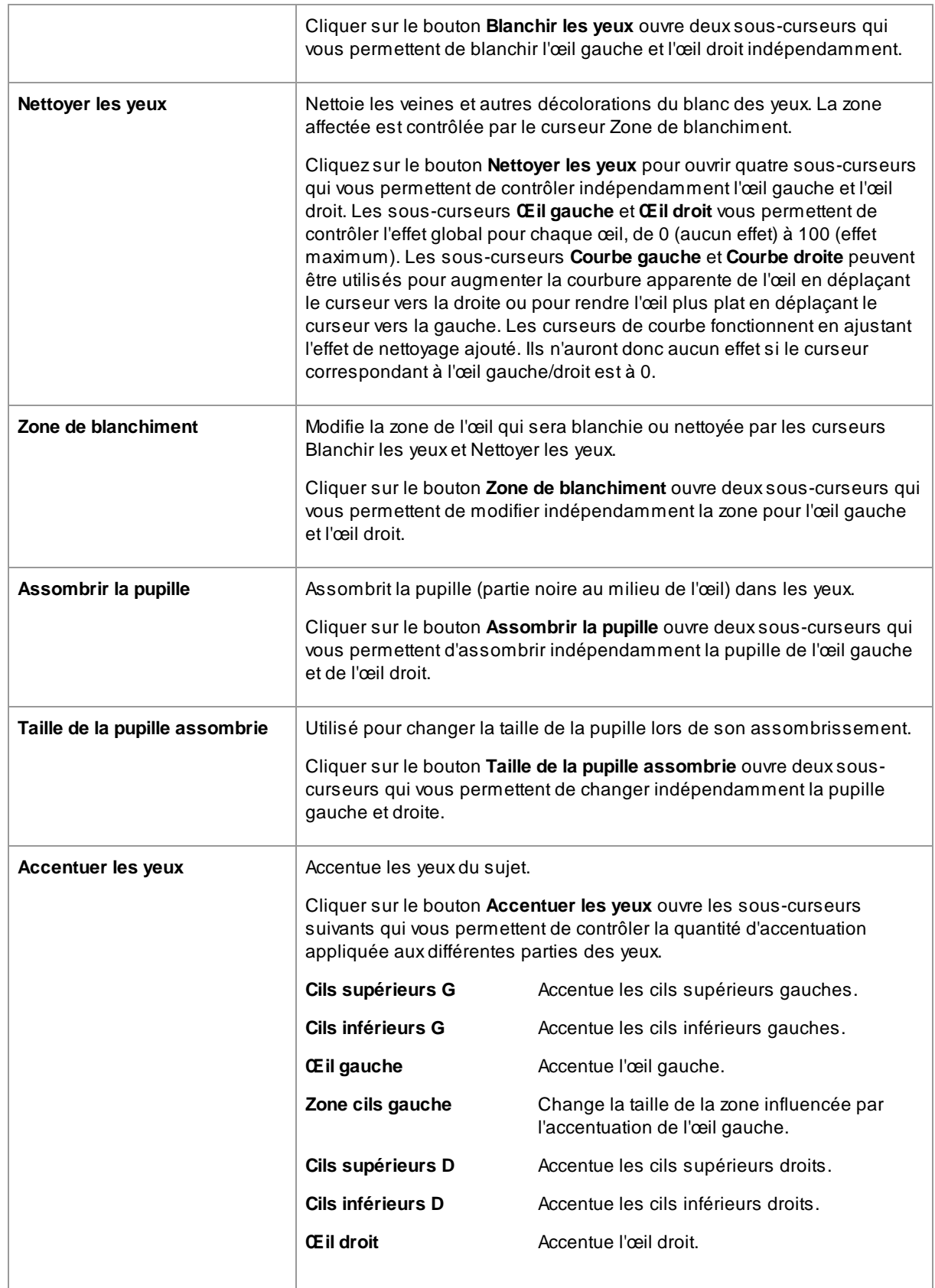

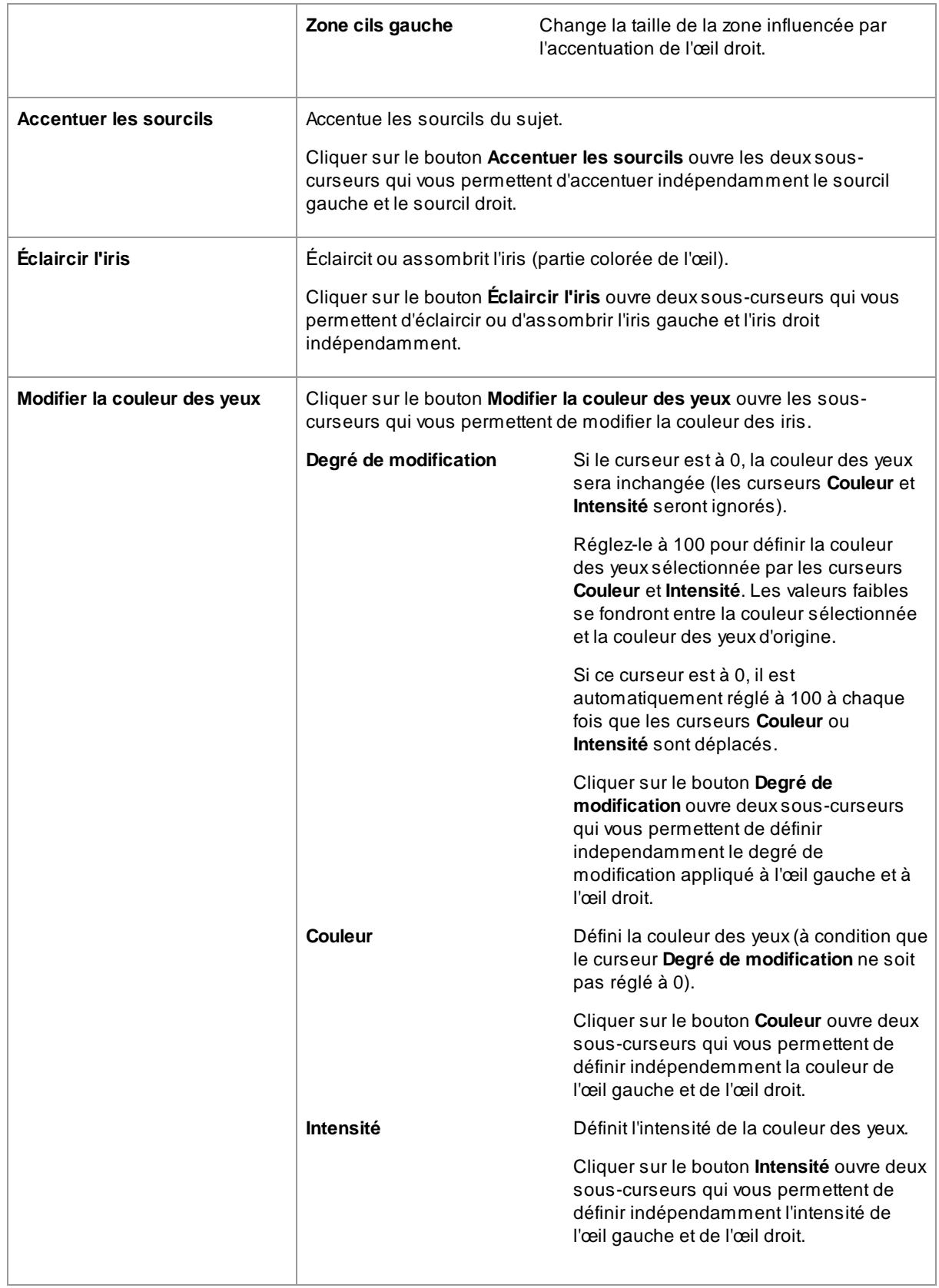

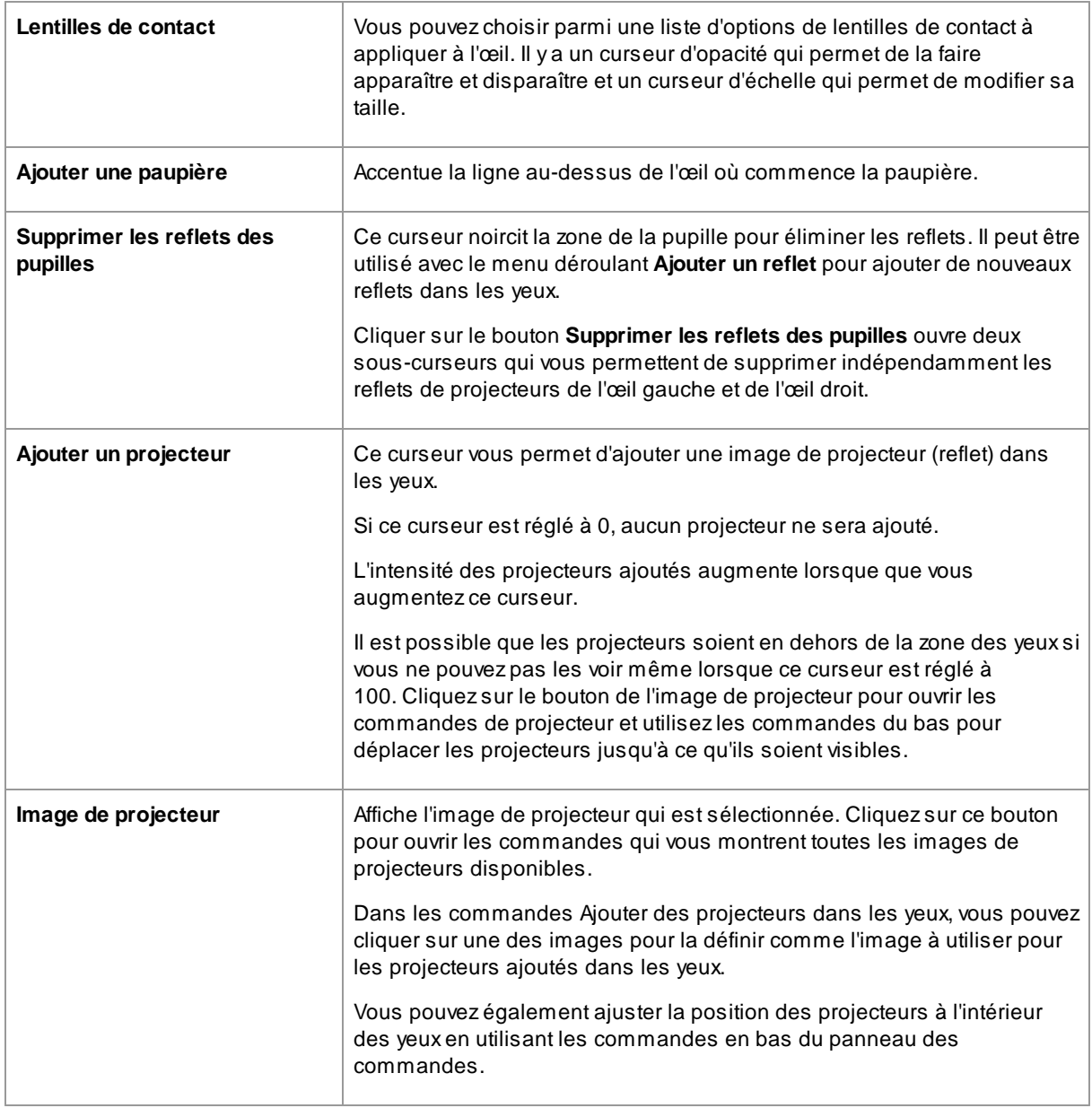

## Suppression des yeux rouges

Si votre sujet a les « yeux rouges » (causés par le flash qui éclaire l'intérieur des yeux de votre sujet), cela peut être automatiquement supprimé en cochant la case **Suppression des yeux rouges** en haut des commandes Yeux.

## Exemple

Les images Avant et Après ci-dessous montrent un exemple de comment les yeux du modèle ont été automatiquement blanchits et accentués par PortraitPro.

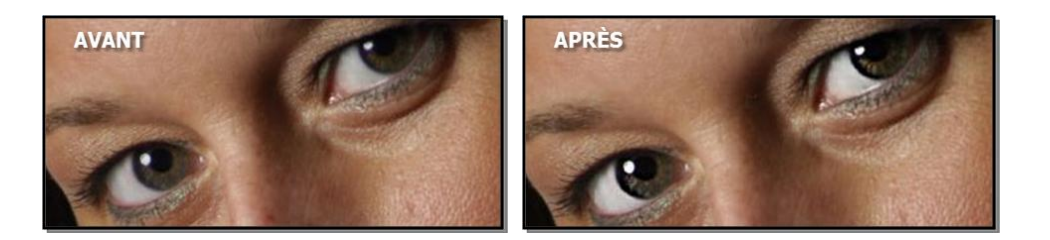

# <span id="page-65-0"></span>**3.3.10 Commandes Bouche & Nez**

PortraitPro blanchit automatiquement les dents et permet de modifier la couleur des lèvres. Les commandes Bouche & Nez vous permettent d'ajuster ces effets pour obtenir exactement l'effet souhaité.

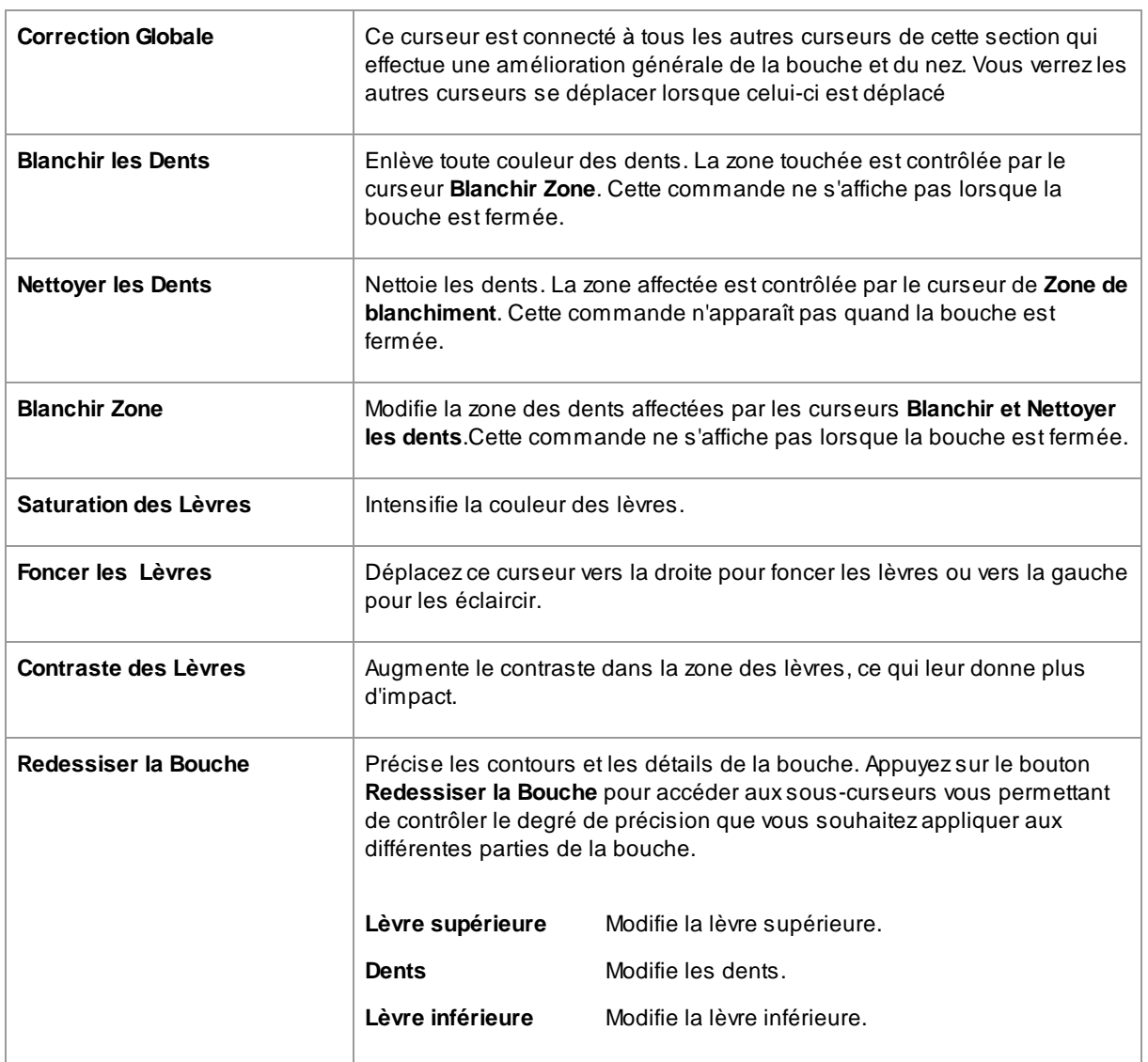

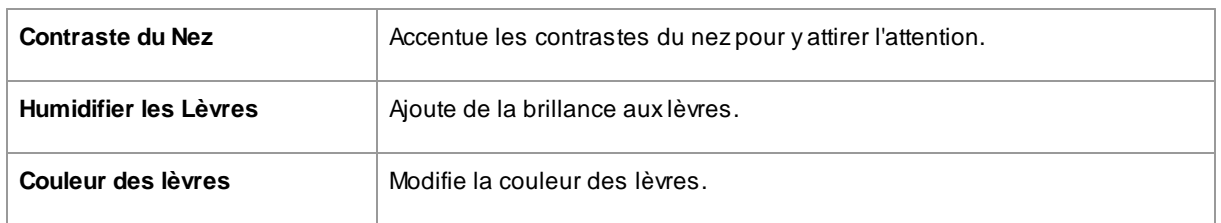

## Exemple

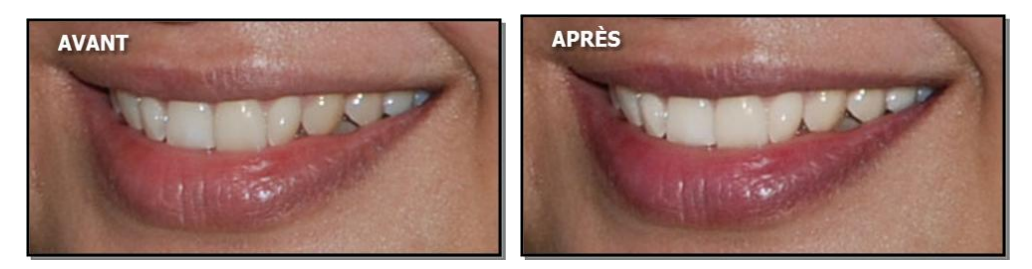

# <span id="page-66-0"></span>**3.3.11 Commandes Cheveux**

PortraitPro vous permet de retoucher les cheveux de votre sujet en déplaçant les curseurs. Veuillez noter qu'avant de passer à cette étape, il est important que la zone des cheveux soit définie avec une précision assez bonne - voir <u>Zone des [cheveux](#page-87-0)</u> 88).

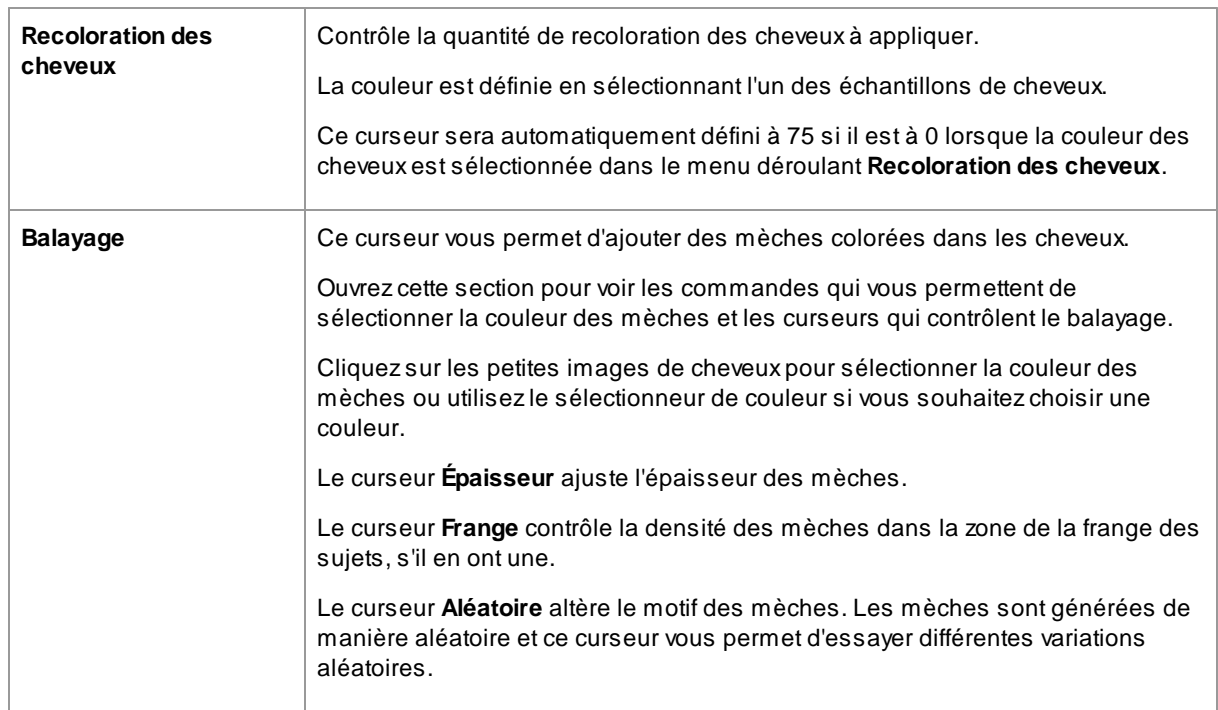

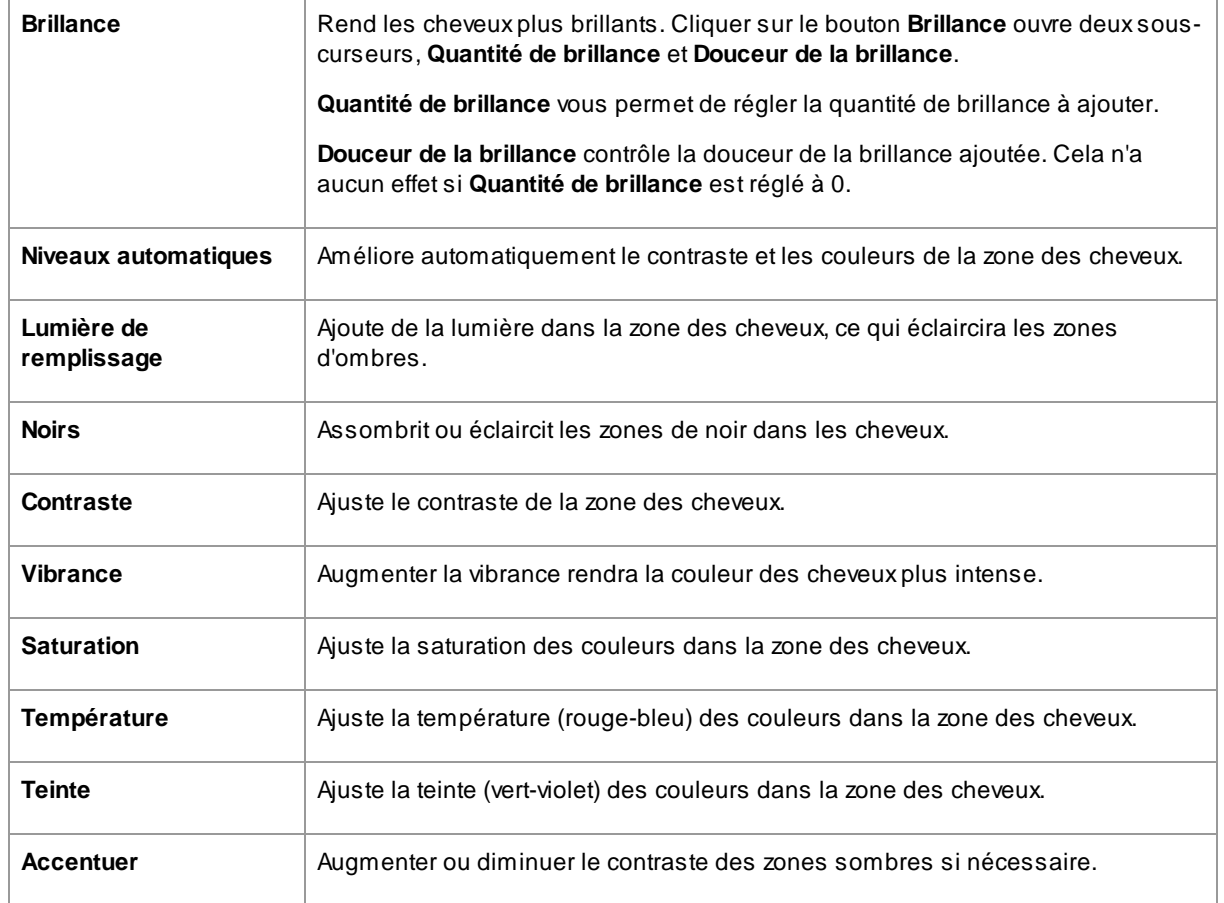

## Mode coiffage des cheveux

D'autres commandes sont situées dans le mode coiffage des cheveux. Cliquez sur **Aller au mode de coiffage des cheveux** pour accéder à ces curseurs.

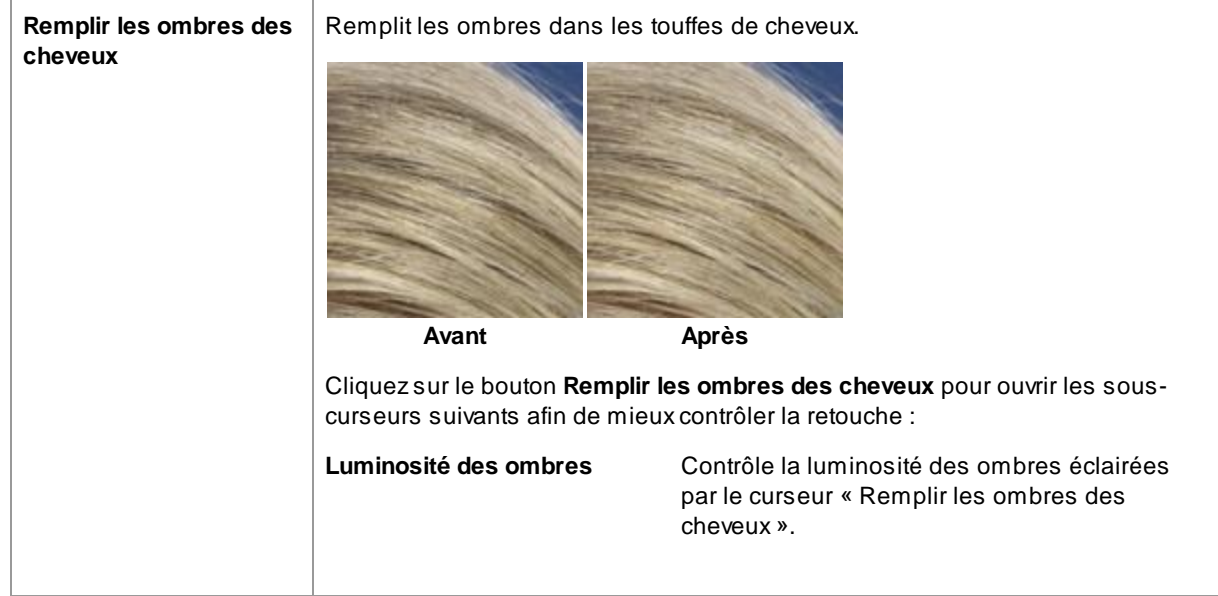

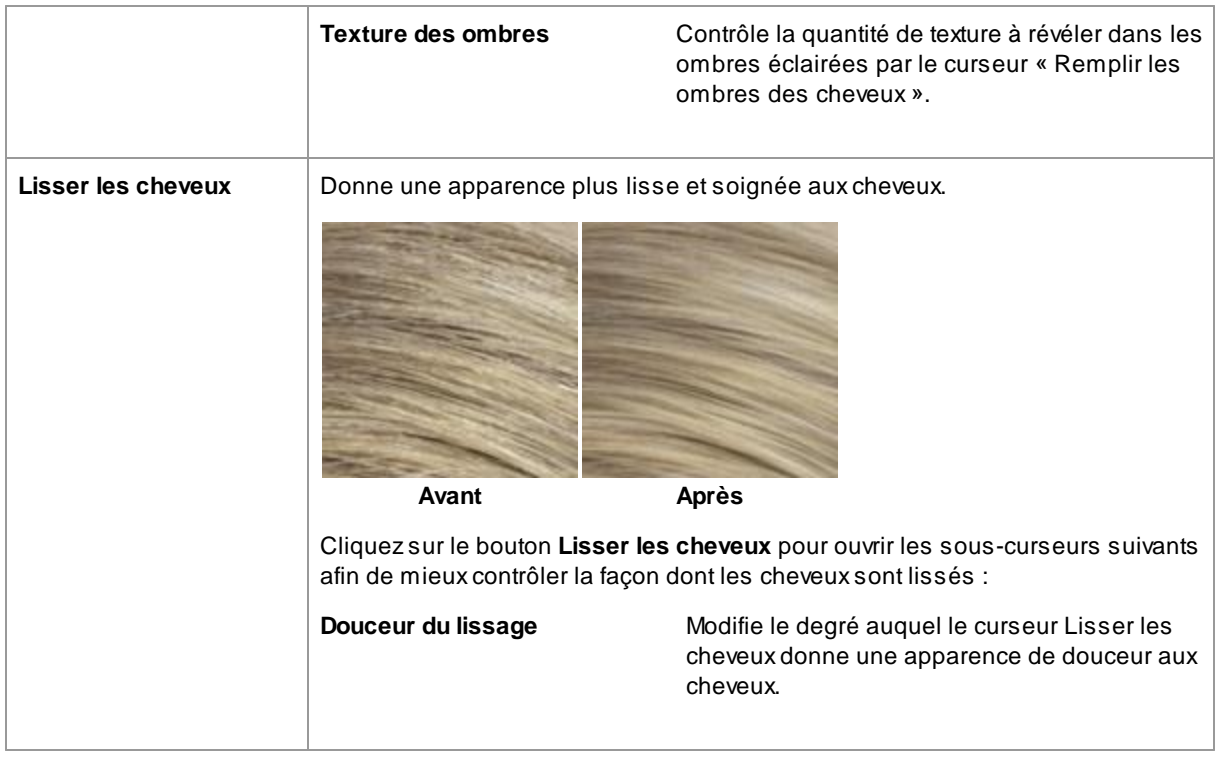

Quittez le mode coiffage des cheveux en cliquant sur le bouton **OK**.

# <span id="page-68-0"></span>**3.3.12 Commandes de l'Image**

Ces commandes affectent l'ensemble de l'image et vous permettent d'ajuster l'aspect général de l'image en contrôlant notamment le contraste et la température de la couleur.

Vous pouvez également recadrer l'image à l'aide de l'<u>outil [Recadrer](#page-80-0)</u>| <sup>81</sup> .

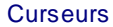

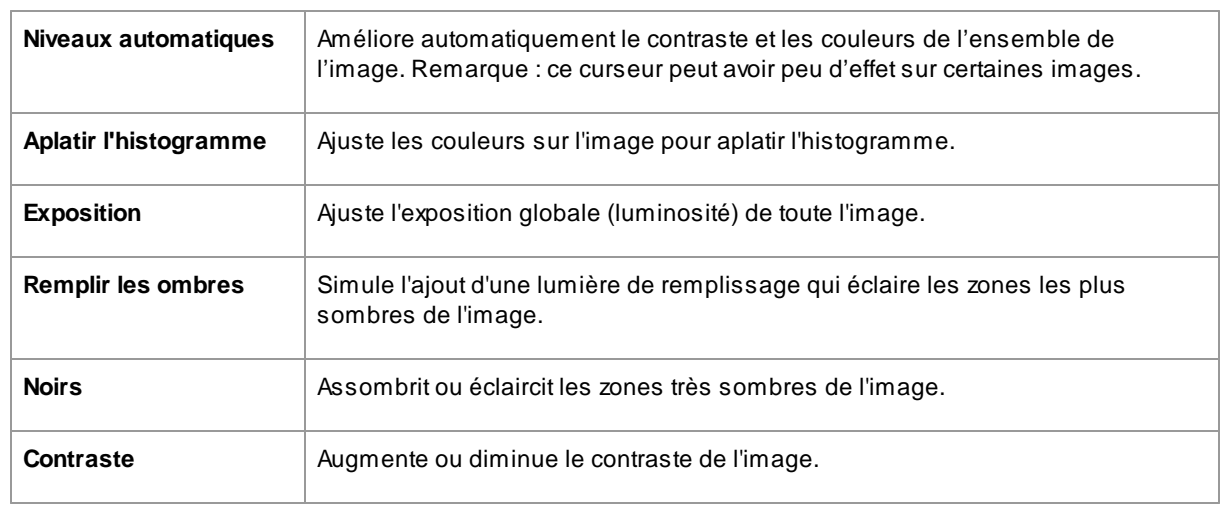

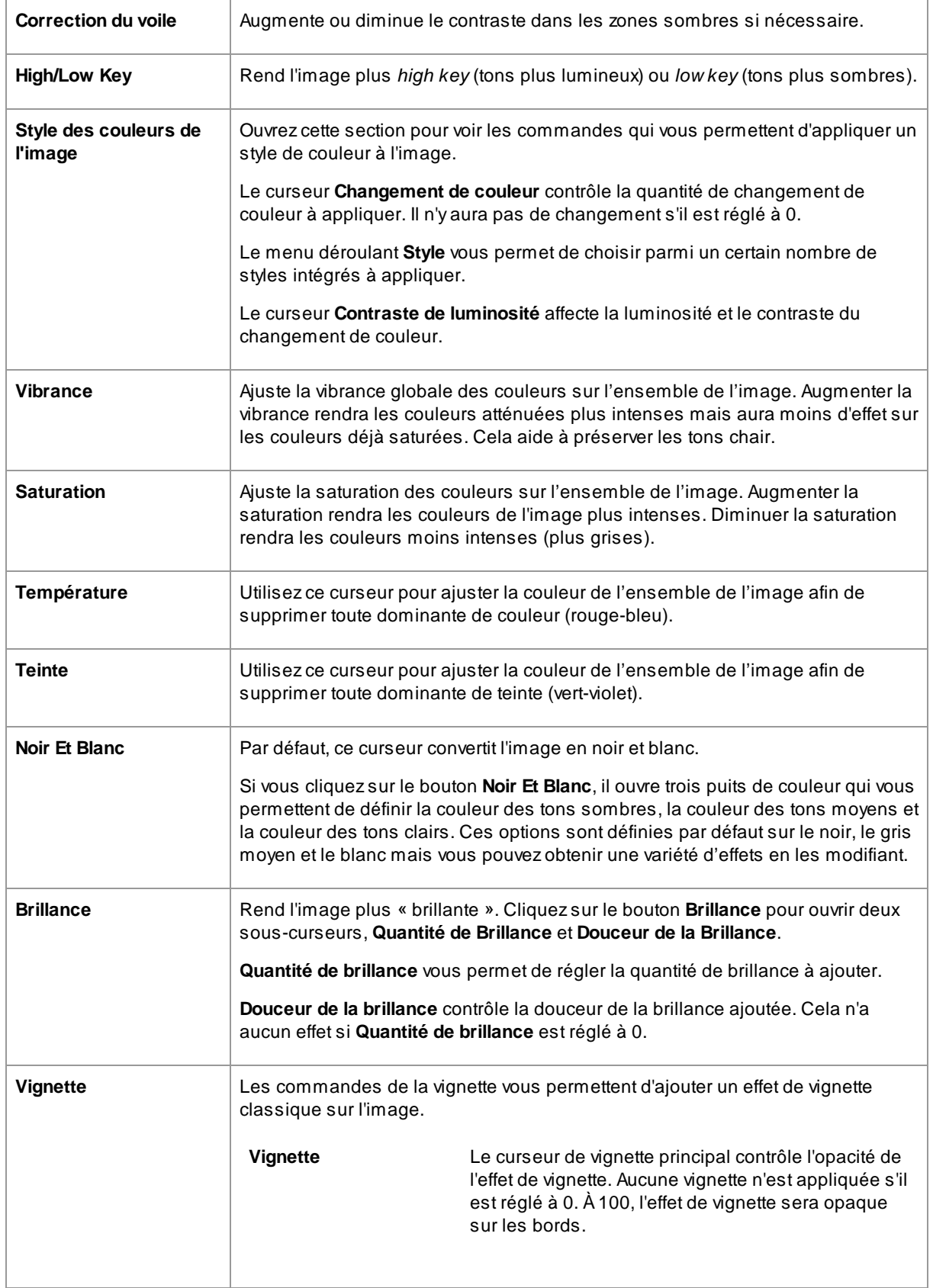

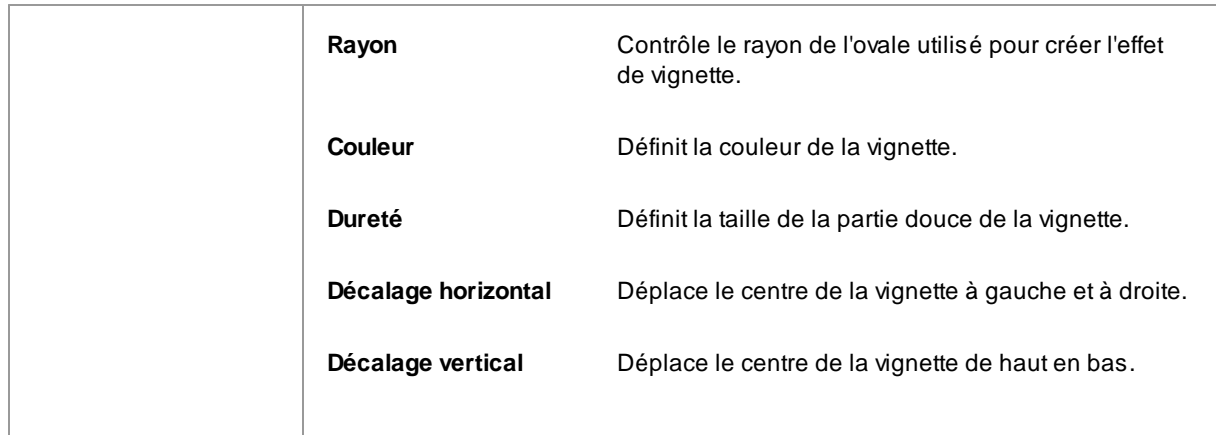

## <span id="page-70-0"></span>**3.3.13 L'Arrière-plan**

PortraitPro vous permet d'ajouter des calques d'image supplémentaires sur votre image.

PortraitPro vous permet également de modifier l'arrière-plan, y compris de remplacer complètement l'arrièreplan ou d'ajouter des éléments supplémentaires entre l'arrière-plan et le premier plan de l'image.

Le <u>masque [d'arrière-plan](#page-71-0)</u>l <sup>72</sup>ì identifie les parties de l'image qui sont à l'arrière-plan et celles qui sont au premier plan. PortraitPro créera automatiquement un masque d'arrière-plan. Des outils sont fournis pour vous permettre de modifier le masque d'arrière-plan selon vos besoins.

### Changer l''arrière-plan

Pour changer l'arrière-plan de votre image, appuyez sur le bouton **Calques** pour ouvrir la section Calques.

La section Calques contiendra un sous-ensemble de ces boutons :

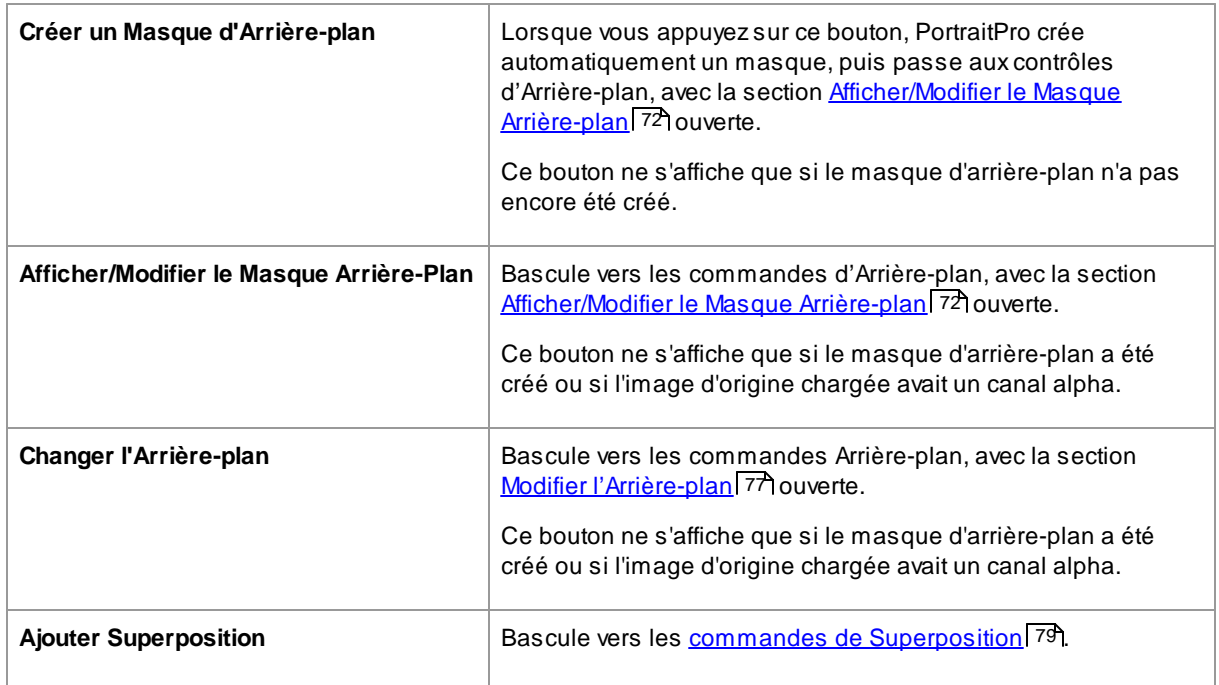

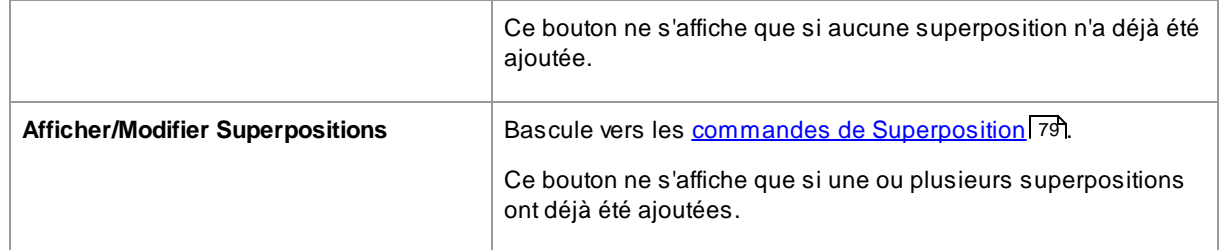

Avant d'appuyer sur le bouton **Créer le Masque Arrière-plan**, vous devez vous assurer que tous les visages de l'image ont été trouvés et que leurs contours sont bien affichés. Appuyez sur le bouton **Autres Visages** dans la barre d'outils si des visages n'ont pas été localisés correctement. Cela est nécessaire car PortraitPro doit connaître l'emplacement des visages pour créer le masque d'arrière-plan initial.

Ne perdez pas trop de temps à ajuster le masque d'arrière-plan au début. Une fois que le masque est approximativement correct, appuyez sur le bouton **Suivant** pour ouvrir l'autre section, **Modifier l'Arrière-plan**.

Lorsque les commandes d'Arrière-plan sont affichées, vous pouvez basculer entre les commandes [Masque](#page-71-0) <u>[Arrière-plan](#page-71-0)</u>l ፣2 et les commandes <u>Image [d'Arrière-plan](#page-76-0)</u>l ፣거en cliquant sur l'en-tête de cette section.

Après avoir modifié l'image d'arrière-plan, revenez à la section **Masque Arrière-plan** et utilisez les outils correspondants pour affiner le masque.

Notez que la précision requise pour le masque d'arrière-plan dépend grandement de la modification apportée à l'arrière-plan. Si le nouvel arrière-plan est très similaire à l'arrière-plan d'origine, vous n'avez généralement pas besoin d'être très précis(e) avec le masque d'arrière-plan. Toutefois, si le nouvel arrière-plan est très différent de celui d'origine, un masque extrêmement précis sera probablement nécessaire.

#### Ajouter Superpositions

Appuyez sur le bouton **Ajouter Superposition** ou **Afficher/Modifier Superpositions** (selon ce qui est visible) pour ouvrir les <u>commandes [Superpositions](#page-78-0)</u> l<sup>79</sup>l. Vous pouvez utiliser ces commandes pour ajouter des éléments d'image sur votre image.

Une sélection d'images de superpositions est fournie. Vous pouvez également sélectionner vos propres images. Pour qu'une image soit utile en tant que superposition, elle doit normalement avoir un canal alpha qui définit une partie de l'image pour qu'elle soit transparente.

### <span id="page-71-0"></span>**3.3.13.1 Modifier le Masque Arrière-plan**

### **Introduction**

Le masque d'arrière-plan couvre les zones de la photo qui contiennent l'arrière-plan. C'est la partie de l'image qui sera affectée par les <u>[commandes](#page-76-0) de l'arrière-plan</u>| 77].

Les commandes et les outils dans la section **Modifier le Masque d'Arrière-plan** vous permettent de configurer le masque de l'arrière-plan.

La plupart des outils sont par paires, pour vous permettre de définir les zones en arrière-plan ou en premier plan. Notez que bien que vous puissiez afficher et modifier l'arrière-plan ou le premier plan, il n'y a qu'un seul masque. La zone du premier plan est juste l'inverse de l'arrière-plan et vice versa.
### **Démarrer**

Lorsque vous entrer pour la première fois dans la section **Modifier le Masque d'Arrière-plan**, le masque de l'arrière-plan aura été automatiquement créé. Il faudra normalement l'ajuster pour obtenir un bon résultat.

Voici les étapes recommandées lors de l'ajustement d'un masque nouvellement créé :

· Utilisez les **outils de remplissage** pour corriger toutes les zones importantes qui sont incorrectes.

Ces outils vous permettent de remplir rapidement de vastes zones en les griffonnant. La zone remplie automatiquement s'étend sur les bords détectés dans l'image.

· Appuyez sur **Suivant** (en bas à droite du panneau de commandes) pour ouvrir la commande [Choisir](#page-76-0) <u>[l'Arrière-plan](#page-76-0)</u>| <sup>77</sup>ì et définir l'arrière-plan que vous souhaitez.

La raison pour laquelle vous devez configurer l'arrière-plan que vous souhaitez avant d'obtenir le masque parfait est que la précision dont vous aurez besoin dépendra grandement de la modification que vous effectuerez sur l'arrière-plan. Vous pouvez économiser beaucoup de temps en corrigeant uniquement les zones qui sont visiblement incorrectes.

- · Appuyez sur l'en-tête de la section **Masque d'Arrière-plan** pour revenir aux commandes **Modifier le Masque d'Arrière-plan**.
- · Utilisez les **outils pinceaux intelligents** sur les zones incorrectes près des bords du masque.

Ces outils essaient de déterminer automatiquement où la limite entre l'arrière-plan et le premier plan se situe dans la zone peinte, de sorte qu'ils ne définissent pas la totalité de la zone peinte comme arrière-plan ou premier plan.

· Utilisez les outils d'arrière-plan et de premier plan si vous avez une zone sur laquelle les pinceaux intelligents ne fonctionnent pas bien.

Vous pouvez effectuer un zoom avant (à l'aide de la <u>[commande](#page-41-0) zoom</u> l 42'), puis utiliser les outils de pinceau d'arrière-plan ou de premier plan pour peindre une zone.

Les autres outils peuvent être utiles dans certains cas. Par exemple, l'outil **Trouver les Détails** fonctionne souvent bien pour les cheveux rebels autour des bords des cheveux.

Si vous trouvez des couleurs qui débordent à travers les bords du masque, cela peut parfois être corrigé rapidement en utilisant un ou plusieurs des curseurs **Ajuster le Masque Entier**.

### **Outils Masque**

Les boutons en haut du panneau de commandes fournissent 12 outils différents qui peuvent être utilisés pour ajuster le masque d'arrière-plan.

Pour utiliser ces outils, déplacez le curseur sur l'image. Pour la plupart des outils, un aperçu de l'effet sera affiché lorsque vous déplacez la souris sur l'image. Maintenez le bouton gauche de la souris enfoncé tout en déplaçant la souris sur l'image pour appliquer l'outil au masque.

La taille du pinceau peut être ajustée en utilisant le curseur **Taille du Pinceau** en dessous des boutons d'outils.

Certains outils ont également un paramètre d'intensité. Lorsque l'un de ces outils est sélectionné, un curseur **Intensité** apparaît en dessous du curseur **Taille du pinceau**.

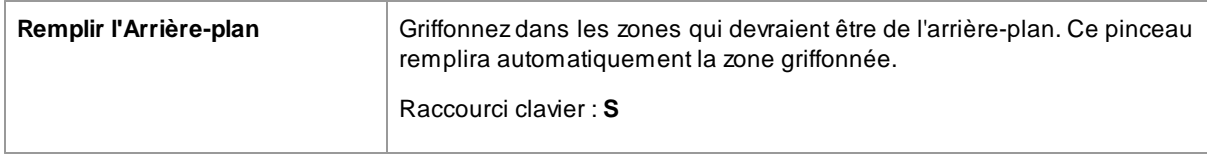

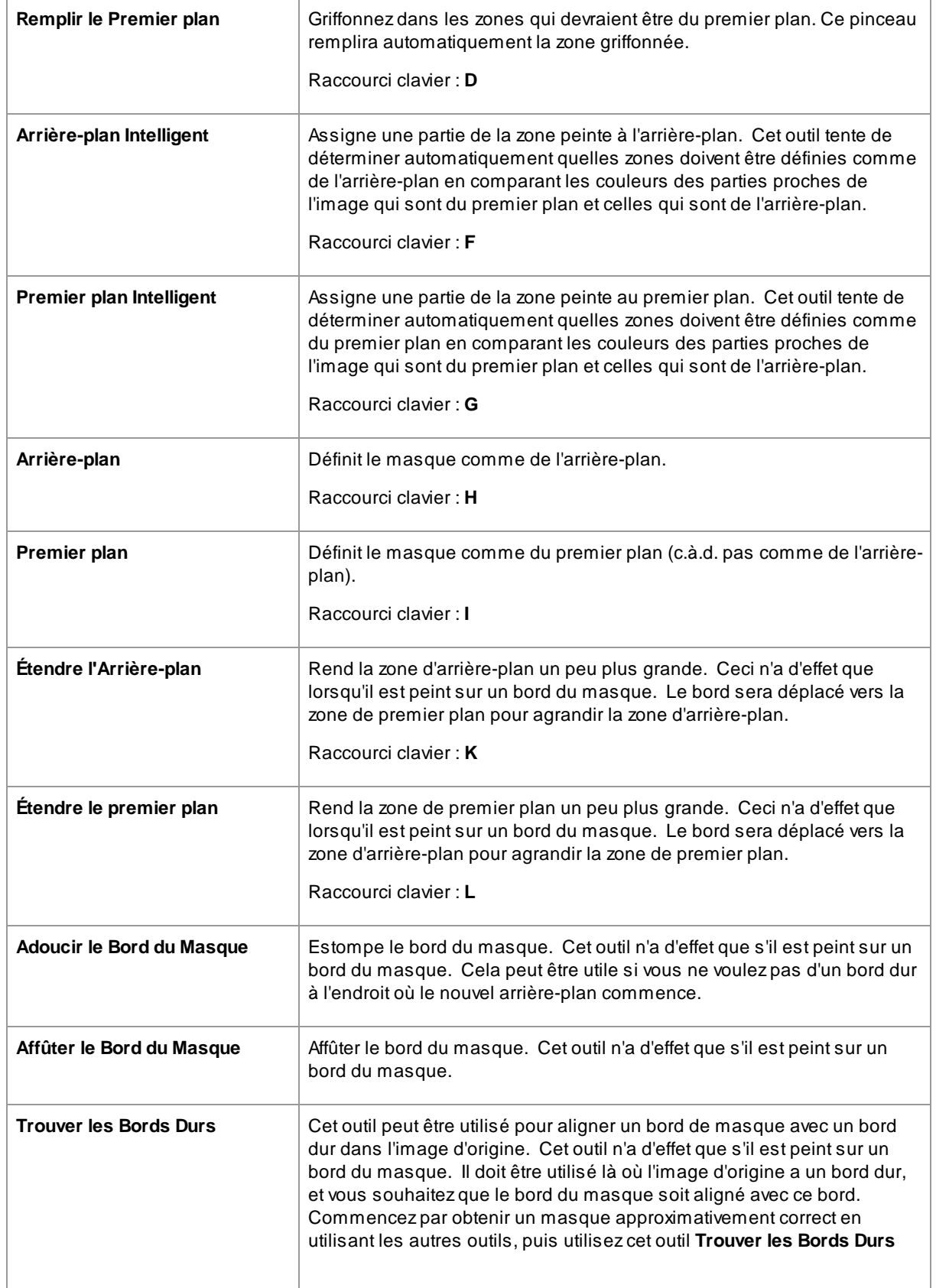

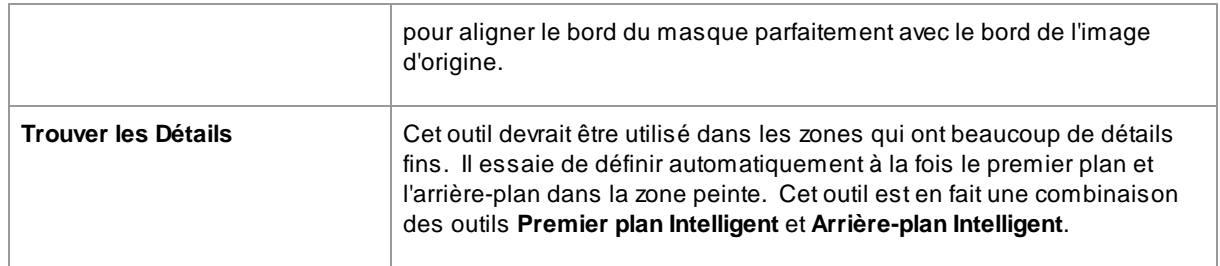

# **Affichages du Masque**

Lorsque vous retouchez le masque, il peut être affiché de différentes façons pour vous permettre de voir plus facilement ce que vous faites.

Le mode affichage peut être sélectionné en cliquant sur l'un des boutons qui présente une petite image de la façon dont le masque sera affiché lorsque ce mode est sélectionné.

Lorsque vous survolez chaque bouton, le nom du mode apparaît au dessus des boutons.

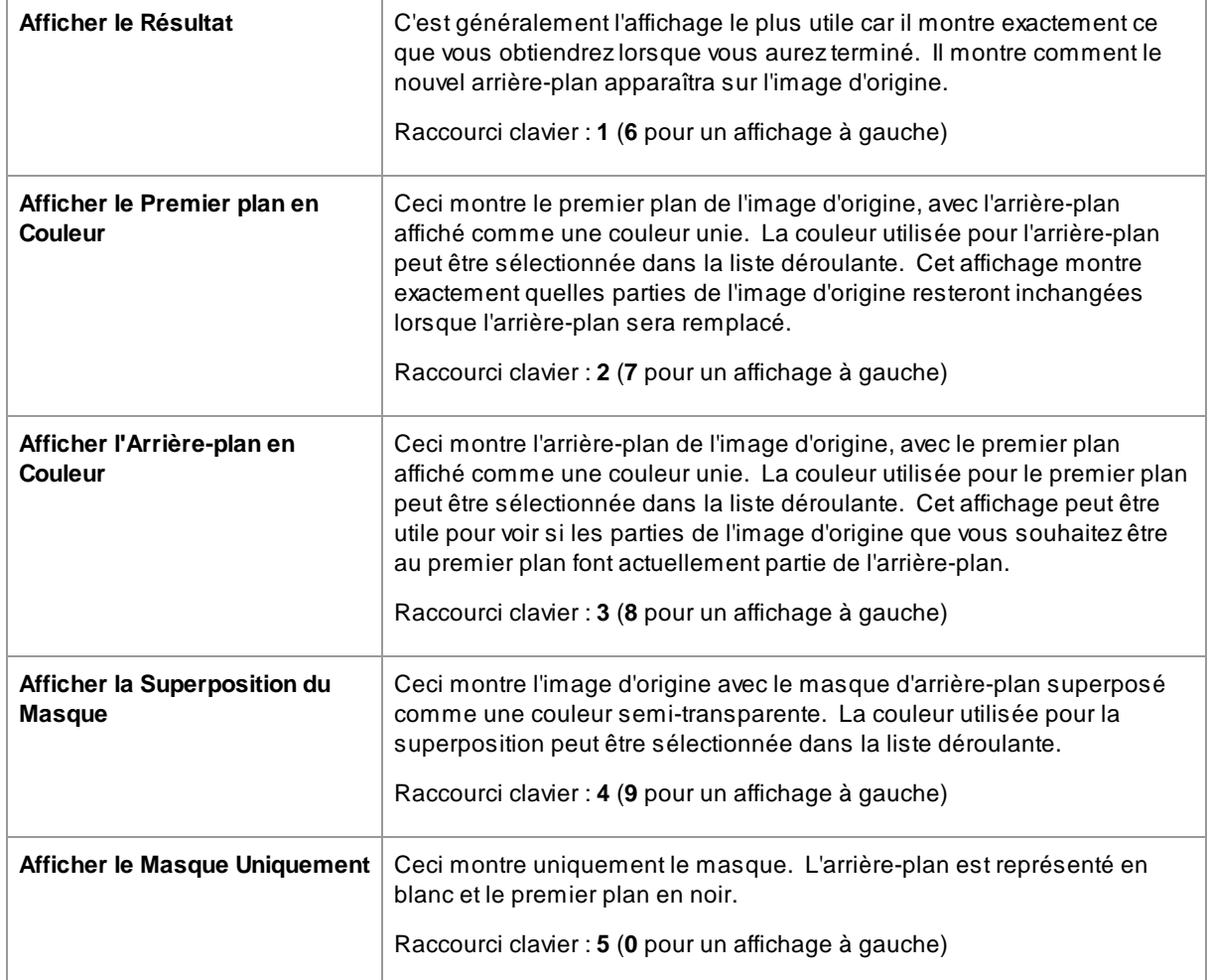

Il peut parfois être utile de voir plus d'un aperçu du masque à la fois. Ceci peut être fait en sélectionnant l'onglet **Doubles Aperçus** au-dessus de l'image, qui affiche deux aperçus côte à côte. Lorsque cet onglet est sélectionné, deux ensembles de boutons de mode d'affichage du masque sont affichés dans le panneau de

commandes, de sorte qu'un mode d'affichage différent peut être défini dans les aperçus de gauche et de droite.

# **Ajuster le Masque Entier**

En bas du panneau de commandes, il y a trois curseurs qui peuvent être utilisés pour modifier rapidement le masque entier.

Veuillez noter que tous ces curseurs affectent uniquement les bords du masque.

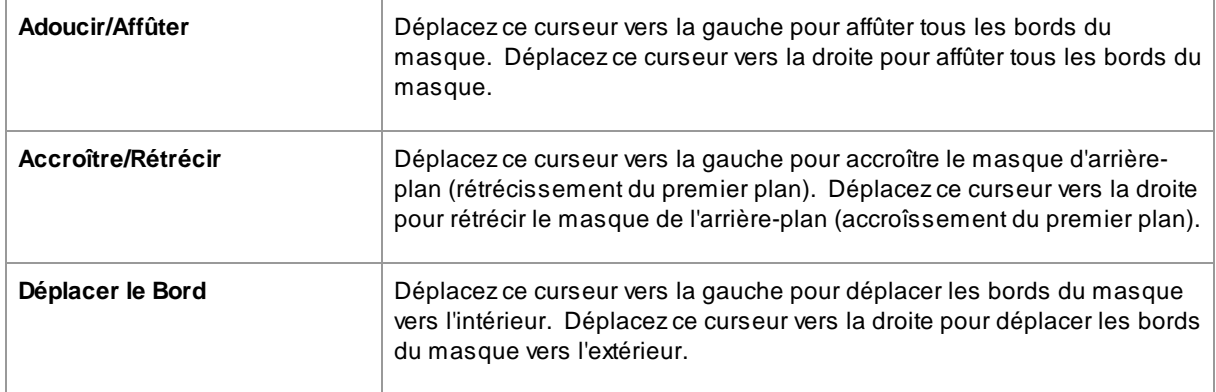

# **Raccourcis clavier**

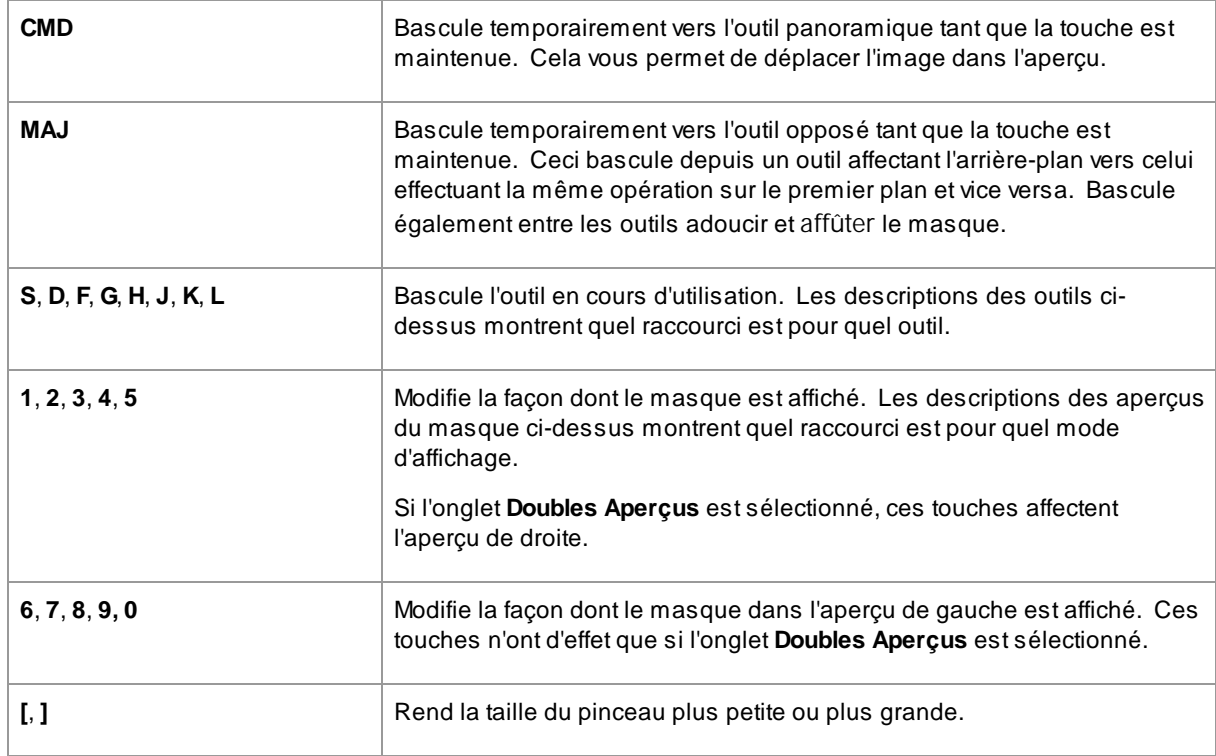

# <span id="page-76-0"></span>**3.3.13.2 Choisir l'Arrière-plan**

Les commandes à cette étape vous permettent de sélectionner ce que vous souhaitez faire aux zones d'arrière-plan.

# **Type de Remplacement**

La première option dans le panneau de commandes vous permet de sélectionner la façon dont vous souhaitez remplacer la zone d'arrière-plan. En fonction de l'option que vous sélectionnez, différentes commandes seront affichées sous les boutons radio.

La table suivante présente les options de remplacement disponibles et décrit les commandes disponibles au sein de chacun des remplacements.

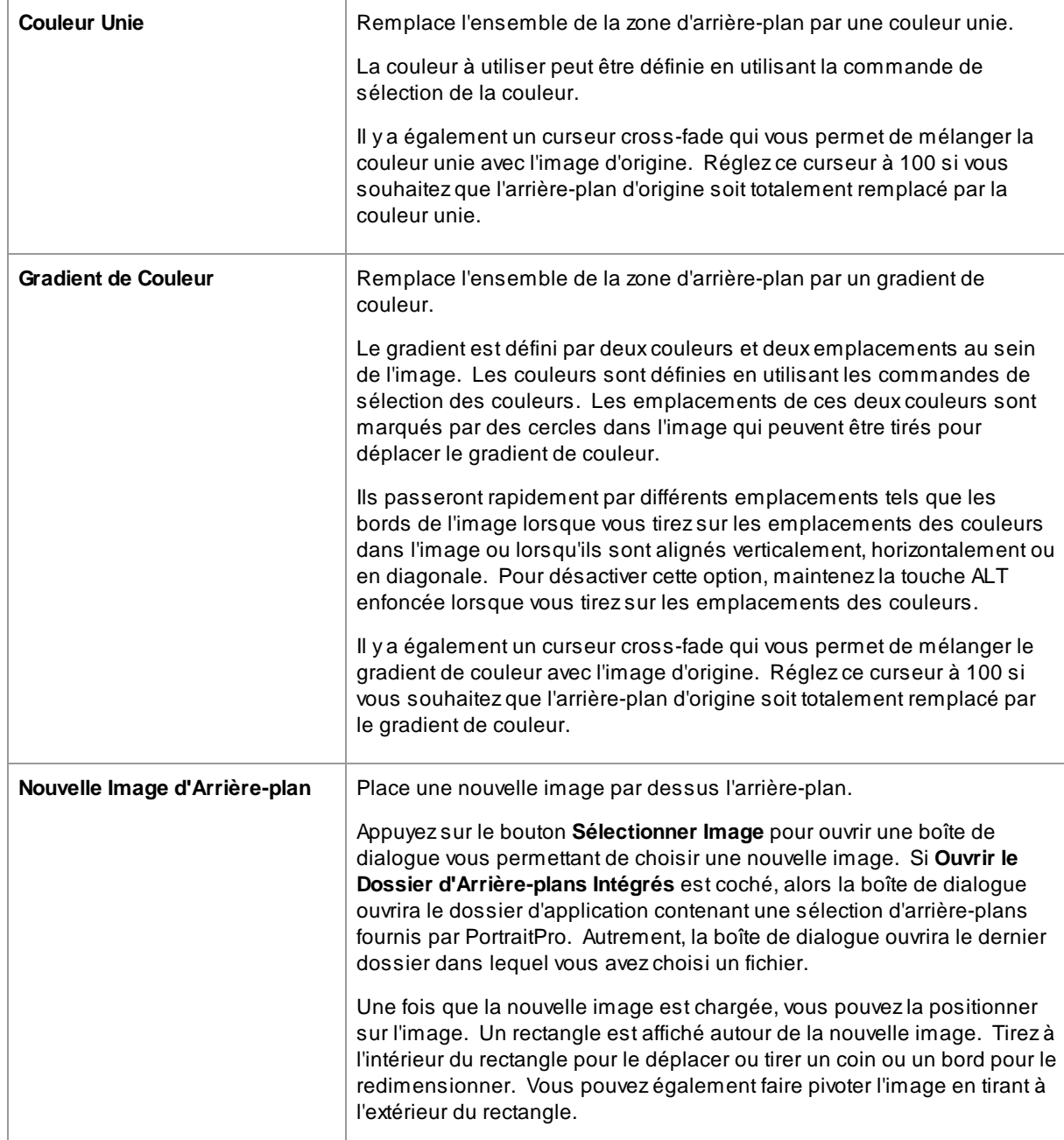

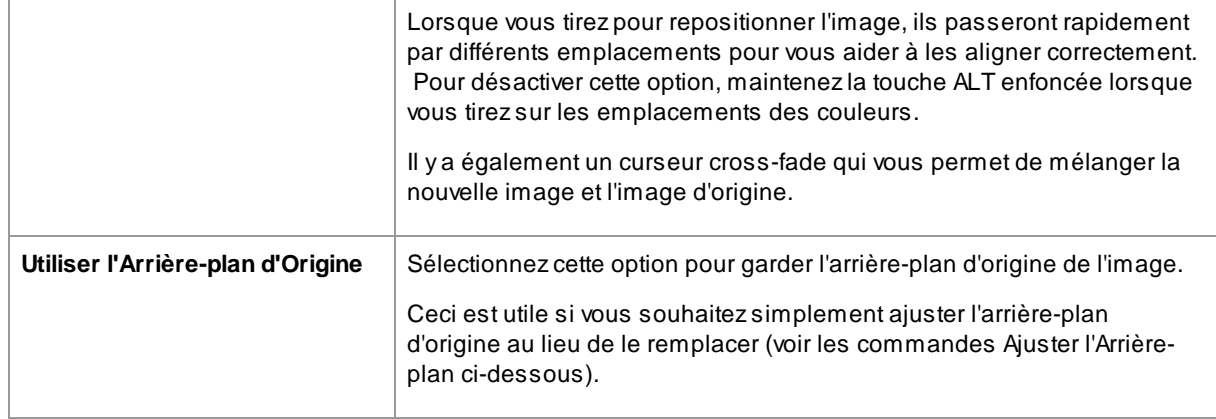

# **Ajuster l'Arrière-plan**

L'arrière-plan peut être ajusté en utilisant les curseurs **Ajuster l'Arrière-plan**.

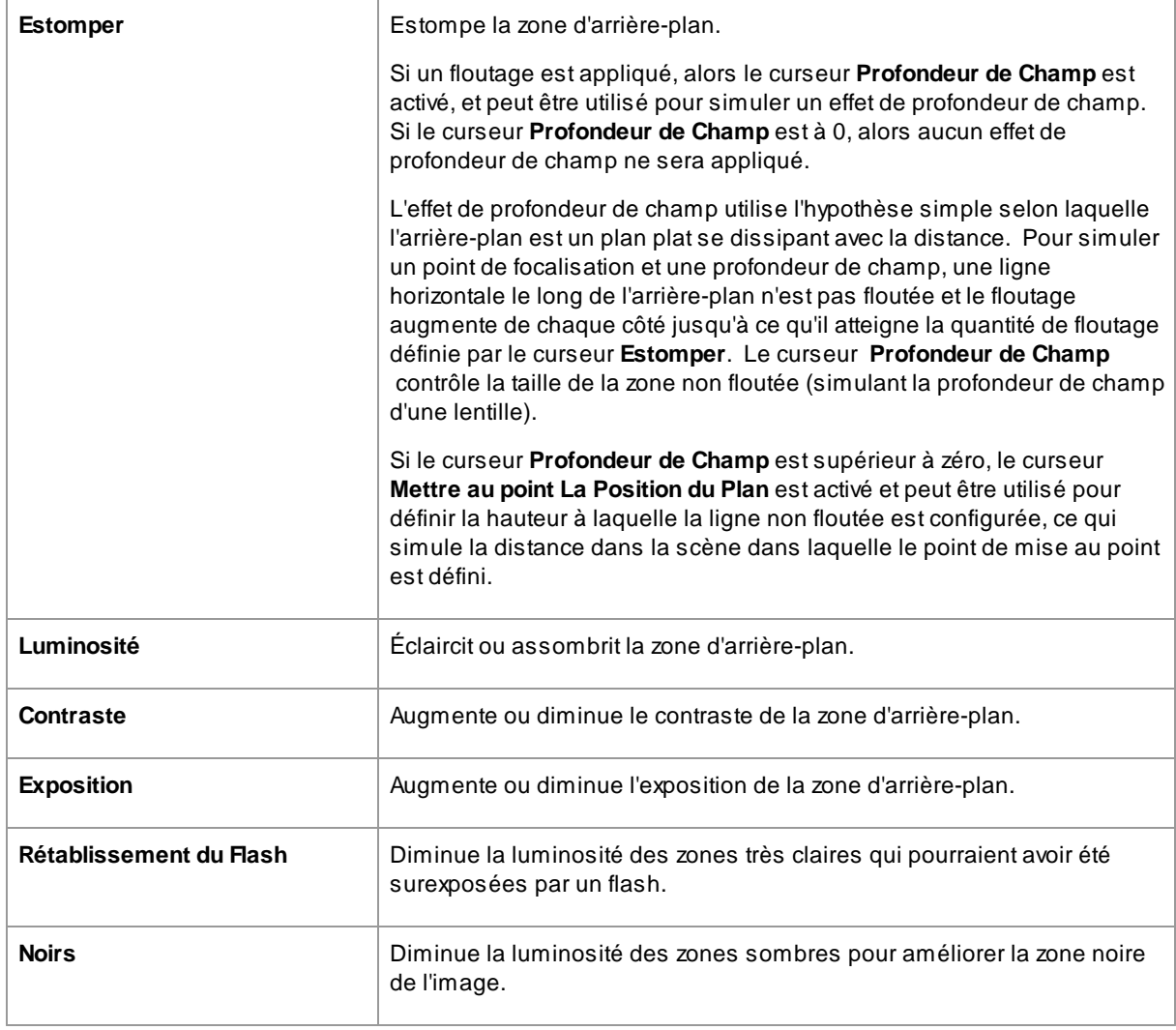

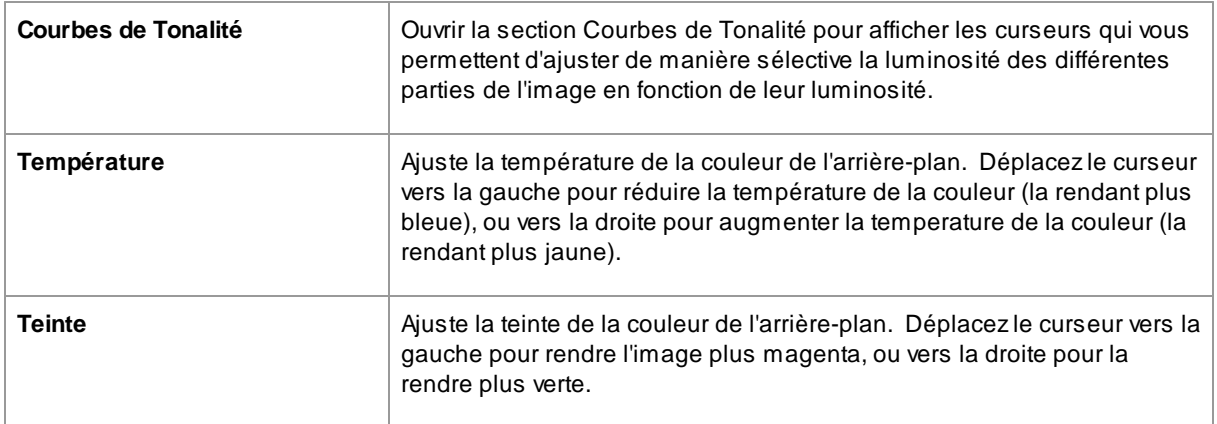

# **3.3.13.3 Superpositions**

PortraitPro vous permet d'ajouter des images de superposition à votre image.

Celles-ci sont ajoutées après tous les autres effets et traitements et ne seront donc pas affectées par les autres curseurs.

Pour ajouter une superposition :

- Appuyez sur le bouton [Calques](#page-70-0) 71 pour ouvrir les commandes Calques
- · Appuyez sur le bouton **Ajouter Superposition** pour passer aux commandes **Afficher/Modifier Superposition**
- · Appuyez sur le bouton **Ajouter un Calque d'Image de Superposition** pour ajouter une image de superposition
- · Appuyez sur le bouton **Sélectionner une Image** pour afficher la boîte de dialogue dans laquelle vous pouvez sélectionner une image

Une fois que vous avez ajouté une image, vous pourrez la déplacer, faire pivoter et redimensionner en faisant glisser les points de contrôle dans la vue principale.

Les calques peuvent être réorganisés et supprimés de la même manière que les calques des contrôles <u>Image [d'Arrière-plan](#page-76-0)</u> 77ì.

# **3.3.14 Inpainting**

Ces contrôles utilisent l'IAgénérative pour permettre de remplacer des parties de l'image par du nouveau contenu.

# Bouche et dents

Ces contrôles sont principalement destinés à permettre de réparer les mauvaises dents. Le contrôle déroulant vous permet de sélectionner parmi un certain nombre d'options afin que vous puissiez choisir le meilleur résultat.

### Réduire les reflets dans les lunettes

Ces contrôles sont destinés aux cas où quelqu'un porte des lunettes et qu'il y a des reflets dans les lunettes qui obscurcissent les yeux.

Avant d'utiliser ces contrôles, il est préférable de vérifier et corriger le <u>[masque](#page-86-0) peau</u>l 87 et la position du marquage autour des yeux, car celui-ci est parfois affecté par des reflets.

L'étape suivante consiste à définir le masque de réflexions. Déplacez le curseur **Masque de réflexions automatiques** et vous devriez voir la zone en surbrillance où les réflexions ont été trouvées. S'il n'y a aucun reflet sur l'image, ce curseur n'aura aucun effet.

Vous pouvez également ajuster manuellement le masque de réflexions en appuyant sur le bouton **Afficher/Modifier le masque de réflexions**. Vous pouvez ensuite éditer le masque de la même manière que les masques peaux ou capillaires.

Une fois le masque de réflexions correctement défini, choisissez l'option qui donne le meilleur résultat à l'aide du contrôle déroulant.

### Poils errants

Utilisez l'outil **suppression de cheveux rebelles** pour éliminer les poils et les chaumes en les peignant dessus.

### Supprimer les effets d'inpainting

L'outil **suppression d'inpainting** peut être utilisé pour supprimer dans des zones particulières toute modification apportée par l'un des contrôles de cette section.

#### Récupération du visage

Ceci est uniquement destiné à être utilisé sur des visages flous ou bruyants. S'il est utilisé sur des images de haute qualité, cela risque d'aggraver l'image.

Face Recovery ne peut être utilisé avec aucun des autres outils de cette section, donc lorsqu'il est activé, tous les autres outils sont désactivés. Pour réactiver les autres outils, Face Recovery doit être désactivé.

De nombreuses options sont disponibles pour chacun des yeux, du nez et de la bouche afin que vous puissiez choisir celle qui donne le meilleur résultat.

# <span id="page-79-0"></span>**3.3.15 Référence des Outils**

Cette section décrit les outils disponibles dans PortraitPro.

Ces outils sont disponibles lors de la <u>[retouche](#page-13-0) d'une image</u> 141.

#### Section Outils

Cinq de ces outils sont disponibles dans la section Outils.

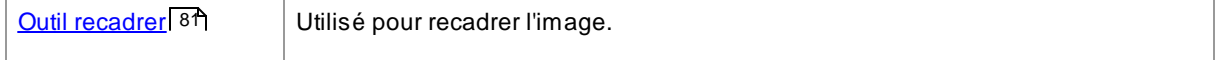

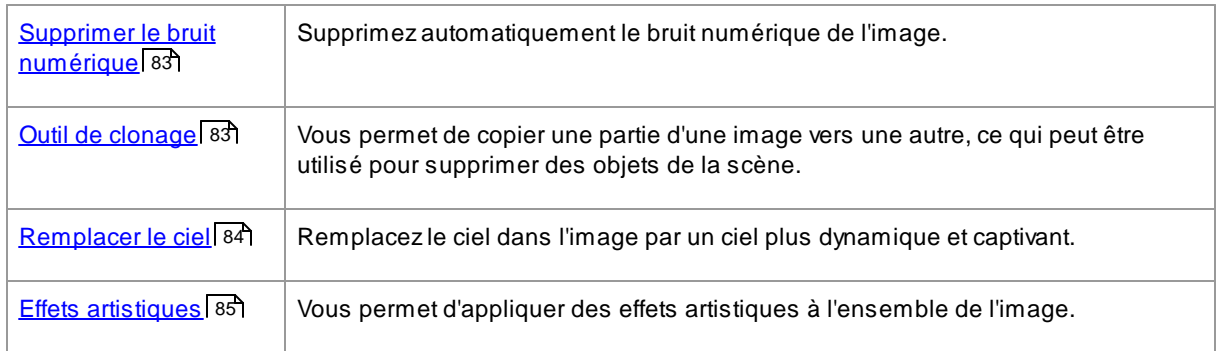

### Outil Pinceau d'éclairage

Un outil se trouve dans la section Éclairage & Coloration.

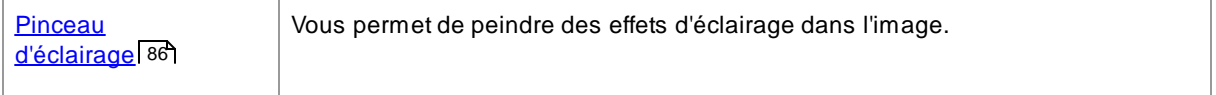

# Outils généraux

Ces outils fonctionnent dans la vue de l'image retouchée (« Après »). Lorsque vous changerez d'outil, vous modifierez ce qui se passera si vous cliquez dans la vue de l'image retouchée.

Chaque outil a une forme de curseur différente, de sorte que vous pouvez facilement voir quel outil est sélectionné.

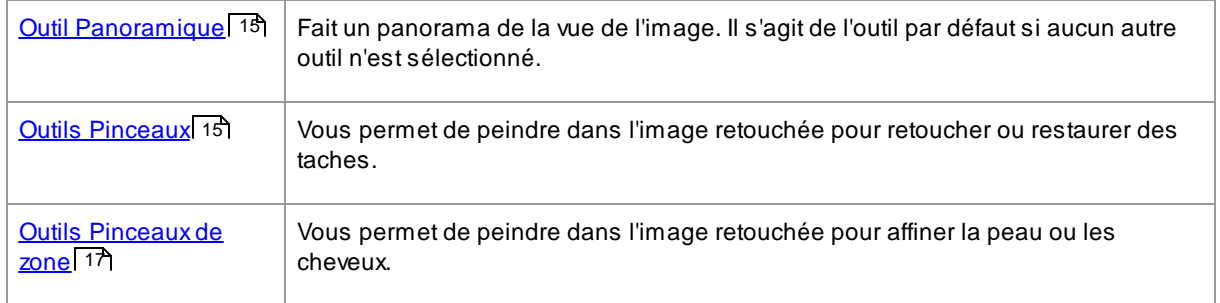

### <span id="page-80-0"></span>**3.3.15.1 Outil Recadrage**

Pour sélectionner l'outil Recadrer, cliquez sur le bouton **Outil recadrer** dans la section <u>[Outils](#page-79-0)</u> । <sup>80</sup>ì.

L'outil Recadrer est utilisé pour ajuster la zone de l'ensemble de l'image que vous allez utiliser pour votre portrait. Vous avez peut-être besoin de recadrer votre image pour éviter les distractions afin que le portrait soit centré sur la personne représentée. Lorsque vous recadrez, vous ne perdez rien de l'image, vous changez simplement la zone affichée et vous pouvez toujours revenir à cette étape et réajuster le recadrage si vous vous êtes trompé.

La grille de recadrage sera superposée à votre image lors de l'ouverture de l'outil.

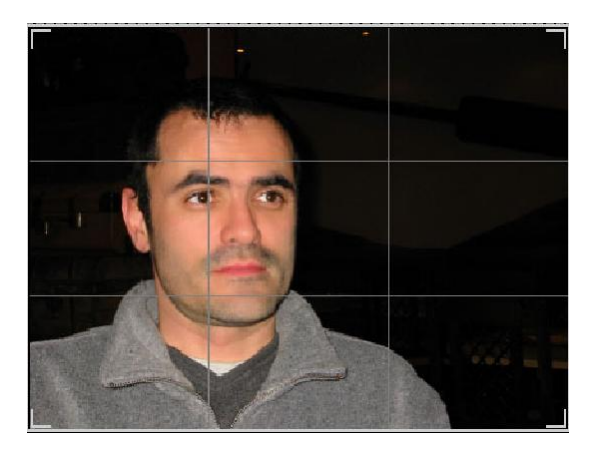

Cette grille montre la zone de l'image qui sera affichée, divisée en tiers pour référence. Ajustez la grille en cliquant et en maintenant n'importe quel point sur la grille et en le faisant glisser vers la position souhaitée.

Une fois que vous êtes satisfait de votre recadrage, cliquez sur **Valider** pour effectuer les modifications. Cliquez sur **Rejeter** si vous souhaitez annuler les modifications que vous venez d'effectuer.

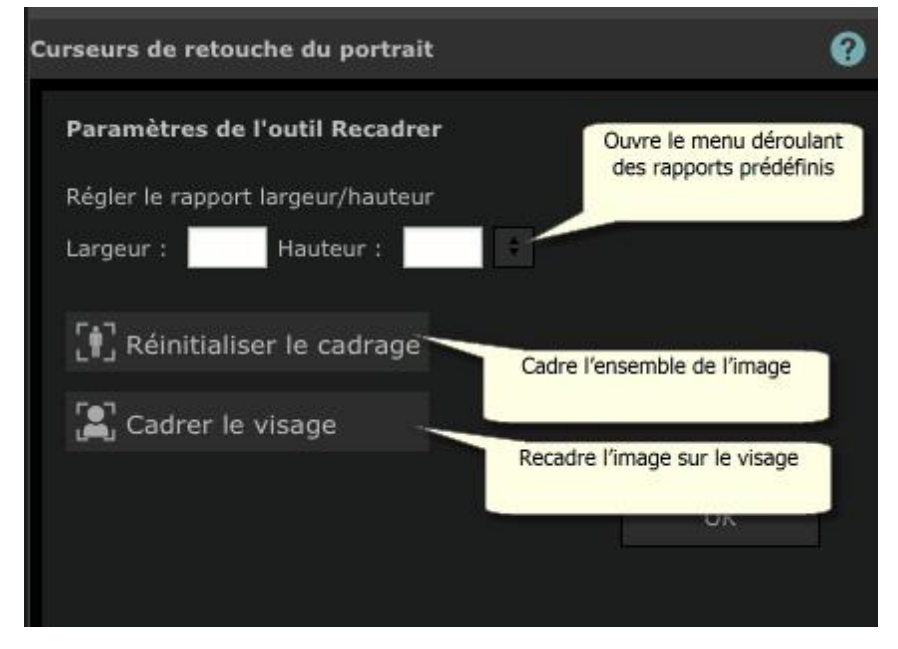

Astuce : les photographes professionnels placent généralement les yeux ou la bouche sur les « troisièmes » lignes d'un portrait. Cela donne un équilibre plus agréable à l'image.

Vous pouvez également corriger le ratio hauteur/largeur avec le recadrage à l'aide de la fonction **Régler le rapport hauteur/largeur** dans le panneau de commande du recadrage. Si vous souhaitez par exemple imprimer une image de 6 x 9 pouces (taille d'impression standard), vous devrez travailler avec ce ratio hauteur/largeur. Pour ce faire, réglez les valeurs de la fonction Régler le rapport hauteur/largeur en cliquant sur les cases Largeur : et Hauteur : pour saisir le ratio souhaité. Une fois cette étape effectuée, la grille de recadrage restera automatiquement dans ce ratio lorsque que vous la faites glisser.

# <span id="page-82-0"></span>**3.3.15.2 Supprimer le bruit numérique**

Pour sélectionner l'outil Supprimer le bruit, appuyez sur le bouton **Supprimer le bruit** dans la section <u>[Outils](#page-79-0)</u> । <sup>80</sup>1.

Cet outil supprime automatiquement le bruit de l'image. Il fonctionne en utilisant des techniques avancées d'IA, il devrait donc donner de bien meilleurs résultats qu'un simple filtre de flou.

La seule commande est le curseur **Intensité**, qui peut être utilisé pour ajuster la quantité de bruit numérique supprimée.

# <span id="page-82-1"></span>**3.3.15.3 Outil de clonage**

Pour sélectionner l'Outil de clonage, cliquez sur le bouton **Outil de clonage** dans la section <u>[Outils](#page-79-0)</u> । <sup>80</sup>ì.

L'outil de clonage vous permet de copier une partie de l'image sur une autre partie, ce qui est utile pour masquer quelque chose sur une image.

L'outil dispose de deux modes, **Ajouter** et **Supprimer**, qui sont sélectionnés à l'aide des deux boutons en haut du panneau de commande.

Lorsque vous êtes en mode **Ajouter**, vous pouvez peindre sur l'image pour ajouter un patch sur la zone que vous souhaitez masquer. Lorsque vous relâchez la souris, la forme que vous avez peinte apparaîtra entourée de bleu et une deuxième copie de cette forme apparaîtra entourée de rouge. La zone entourée de rouge sera copiée dans la zone entourée de bleu. Une flèche sera affichée de la zone rouge à la zone bleue pour indiquer ce qui sera copié.

L'emplacement de la zone entourée de rouge (zone source) peut être ajusté en la faisant glisser sur l'image.

La taille de la zone entourée de bleu (zone cible) peut être étendue en élargissant la zone peinte dans le mode Ajouter. Notez que la taille de la zone entourée de rouge sera toujours la même que la zone entourée de bleu.

Vous pouvez également ajouter d'autres patchs à cloner en peignant d'autres parties de l'image.

Cliquez sur le bouton **Supprimer** pour passer en mode Supprimer. Dans ce mode, vous pouvez peindre une zone encadrée de bleu pour la rétrécir ou même la supprimer complètement. Remarque : vous pouvez uniquement réduire la taille d'un patch en peignant par dessus la zone entourée de bleu. Peindre sur la zone entourée de rouge n'aura aucun effet.

Utilisez le curseur Taille du pinceau pour contrôler la taille du pinceau que vous utilisez pour peindre.

### Commandes patch

Un bouton numéroté apparaît dans le panneau de commande à chaque fois qu'un nouveau patch est ajouté.

Passez la souris sur un bouton numéroté pour voir quel patch il affecte ou passez la souris sur un patch dans la fenêtre principale pour mettre en évidence le bouton qui lui est associé.

Pour régler les paramètres d'un patch, sélectionnez-le en appuyant sur son bouton numéroté. Remarque : lorsqu'un nouveau patch est ajouté, il est automatiquement sélectionné.

Trois curseurs apparaissent lorsqu'un bouton de patch est sélectionné, ce qui vous permet d'affiner la manière dont les pixels sources sont copiés dans la zone cible.

**Bords** - ce curseur affecte la façon dont les différences entre les bords de la zone source et ceux de la zone cible sont utilisés pour ajuster les couleurs copiées.

**Contraste** - ce curseur vous permet d'ajuster le contraste des pixels copiés depuis la zone source, ce qui est utile lorsque vous essayez de les harmoniser avec la zone cible. Laissez ce curseur au milieu si aucune

modification du contraste n'est nécessaire ou déplacez-le vers la gauche pour réduire le contraste ou vers la droite pour l'augmenter.

**Ré-éclairer** - ce curseur contrôle la quantité d'application d'un algorithme de ré-éclairage qui tente d'harmoniser l'éclairage lors de la copie de pixels de la zone source vers la zone cible.

# <span id="page-83-0"></span>**3.3.15.4 Remplacer le ciel**

Pour sélectionner l'outil Remplacer le ciel, cliquez sur le bouton **Remplacer le ciel** dans la section <u>[Outils](#page-79-0)</u> । अपै

Cet outil est utile pour les images avec suffisamment de ciel visible. Il vous permet de remplacer le ciel par un ciel plus intéressant parmi une large sélection de ciels attrayants.

Le mode Remplacer le ciel comporte deux sections de commandes :

**Zone de ciel** - fournit des commandes qui vous permettent d'affiner la zone de l'image qui contient le ciel.

**Apparence du ciel** - fournit des commandes pour effectuer des modifications du ciel.

Les commandes d'Apparence du ciel seront affichées lorsque vous accédez à ce mode pour la première fois.

Vous pouvez changer quelles commandes sont affichées en cliquant sur les commandes **Zone de ciel** ou **Apparence du ciel**.

Vous trouverez la case à cocher **Remplacer le ciel** en haut du panneau des commandes. Cela vous permet d'activer ou de désactiver la fonction de remplacement du ciel.

### Commandes de la zone de ciel

Lorsque les commandes de la Zone de ciel sont ouvertes, la zone principale de l'image passe au noir et blanc et la zone de ciel est superposée en orange.

La zone de ciel est trouvée automatiquement mais elle ne sera pas toujours exacte.

Huits outils pinceau sont disponibles pour affiner la zone de ciel. Le nouveau ciel apparaîtra dans toute partie de l'image appartenant à la zone de ciel. Vous devrez donc être précis pour obtenir les meilleurs résultats.

Les outils disponibles sont :

**Définir le ciel, Définir hors du ciel** - Sélectionnez l'un de ces outils pour modifier les zones qui sont mal définies. Pour utiliser ces outils, il suffit de griffonner sur la zone que vous souhaitez modifier. Ces outils essaient de remplir automatiquement la zone que vous avez griffonnée. Utilisez le curseur **Intensité du pinceau** pour contôler la zone que ces outils affectent au-delà de celle où vous avez griffonné.

**Pinceau intelligent (Dur ou Doux)** - Utilisez ces outils pour améliorer le bord de la zone de ciel. Utilisez le pinceau Dur si le bord devrait être dur et le pinceau Doux si le bord devrait être doux. Lorsque vous utilisez ces outils, cliquez d'abord dans la zone que vous souhaitez étendre (ciel ou hors du ciel) puis déplacez l'outil vers le bord. L'outil étendra la zone sur laquelle vous avez cliqué en premier.

**Contour progressif** - Utilisez cet outil pour adoucir légèrement le bord entre le ciel et la zone hors du ciel en peignant le long de la partie du bord que vous souhaitez adoucir.

**Désadoucir le bord** - Utilisez cet outil pour affûter légèrement le bord entre le ciel et la zone hors du ciel en peignant le long de la partie du bord que vous voulez affûter.

**Détails du ciel** - Utilisez cet outil pour sélectionner de petits détails dans la zone du ciel qui ne devraient pas être du ciel en griffonnant grossièrement sur la zone contenant les petits détails.

**Pinceau Étendre** - Utilisez cet outil pour agrandir légèrement une zone. Cliquez d'abord dans la zone que vous souhaitez agrandir (ciel ou hors du ciel), puis déplacez le pinceau vers le haut puis le long du bord que vous souhaitez étendre.

# Commandes Apparence du ciel

Cliquez sur la commande montrant une image du ciel pour afficher une liste de tous les ciels qui peuvent être choisis. Utilisez la barre de défilement pour afficher tous les ciels disponibles, puis cliquez sur un des ciels pour le sélectionner. La zone du ciel dans l'image principale sera alors remplacée par le ciel choisi.

Lorsque vous avez remplacé le ciel dans l'image principale, vous pouvez cliquer et faire glisser la souris sur l'image principale pour déplacer le ciel dans l'image. Le ciel n'est peut-être pas suffisamment grand pour en afficher davantage si vous ne pouvez pas le déplacer. Vous devrez alors utiliser le curseur **Zoom** pour agrandir le ciel, ce qui vous permettra de le déplacer.

Vous pourrez parfois vouloir que le ciel se reflète horizontalement sur votre image. Pour ce faire, cliquez sur le bouton **Tourner le ciel horizontalement**. Cliquez à nouveau sur le bouton pour revenir au ciel sans effet miroir.

Les curseurs suivants peuvent être utilisés pour vous aider à obtenir les meilleurs résultats lorsque vous ajoutez le nouveau ciel à votre image :

**Illuminer depuis le ciel** - si une image contient des couleurs différentes du ciel, l'image combinée peut sembler assez peu naturelle. Utilisez ce curseur pour modifier les couleurs de votre image afin qu'elles soient plus proches de celles du ciel et donnent l'impression que la lumière vient du ciel. Cela peut aider à rendre l'image finale beaucoup plus naturelle.

**Bord du ciel** - Cela peut être utilisé pour supprimer un artefact « halo » qui peut se produire dans les endroits où le bord du ciel est mou et laisse apparaître l'arrière-plan original. Utilisez ce curseur pour déplacer les bords doux vers l'intérieur afin de supprimer ce halo.

**Correction du voile** - Ajoute ou supprime la brume dans votre image.

**Exposition** - Ajuste l'exposition du ciel.

**Contraste** - Ajuste le contraste du ciel.

**Estomper le ciel** - Estompe le ciel. Cela peut être nécessaire si l'image d'origine a été prise avec une profondeur de champ étroite, auquel cas le ciel peut sembler artificiel sur l'image combinée s'il est trop net.

**Zoomer le ciel** - Augmente la taille du ciel. Le ciel peut être déplacé dans l'image en cliquant dessus et en le faisant glisser dans l'affichage de l'image.

### <span id="page-84-0"></span>**3.3.15.5 Effets artistiques**

Lorsque vous accédez au mode *Effets artistiques*, vous verrez une liste d'effets artistiques pouvant être appliqués à votre image.

Pour appliquer un effet, cliquez dessus dans la liste.

Lorsque vous sélectionnez un effet, un certain nombre de curseurs s'affichent pour vous permettre d'ajuster les paramètres de cet effet. Lorsque vous apportez des modifications, celles-ci seront mémorisées la prochaine fois que vous sélectionnerez cet effet. Pour réinitialiser les curseurs à leurs valeurs d'origine, appuyez sur le bouton **Réinitialiser les curseurs**.

Notez que l'effet n'est appliqué que lorsque vous êtes en mode *Effets artistiques*. Vous devez enregistrer l'image dans ce mode pour que les effets soient appliqués à l'image enregistrée.

Si vous quittez le mode *Effets artistiques*, lorsque vous y reviendrez, le même effet sera appliqué avec les mêmes paramètres. Cela permet de quitter facilement le mode pour effectuer d'autres modifications, puis d'y revenir.

Par défaut, lorsque vous quittez le mode *Effets artistiques*, une boîte de dialogue apparaît pour vous rappeler que vous devez enregistrer l'image dans ce mode pour que l'effet soit appliqué à l'image enregistrée. L'option **Inviter à enregistrer l'image en quittant le mode Effets artistiques** de la boîte de dialogue [Paramètres](#page-97-0) <u>[généraux](#page-97-0)</u>l <sup>98</sup>ो vous permet de contrôler son affichage.

### <span id="page-85-0"></span>**3.3.15.6 Pinceau d'éclairage**

Pour sélectionner le pinceau d'éclairage, appuyez sur le bouton **Pinceau d'éclairage** dans la section [Éclairage](#page-54-0) et [coloration](#page-54-0) 55).

Le pinceau d'éclairage vous permet de peindre sur la photo de manière à éclaircir ou assombrir les zones que vous peignez.

La brosse d'éclairage a 3 modes. Vous pouvez basculer entre ceux-ci en sélectionnant les onglets en haut du panneau de commandes.

### Mode standard

En mode standard, le pinceau est appliqué partout où vous peignez avec.

Si vous peignez avec une couleur plus claire que le gris moyen, vous éclaicirez l'image.

Si vous peignez avec une couleur plus foncée que le gris moyen, vous assombrirez l'image.

Peindre avec le gris moyen exactement supprime les effets d'éclairage que vous avec peint précédemment.

#### Mode masqué

En mode masqué, le pinceau est masqué pour peindre uniquement dans les zones de premier plan ou d'arrière-plan, selon l'endroit où vous cliquez pour la première fois. Si vous cliquez d'abord sur le premier plan, le pinceau ne peindra que sur les zones de premier plan, ou si vous cliquez d'abord sur l'arrière-plan, le pinceau ne peindra que sur les zones d'arrière-plan.

Hormis ce masquage, le pinceau est appliqué de la même manière qu'en mode standard.

### Mode rétroéclairage

Le <u>mode [rétroéclairage](#page-86-1)</u>l <sup>87</sup>1 fonctionne assez différemment des modes standard et masqué, il est donc décrit sur une page séparée.

### **Commandes**

**Taille du pinceau** - ce curseur vous permet de définir la taille du pinceau avec lequel vous allez peindre.

**Intensité du pinceau** - définit l'intensité du pinceau. Pour des effets subtils, choisissez une intensité faible.

**Pinceau additif** : si cette case est cochée, lorsque vous peignez sur la même zone avec une force de pinceau faible, chaque fois que vous peignez, l'effet devient un peu plus fort. Lorsque cette case n'est pas cochée, peindre sur des zones que vous avez déjà peintes n'a aucun effet.

**Couleur du pinceau** - définit la couleur à utiliser pour peindre. Peindre en gris moyen n'a aucun effet, les couleurs plus foncées que le gris moyen assombriront l'image et les couleurs plus claires que le gris moyen éclairciront l'image.

**Définir la couleur pour effacer l'éclairage** : définit la couleur sur gris moyen. Peindre avec cette couleur peut être utilisé pour supprimer les effets d'éclairage précédemment peints. Peindre avec cette couleur dans des zones où vous n'avez pas encore utilisé le pinceau d'éclairage n'a aucun effet.

**Effacer tout** - appuyez sur ce bouton pour supprimer tous les effets d'éclairage qui ont été peints sur l'image.

### <span id="page-86-1"></span>**3.3.15.7 Pinceau d'éclairage - Rétroéclairage**

Pour sélectionner le pinceau d'éclairage, appuyez sur le bouton **Pinceau d'éclairage** dans la section [Éclairage](#page-54-0) et [coloration](#page-54-0) 55).

Cette page décrit le mode Rétroéclairage, qui est sélectionné en cliquant sur l'onglet **Rétroéclairage**.

Ce mode fonctionne assez différemment des modes Standard et Masqué.

Le mode rétroéclairage est conçu pour être utilisé pour vous permettre de créer l'effet qu'il y a un rétroéclairage derrière les cheveux.

Cette brosse est destinée à être utilisée sur les bords des cheveux. Si vous n'obtenez pas les effets souhaités, vérifiez si le <u>masque [capillaire](#page-87-0)</u>l <sup>88</sup>idoit être ajusté.

Cela fonctionne mieux avec des images à faible bruit, donc s'il y a du bruit dans votre image, il est préférable d'utiliser d'abord l'outil <u>[suppresseur](#page-82-0) de bruit</u>l <sup>83</sup>1.

# **Commandes**

**Taille du pinceau** - ce curseur vous permet de définir la taille du pinceau avec lequel vous allez peindre.

**Intensité du pinceau** - définit l'intensité du pinceau. Pour des effets subtils, choisissez une intensité faible.

**Taille des cheveux -** définit l'épaisseur maximale des mèches de cheveux qui seront traitées comme des cheveux et colorées avec la couleur de surbrillance des cheveux.

**Tolérance au bruit :** le bruit dans l'image peut entraîner des résultats médiocres. Dans ce cas, augmentez ce curseur avant de peindre pour améliorer le résultat.

**Couleur claire/ombre -** la couleur qui sera peinte derrière les cheveux.

**Hair Highlight Color -** la couleur qui sera utilisée pour mettre en évidence les mèches de cheveux au bord des cheveux.

**Effacer tout** - appuyez sur ce bouton pour supprimer tous les effets d'éclairage qui ont été peints sur l'image.

# <span id="page-86-0"></span>**3.3.16 Outils de la Zone Peau**

PortraitPro détermine automatiquement les zones de l'image qui sont de la peau. C'est la zone qui sera affectée par les curseurs peau et d'éclairage de la peau. Pour certaines photos, PortraitPro peut ne pas réussir à détecter la zone de peau parfaitement, vous devriez donc toujours vérifier la zone de peau et la corriger si nécessaire.

Pour vérifier et corriger la zone de peau, cliquez sur le bouton **Afficher/Modifier la Zone Peau** qui se trouve en haut de chacune des sections contenant des curseurs qui améliorent la zone de peau. Ces sections sont : <u>[Lissage](#page-51-0) de la Peau</u>l 52 et <u>Eclairage & [Coloration](#page-54-0) de la Peau</u>l 55).

Ceci basculera aux outils de sélection de la zone de peau. La zone de peau sera affichée par défaut comme une superposition bleue translucide sur l'image retouchée. Si cette couleur ne permet pas de voir facilement la zone de peau sur votre photo, vous pouvez choisir une autre couleur dans la liste déroulante **Couleur**.

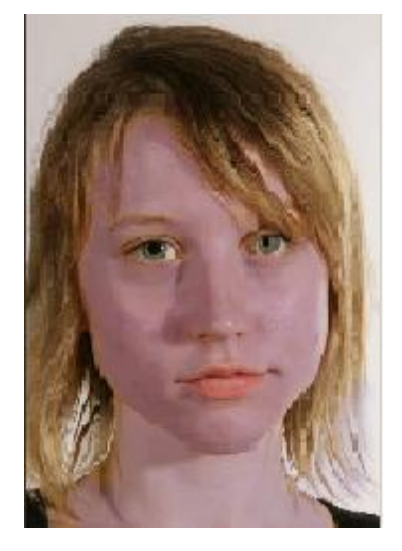

Si la zone de peau est incorrecte, ajustez-la manuellement à l'aide des <u>[Pinceaux](#page-16-0) de la Zone Peau</u>l 17ì.

Vous pouvez également recourir à PortraitPro pour recalculer la zone de peau en cliquant sur le bouton **Recalculer la Zone Peau**.

Appuyez sur le bouton **OK** pour revenir à la correction globale.

# <span id="page-87-0"></span>**3.3.17 Outils de la Zone Cheveux**

### Zone Cheveux

PortraitPro détecte automatiquement la zone de l'image qui représente les cheveux. Il s'agit de la zone qui sera modifiée par les curseurs des cheveux. Il est important que cette zone soit définie avec précision de manière à ce que les curseurs puissent être aussi efficaces que possible.

Pour vérifier et ajuster la zone de peau :

Cliquez sur le bouton **Afficher Commandes Cheveux** pour ouvrir la section [Commandes](#page-66-0) Cheveux. 67

Cliquez sur le bouton **Afficher/Modifier la Zone Cheveux** en-haut des commandes pour cheveux. Cela activera les outils de sélection de la zone des cheveux. La zone des cheveux sera repassée en rose sur l'image retouchée. Si cette couleur est difficile à visualiser, vous pouvez choisir une autre couleur à partir du menu déroulant.

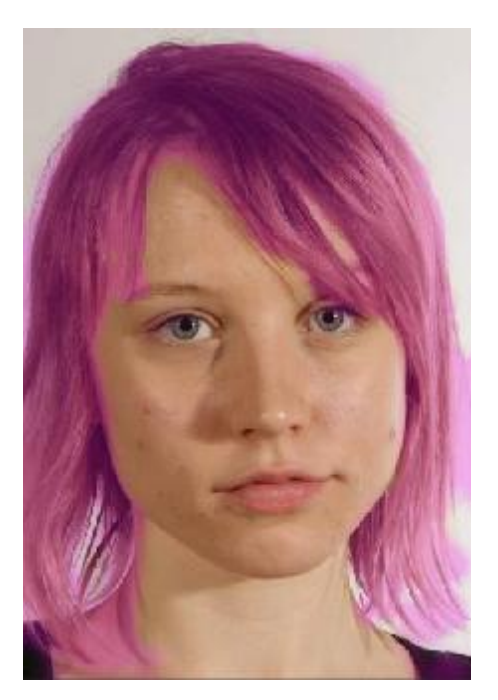

Si la zone n'est pas correctement détectée, modifiez-la manuellement en utilisant l'<u>outil pinceau [approprié](#page-14-1)</u>| 15ो Cliquez sur **OK** pour revenir aux commandes cheveux.

# **3.3.18 Outils Masque Effets**

Le *masque effets* vous permet de définir les zones où les effets seront appliqués. Cela peut être utile pour éviter des effets tels que le lissage de la peau ou l'application de maquillage sur les zones obscurcies du visage.

Notez que les modifications de forme dues à des modifications dans la section <u>[Sculpture](#page-48-0) du Visage</u>l <sup>49</sup> ignorent le masque des effets.

Pour afficher ou modifier le masque des effets, survolez le bouton <u>[Restaurer](#page-14-1)</u>| <sup>15</sup>1 de la barre d'outils au-dessus de l'écran principal, puis cliquez sur **Afficher/Modifier le Masque Effets** pour passer au mode outils [pinceau](#page-16-0) <u>du [Masque](#page-16-0) Effets</u> 17ो.

# **3.4 Référence des Boîtes de Dialogue**

Cette section décrit les boîtes de dialogue (fenêtres) dans PortraitPro.

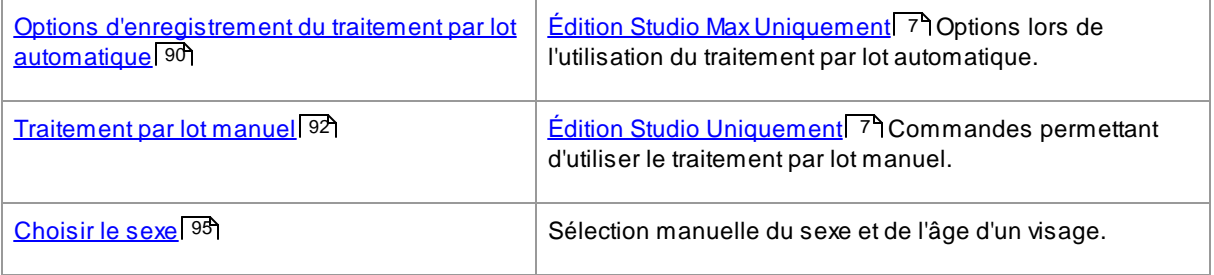

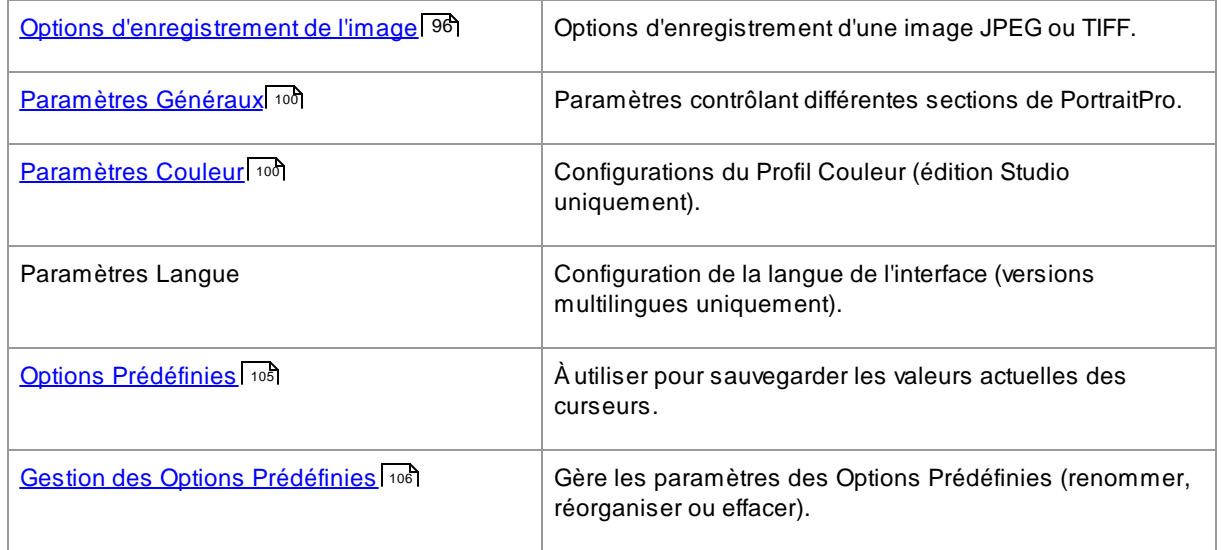

# <span id="page-89-0"></span>**3.4.1 Lot Automatique**

Edition Studio Max [Uniquement](#page-6-0) 7

Cette boîte de dialogue apparaît quand vous commencez un nouveau <u>lot [automatique](#page-17-0)</u>l 18ो.

Vous pouvez également la faire apparaître quand le lot est commencé :

- · Sélectionnez la commande **Modifier les paramètres** du menu Lot automatique.
- · Cliquez sur **Modifier les paramètres** dans le panneau de commande lors de l'affichage du résumé du lot automatique.

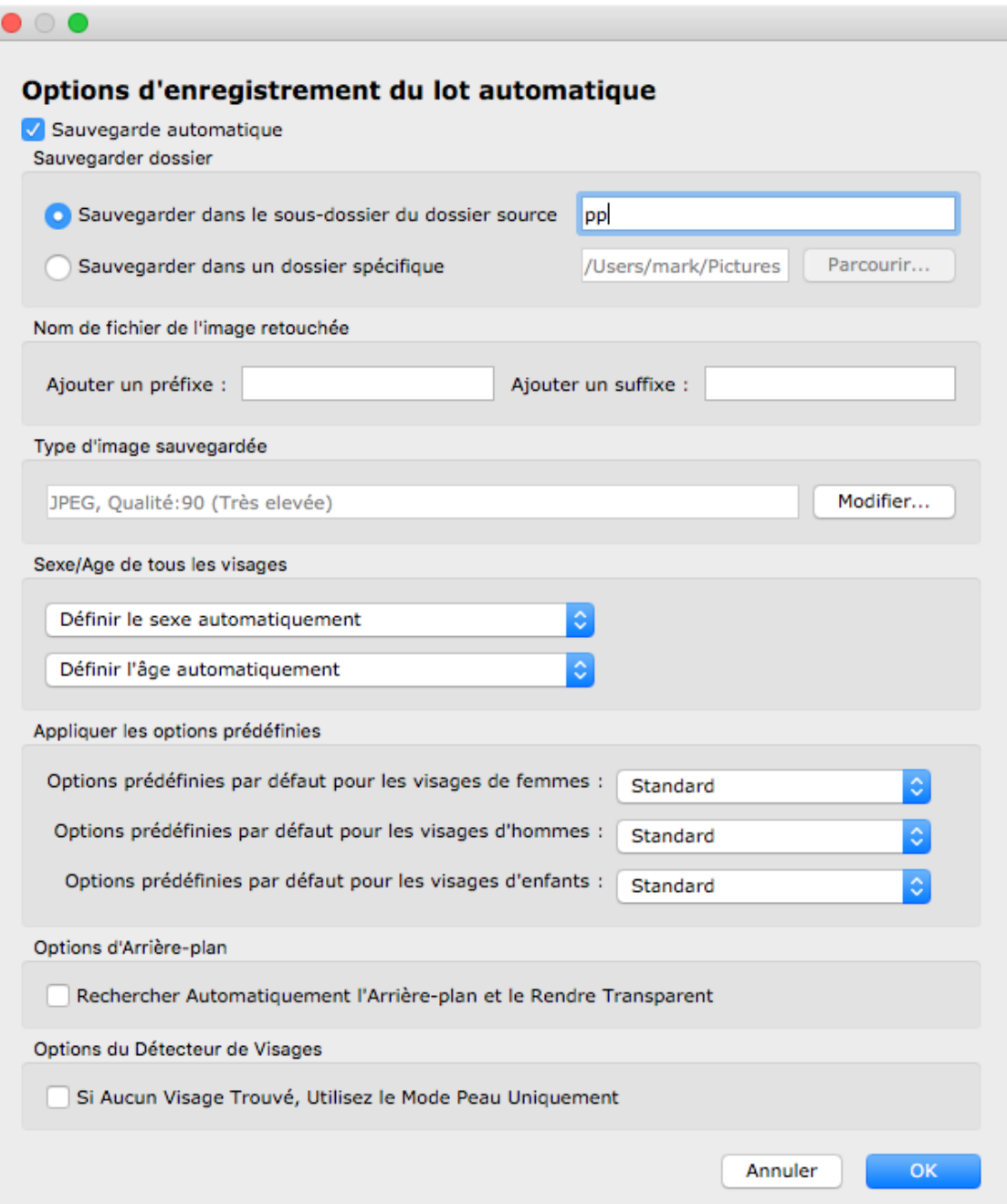

### **Sauvegarde automatique**

Si cette case est cochée, chaque image sera sauvegardée automatiquement après retouche. L'image retouchée sera sauvegardée dans le dossier choisi dans la section **dossier d'enregistrement**, et sous le nom choisi dans la section **Nom de fichier des images retouchées.**

Si cette case n'est pas cochée, alors les images retouchées ne seront pas sauvegardées automatiquement. Ceci peut s'avérer utile si vous ne souhaitez sauvegarder qu'une partie des images chargées. Pour ce faire, vérifiez que cette case ne soit pas cochée lors du chargement des images. Vous pouvez voir toutes les images et supprimer celles dont vous ne voulez plus.

### **Dossier d'enregistrement**

Le dossier où les images retouchées sont sauvegardées peut être spécifié. Vous pouvez également créer un sous-dossier dans le dossier contenant les images originales.

Pour enregistrer dans le même dossier que les images originales, sélectionnez Sauvegarder dans le sousdossier du dossier original, et effacez le contenu de la boîte de texte situé à côté de cette option. Veuillez noter que PortraitPro ne remplacera pas l'image originale par l'image retouchée. Si vous décidez d'activer cette option, vous devrez ajouter un préfixe ou suffixe dans la section suivante.

### **Nom de fichier de l'image retouchée**

Les images retouchées seront sauvegardées sous le même nom que les images originales, à moins que du texte ne soit ajouté dans les cases préfixe et suffixe.

Si la case préfixe est remplie, cela sera ajouté au début du nom du fichier.

Si la case suffixe est remplie, cela sera ajouté à la fin du nom du fichier.

### **Format de l'image sauvegardée**

Appuyez sur le bouton Modifier pour choisir le format dans lequel vous souhaitez sauvegarder vos images retouchées.

### **Sexe/Age de tous les visages**

Ceci doit être laissé sur automatique pour le sexe comme l'âge. Cependant, si vous êtes sûrs que tous les visages de toutes les images ont le même sexe et âge, vous pouvez les régler de façon à éviter une erreur de la part du détecteur automatique de sexe et d'âge.

### **Appliquer les options prédéfinies**

Utilisez les commandes du menu déroulant pour choisir l'option prédéfinie à appliquer à chaque visage d'homme, de femme et d'enfant retouché.

Vous pouvez <u>[choisir](#page-17-0) un visage sur le film</u> l <sup>18</sup>ì après qu'il ait été traité pour le visualiser à l'étape <u>[Retoucher](#page-13-0) le</u> [Visage](#page-13-0)l 14), puis modifier l'option prédéfinie utilisée si vous souhaitez différentes options pour différents visages.

# <span id="page-91-0"></span>**3.4.2 Traitement par lot**

#### **Edition Studio [Uniquement](#page-6-0)** 7

Pour ouvrir cette boîte de dialogue, sélectionnez **Fichier > Ouvrir un lot d'images** dans la commande menu.

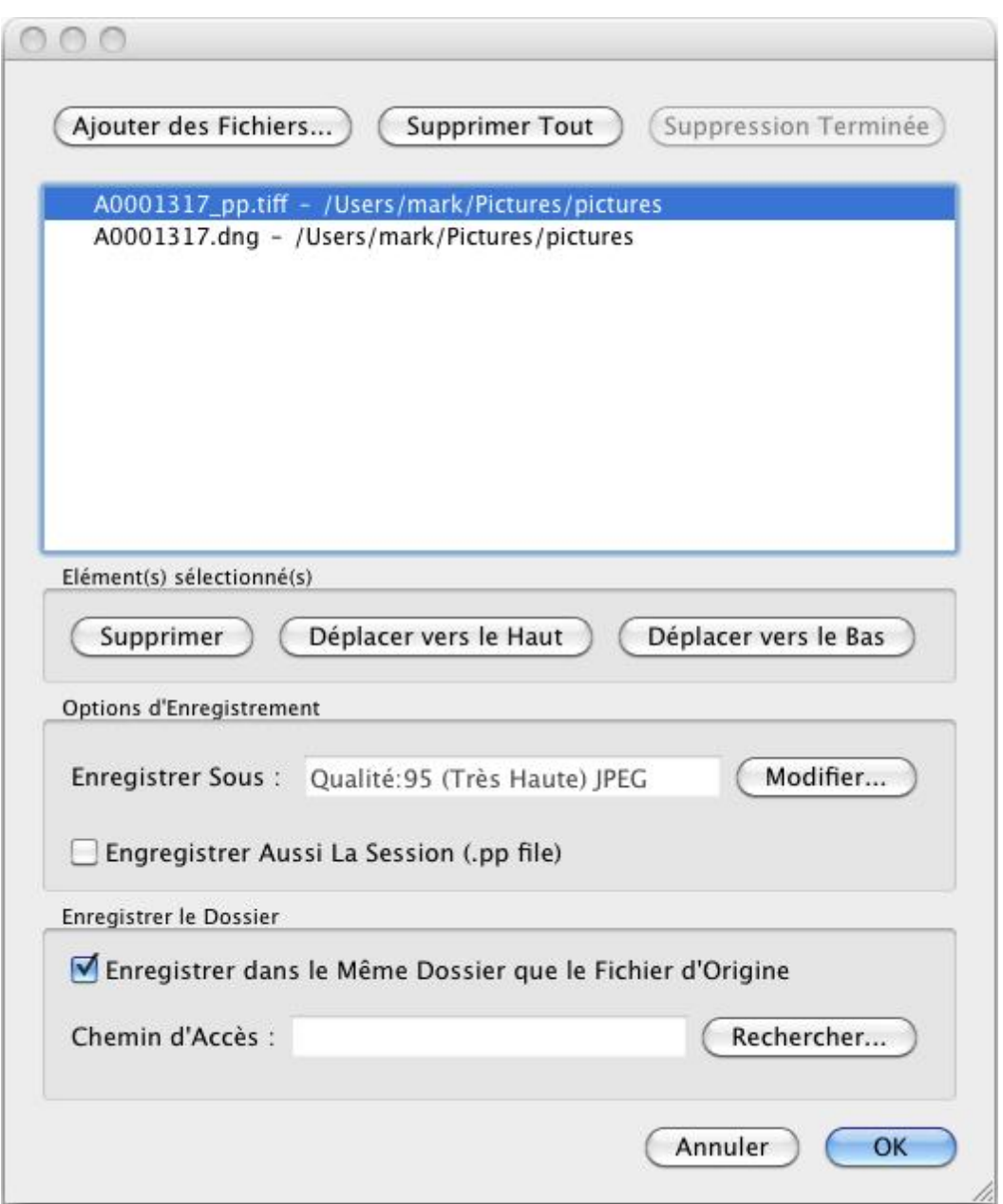

Cette boîte de dialogue vous permet d'établir une liste de fichiers sur lesquels travailler. Vous pouvez aussi définir les options prédéfinies à utiliser lorsque chaque fichier est enregistré.

# Ajouter des Fichiers

Pour ajouter des fichiers à la liste d'images, cliquez sur le bouton Ajouter des Fichiers. Cela ouvrira une boîte de dialogue que vous pourrez utiliser pour sélectionner les fichiers à ajouter.

Les fichiers dans le lot sont affichés dans la liste en haut de la boîte de dialogue.

#### Utiliser la liste d'images

Lorsque vous cliquez sur le bouton **OK**, vos modifications sont enregistrées et le premier fichier de la liste qui n'a pas été terminé sera ouvert.

Lorsque vous avez fini de retoucher cette image, sélectionnez la commande **Enregistrer et Ouvrir le Fichier Suivant** à partir du menu <u>[Fichier](#page-6-0)</u>l 7 . Cela enregistrera l'image actuelle avec les options sélectionnées, puis ouvrira automatiquement le prochain fichier de la liste.

Si vous rouvrez la boîte de dialogue Traitement par lot, vous apercevrez une coche verte à côté du fichier que vous venez de terminer.

Les icônes suivantes peuvent apparaître à côté des fichiers de la liste :

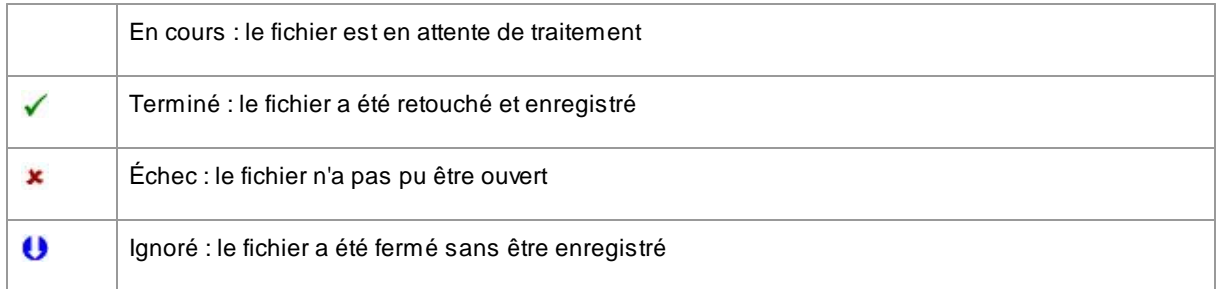

Vous pouvez rafraîchir l'état du fichier sur "en cours" en cliquant sur le bouton droit de la souris et en sélectionnant **Réinitialiser l'État** à partir du menu pop-up.

Lorsque vous avez terminé tous les fichiers du lot, cliquez sur le bouton **Terminer** pour les supprimer de la liste.

Les fichiers et les paramètres du traitement par lot sont enregistrés lorsque PortraitPro est fermé de manière à ce que vous puissiez continuer à travailler dessus la prochaine fois que vous ouvrez PortraitPro.

#### Réorganiser les Fichiers

Les fichiers seront ouverts dans l'ordre indiqué dans la liste. Si vous souhaitez réorganiser les fichiers, sélectionnez-en un ou plusieurs et cliquez sur le bouton Déplacer vers le Haut ou sur le bouton Déplacer vers le Bas.

Vous pouvez également supprimer les articles sélectionnés en appuyant sur le bouton **Supprimer**. Notez que cela supprime uniquement le fichier de la liste ; cela ne l'efface pas du disque.

Pour sélectionner plus d'un fichier dans la liste, maintenez la touche CTRL enfoncée lorsque vous sélectionnez un autre fichier. Vous pouvez également utiliser la touche Maj pour ajouter tous les fichiers situés entre le fichier actuel et celui sur lequel vous avez cliqué.

#### Options d'enregistrement

Les fichiers sont enregistrés dans le format indiqué dans la section Options d'enregistrement. Cliquez sur le bouton **Modifier** pour ouvrir une boîte de dialogue vous permettant de modifier le format d'enregistrement.

Si vous avez coché la case **Enregistrer la session**, un fichier session PortraitPro (d'extension .ppx) sera aussi enregistré, ce qui sauvegardera l'image avec la position des points et les valeurs des curseurs. Vous pouvez ouvrir un fichier session pour continuer à retoucher l'image sans avoir à repositionner les points. Le fichier session sera enregistré dans le même dossier et sous le même nom que l'image retouchée, mais avec une extension .ppx.

Les fichiers seront enregistrés dans le dossier d'origine si l'option **Enregistrer dans le Même Dossier que le Fichier** est cochée. Si vous souhaitez enregistrer l'image retouchée dans un autre dossier, décochez cette case et entrez un chemin d'accès dans le champ **Chemin d'Accès.** Vous pouvez cliquer sur le bouton Rechercher pour ouvrir une boîte de dialogue qui vous permettra de sélectionner un dossier dans lequel l'enregistrer.

L'image retouchée sera enregistrée dans un fichier du même nom que le fichier d'origine. Si vous avez déterminé une extension à ajouter dans les <u>Paramètres [d'Enregistrement](#page-97-0) du Fichier</u>l ९८ी, celle-ci sera également ajoutée.

# <span id="page-94-0"></span>**3.4.3 Sélectionner le Sexe**

Cette boîte de dialogue apparaît quand le sexe d'un visage n'est pas encore déterminé.

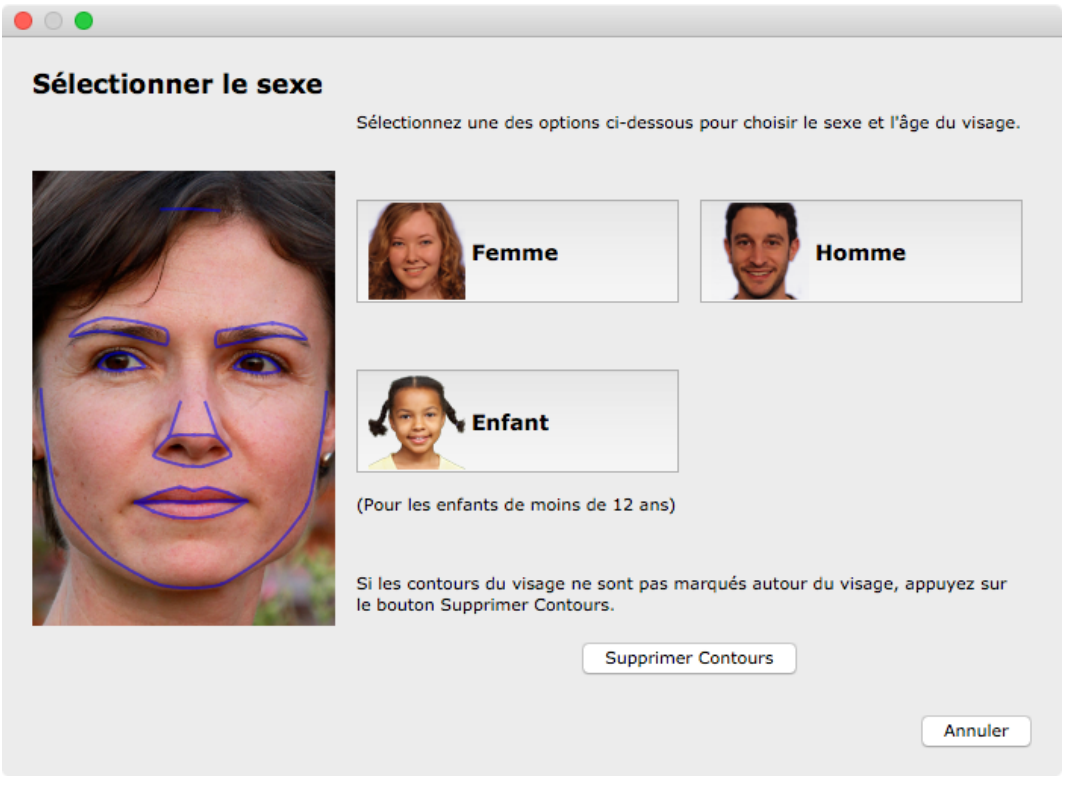

Appuyez sur les touches **Homme** ou **Femme** pour choisir le sexe (ou **Fille** ou **Garçon** si il s'agit du visage d'un jeune enfant). Le panneau disparaîtra et PortraitPro passera à l'étape suivante.

Appuyez sur la touche Annuler si vous ne souhaitez pas choisir le sexe, afin de retourner à l'étape précédente.

Lors de la détection d'un visage, la boite de dialogue apparaît automatiquement et comprend également le bouton **Supprimer Contours**, au cas où le visage n'ai pas été détecté correctement.

Cette fenêtre peut apparaître aux moments suivants:

- Après la détection d'un visage lors de l'<u>[ouverture](#page-11-0) d'une image</u> 12<sup>9</sup>l.
- En appuyant sur le bouton **Sélectionner** sur un visage lors de l'étape <u>[Choisir](#page-26-0) un Visage</u> 27 ,si le sexe de ce visage n'est pas encore indiqué.

# <span id="page-95-0"></span>**3.4.4 Options d'Enregistrement de l'Image**

Lorsque vous enregistrez une image à l'aide de la commande de menu **Fichier > Enregistrer Jpg/Tiff/Png**, la boîte de dialogue Options d'enregistrement de l'image apparaît.

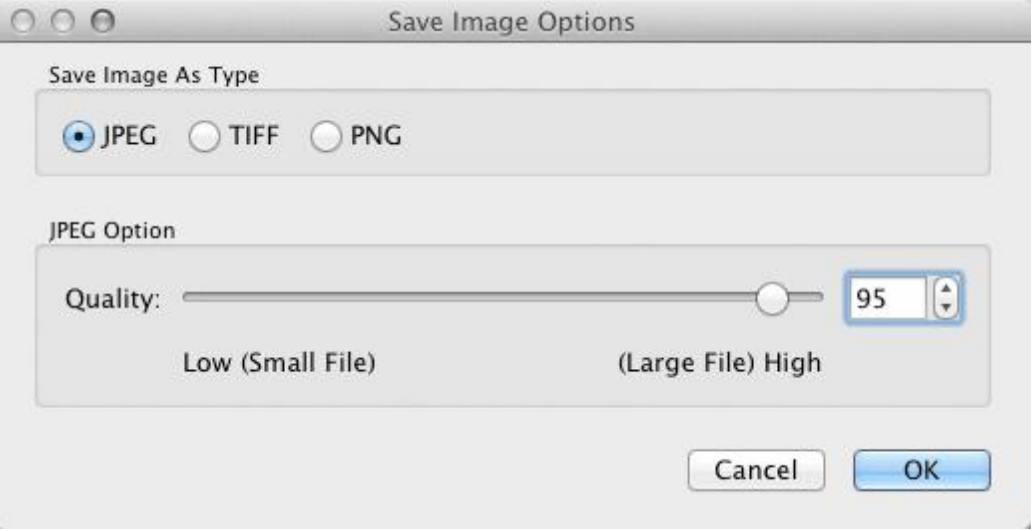

Cela vous permet de choisir si vous souhaitez enregistrer l'image sous forme de fichier JPEG, TIFF ou PNG.

### **Format JPEG**

Si vous sélectionnez JPEG, vous pouvez contrôler la qualité de l'image enregistrée. L'avantage de choisir une qualité inférieure est que la taille du fichier peut être beaucoup plus petite. JPEG est généralement la meilleure option si vous ne prévoyez plus de modifier l'image après l'avoir enregistrée.

# **Format TIFF**

L'enregistrement d'une image au format TIFF entraînera généralement un fichier plus volumineux que l'enregistrement au format JPEG. Cependant, TIFF stocke l'image exacte, il n'y a jamais de perte de qualité. C'est la meilleure option si vous envisagez d'ouvrir l'image pour la modifier davantage dans un autre éditeur d'images.

Les images TIFF peuvent être stockées non compressées ou compressées sans perte. Le paramètre recommandé est compressé, car la seule raison pour ne pas sélectionner cette option serait si vous souhaitez ouvrir le fichier TIFF dans une autre application qui ne prend pas en charge les TIFF compressés (bien qu'il soit peu probable qu'un logiciel moderne ne prenne pas en charge ce format).

Les images TIFF disposent également de l'option **Ajouter des masques en tant que canaux supplémentaires**. Si cette option est sélectionnée, les masques capillaires et peaux seront également stockés dans le fichier TIFF en tant que canaux supplémentaires. Ceux-ci peuvent ensuite être utilisés à partir d'applications telles que Photoshop.

### **Format PNG**

PNG est un autre format qui utilise une compression sans perte.

### Paramètres d'échantillon de bits par couleur

#### **Editions Studio & Studio Max [uniquement](#page-6-0)** 7

Les TIFF et PNG peuvent stocker 8 ou 16 bits par échantillon de couleur (soit respectivement 24 ou 48 bits par pixel). Si vous pouvez voir des artefacts tels que des bandes dans l'image améliorée, cela peut généralement être corrigé en utilisant 16 bits par échantillon de couleur au lieu de 8. Cependant, l'utilisation de 16 bits par

échantillon de couleur doublera généralement la taille du fichier par rapport à 8. De plus, tous les programmes ne peuvent pas lire des images comportant 16 bits par échantillon de couleur.

### Options de redimensionnement

Lors de l'enregistrement d'une image, vous pouvez choisir de la redimensionner à une taille plus petite.

Cela peut être spécifié soit par un facteur d'échelle par rapport à la taille d'origine, soit en spécifiant la largeur ou la hauteur (en pixels). Quelle que soit la valeur que vous saisissez, l'autre valeur sera automatiquement définie pour conserver le rapport hauteur/largeur de l'image enregistrée.

# **3.4.5 Paramètres**

Pour afficher cette boîte de dialogue, sélectionnez la commande de menu **Fichier > Paramètres**.

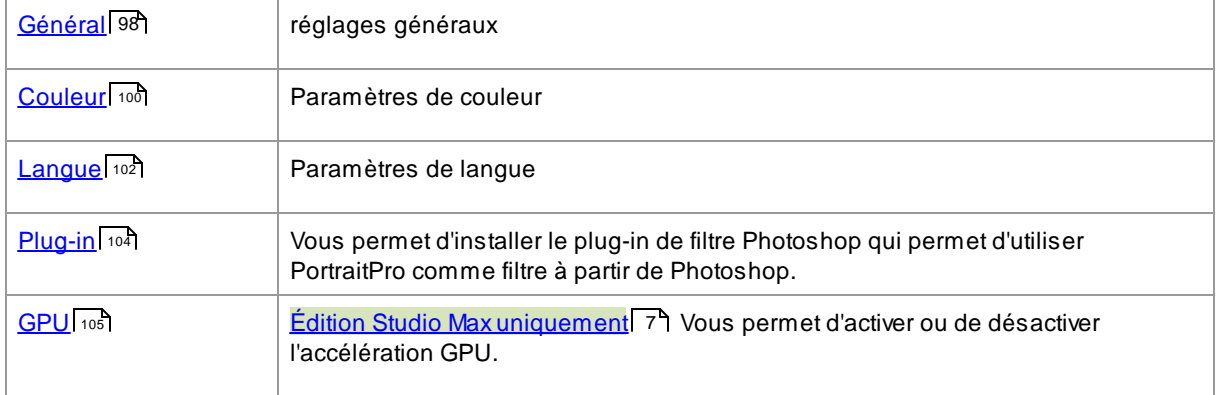

# <span id="page-97-0"></span>**3.4.5.1 Paramètres Généraux**

Pour faire apparaître cette boîte de dialogue, sélectionnez la commande de menu **PortraitPro > Préférences**.

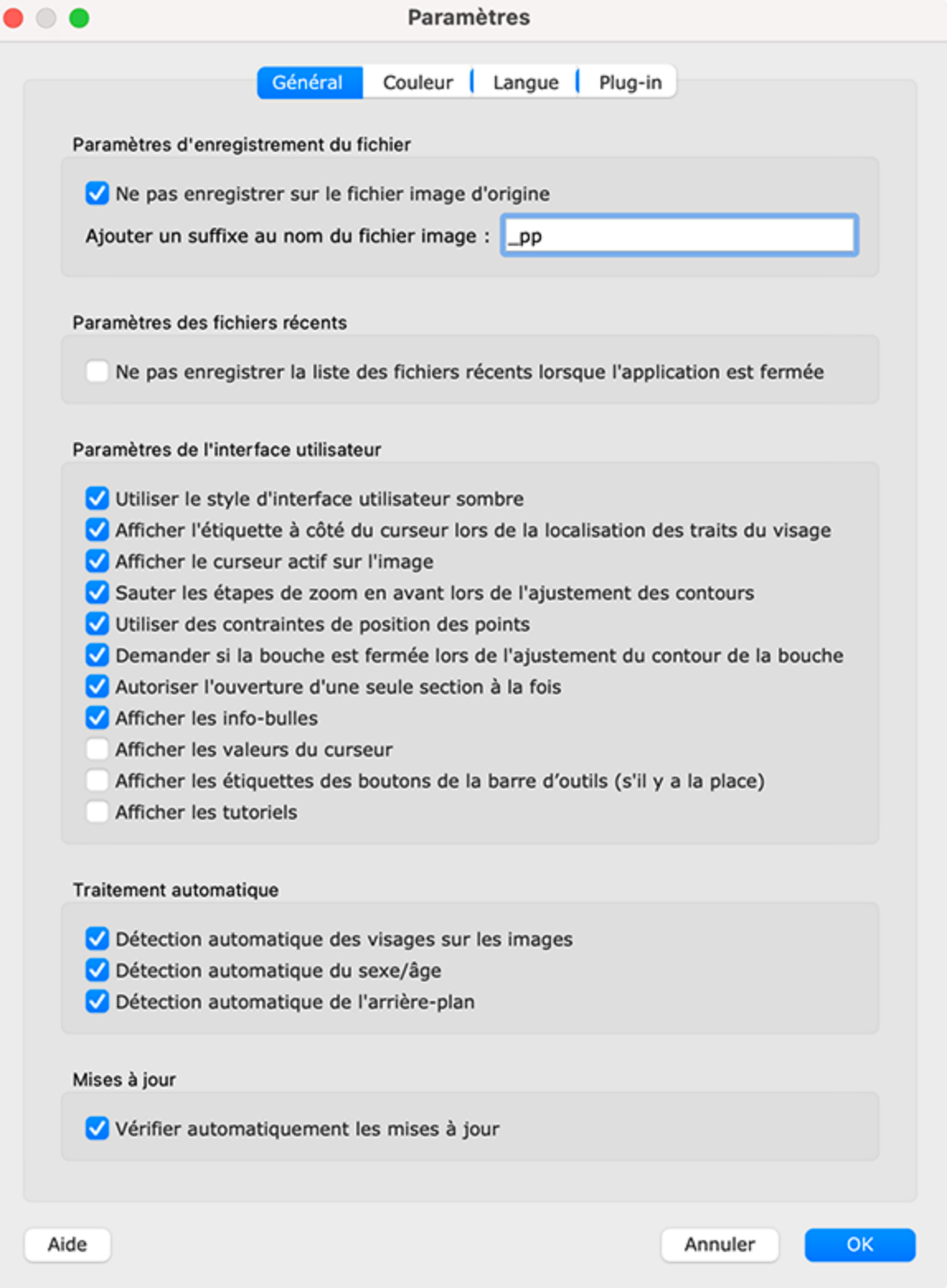

### Paramètres d'enregistrement de fichier

**Ne pas enregistrer sur le fichier image d'origine** - cochez cette case et lors de l'enregistrement d'une image, PortraitPro créera un nom de fichier par défaut différent du nom de fichier d'origine.

**Ajouter un suffixe au nom du fichier d'image** - avec l'option ci-dessus activée, le nouveau nom de fichier pour les fichiers enregistrés sera le même que l'ancien nom de fichier avec le texte ici ajouté. Par défaut, le suffixe ajouté est "\_pp". Ainsi, par exemple, si un fichier appelé image.jpg est chargé, le fichier enregistré par défaut sera image\_pp.jpg

### Paramètres des fichiers récents

**Ne pas enregistrer la liste des fichiers récents à la fermeture de l'application** - cochez cette case et aucun historique des fichiers ouverts ne sera enregistré à la fermeture de l'application.

### Paramètres de l'interface utilisateur

**Utiliser un style d'interface utilisateur sombre** - cochez cette case pour utiliser un jeu de couleurs sombres, ou décochez cette case pour un style plus commun Mac.

**Afficher l'étiquette par le curseur lors de la localisation des points caractéristiques** - cochez cette case et lors du placement des 5 points principaux sur le visage, le curseur aura un texte supplémentaire à côté des points pour vous aider.</2 >

**Afficher le curseur actif sur l'image** : cochez cette case pour afficher temporairement le curseur en cours de réglage sur l'image principale. Cela vous permet de voir où se trouve le curseur dans sa plage sans avoir à détourner du regard l'image principale.

**Ignorer les étapes de zoom avant lors de l'ajustement des contours** - cochez cette case pour ignorer les étapes où l'image est agrandie sur l'œil gauche, l'œil droit et le nez et la bouche après que les 5 premiers points ont été situé. Remarque & #xa0; cela n'affecte pas les vues de profil (où le visage est de côté).

**Utiliser les contraintes de position de point** - cochez cette case pour forcer certains points à se trouver le long de lignes particulières lorsqu'ils sont déplacés. Cela peut aider à éviter que les points ne soient positionnés au mauvais endroit, bien que les utilisateurs expérimentés puissent obtenir de meilleurs résultats si cette option est désactivée.

**Demander si la bouche est fermée lors de l'ajustement du contour de la bouche** - si cette case est cochée et si vous choisissez de localiser manuellement les points autour d'un visage, alors lors de l'ajustement des points sur la bouche, PortraitPro vous demandera une question à savoir si la bouche est ouverte ou fermée. Notez que même avec cette option activée, vous pouvez appuyer sur la barre d'espace pour sélectionner que la bouche est ouverte et passer à l'étape de déplacement réel des points de la bouche. Après cela, si la bouche est vraiment fermée, il suffit de rapprocher les pointes des lèvres et elles fusionneront pour former une bouche fermée.

**Autoriser une seule section à la fois** - si cette case est cochée, lorsque vous ouvrez une section dans le panneau de configuration, la section précédemment ouverte se fermera de sorte qu'au plus une section soit ouverte à un temps. Si cette case n'est pas cochée, vous pouvez ouvrir autant de sections que vous le souhaitez en même temps.

**Inviter à enregistrer l'image en quittant le mode Effets artistiques** : si cette case est cochée, lorsque vous quittez le mode <u>Effets [artistiques](#page-84-0)</u>| <sup>85</sup>ì, une boîte de dialogue s'affiche apparaissent vous demandant si vous souhaitez enregistrer l'image.

**Afficher les info-bulles** - décochez cette case pour désactiver toutes les info-bulles (l'aide contextuelle qui apparaît lorsque vous passez la souris sur un contrôle).

**Afficher les valeurs du curseur** - cochez cette case pour toujours afficher la valeur numérique actuelle de chaque curseur à sa droite. Si cette option n'est pas sélectionnée, la valeur numérique n'est affichée que lorsque vous ajustez un curseur.

**Afficher les étiquettes des boutons de la barre d'outils (si espace suffisant)** : cochez cette case pour afficher le texte de chaque bouton de la barre d'outils, s'il y a suffisamment d'espace pour celui-ci.

**Afficher les tutoriels** - cochez cette case pour afficher les tutoriels sur l'écran d'accueil de l'application.

### Paramètres de traitement automatique

**Rechercher automatiquement les visages dans les images** - cochez cette case pour que les visages soient automatiquement trouvés dans les images lorsqu'elles sont ouvertes. Si cette case n'est pas cochée, vous devrez localiser manuellement tous les visages dans vos images avant de pouvoir les améliorer.

**Détecter automatiquement le sexe/l'âge** : cochez cette case pour que le sexe et l'âge (adulte ou enfant) soient automatiquement déterminés pour tous les visages trouvés dans une image lorsqu'elle est ouverte. Si cette case n'est pas cochée, vous devrez choisir manuellement le sexe et l'âge de chaque visage avant de pouvoir l'améliorer.

**Rechercher automatiquement l'arrière-plan** - cochez cette case pour que le masque d'arrière-plan de l'image soit automatiquement trouvé lors de son ouverture. Si cette case n'est pas cochée, vous devrez appuyer sur le **bouton <b>Créer un masque d'arrière-plan** dans la <u>section des [calques](#page-70-0)</u> l <sup>7</sup> fipour trouver le masque d'arrièreplan.

**Améliorer automatiquement tous les visages d'une photo de groupe** : cochez cette case pour améliorer tous les visages d'une photo de groupe. Si cette case n'est pas cochée, si plusieurs visages sont détectés dans l'image, vous devrez sélectionner le visage à améliorer avant de continuer. Pour améliorer d'autres visages sur la photo, vous devrez <u>[sélectionner](#page-25-0)</u>l <sup>26</sup>ì chacun d'eux tour à tour.

#### Paramètres des mises à jour

**Vérifier automatiquement les mises à jour** : si cette case est cochée, PortraitPro vérifiera périodiquement si une nouvelle version de PortraitPro est disponible. Si une mise à jour est disponible, un bouton s'affiche sur l'écran d'accueil. Lorsque vous cliquez sur le bouton de mise à jour, votre navigateur Web s'ouvre et affiche des informations sur la mise à jour disponible.

### <span id="page-99-0"></span>**3.4.5.2 Paramètres Colorimétriques**

### **Editions Studio & Studio Max [uniquement](#page-6-0)** 7

Pour afficher cette boîte de dialogue, sélectionnez la commande de menu **PortraitPro > Préférences**, puis sélectionnez l'onglet **Couleur**.

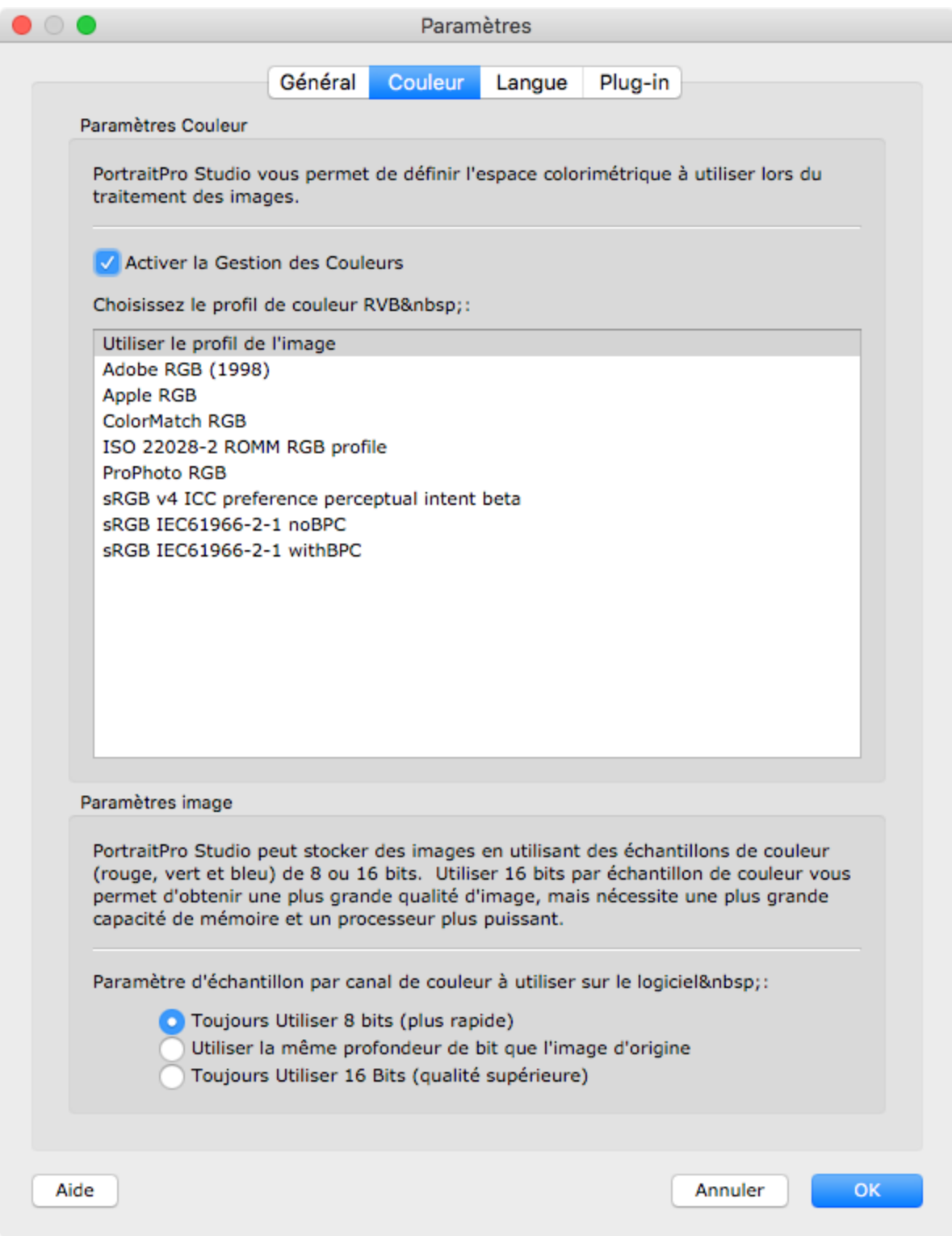

La gestion des couleurs permet de garantir que les couleurs que vous voyez sur votre moniteur sont aussi proches que possible de la façon dont elles devraient apparaître.

De plus, vous pouvez configurer le profil de couleur de travail que PortraitPro Studio utilise en interne. Cela affecte la gamme de couleurs<1/> qui peut être représentée. Ce sera également l'espace couleur utilisé lors de l'enregistrement des images.

Vous pouvez également configurer la *profondeur de couleur* utilisée par PortraitPro Studio. Cela correspond au nombre de bits utilisés pour représenter chaque échantillon de couleur.

Chaque pixel est composé de 3 échantillons de couleur (rouge, vert et bleu), donc :

- · 8 bits par échantillon de couleur correspond à 24 bits par pixel.
- · 16 bits par échantillon de couleur correspond à 48 bits par pixel.

*Remarque :* cette boîte de dialogue est uniquement disponible dans les éditions Studio de PortraitPro. L'édition standard de PortraitPro fonctionne avec la gestion des couleurs désactivée et 8 bits par échantillon de couleur. Cela signifie que les couleurs affichées à l'écran peuvent être erronées mais les profils de couleur sont conservés, et donc que les images enregistrées à partir de PortraitPro auront les mêmes profils de couleur que les images chargées initialement. Si vous utilisez ces images dans d'autres programmes avec une gestion des couleurs, les couleurs apparaîtront telles qu'elles le devraient.

### Une explication de la gestion des couleurs

Lorsque la gestion des couleurs est activée, PortraitPro s'assure que les couleurs à l'écran sont correctement affichées selon le profil de couleur spécifié dans l'image et le profil de votre moniteur. Calibrez votre moniteur au lieu d'utiliser le profil fourni par son fabricant pour obtenir les meilleurs résultats.

Par exemple, si vous avez deux copies de la même image sur votre disque, l'une enregistrée avec un profil sRVB et l'autre enregistrée avec un profil Adobe (1998), elles seront affichées avec des couleurs légèrement différentes lorsque la gestion des couleurs est désactivée mais elles auront la même apparence lorsque celle-ci est activée. Cependant, les deux images pourraient quand même avoir une apparence légèrement différente lorsque la gestion des couleurs est activée en raison de la perte de couleurs hors gamme lors de la création des images ou d'erreurs d'arrondi causées par les différentes conversions de profil de couleur lors du processus d'affichage des images. Ces différences d'apparence devraient toutefois être minimes et normalement imperceptibles.

Si vous imprimez beaucoup, mieux vaut d'utiliser Adobe (1998) comme profil de travail et si vous visualisez principalement vos images sur votre moniteur, sRGB est plus approprié. Dans les deux cas, il est préférable de ne pas convertir d'un profil de couleur à un autre sans raison car certaines couleurs peuvent devenir hors gamme lors de la conversion. Elles ne pourront donc pas être représentées dans le nouvel espace couleur et seront ainsi perdues. Des erreurs d'arrondi pourraient également être introduites, causant l'apparition de bandes de couleur sur des dégradés lisses dans l'image.

### <span id="page-101-0"></span>**3.4.5.3 Paramètres Langue**

Pour ouvrir cette boîte de dialogue, sélectionnez le menu de commande **PortraitPro > Préférences** puis sélectionnez l'onglet **Langue**.

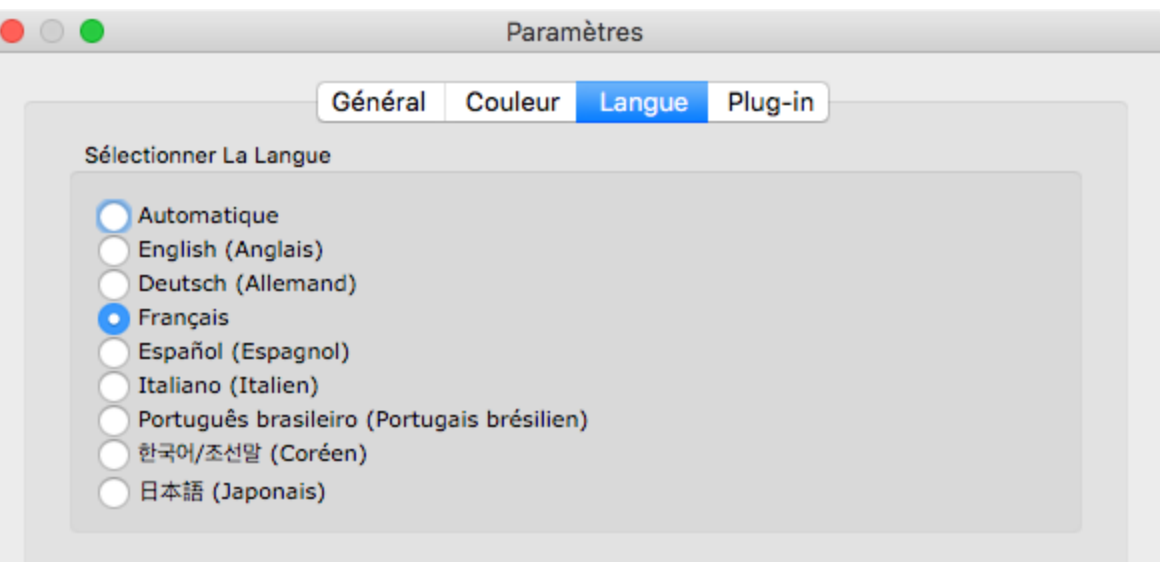

Veuillez noter que les modifications apportées à la langue ne prendront effet qu'au redémarrage de l'application.

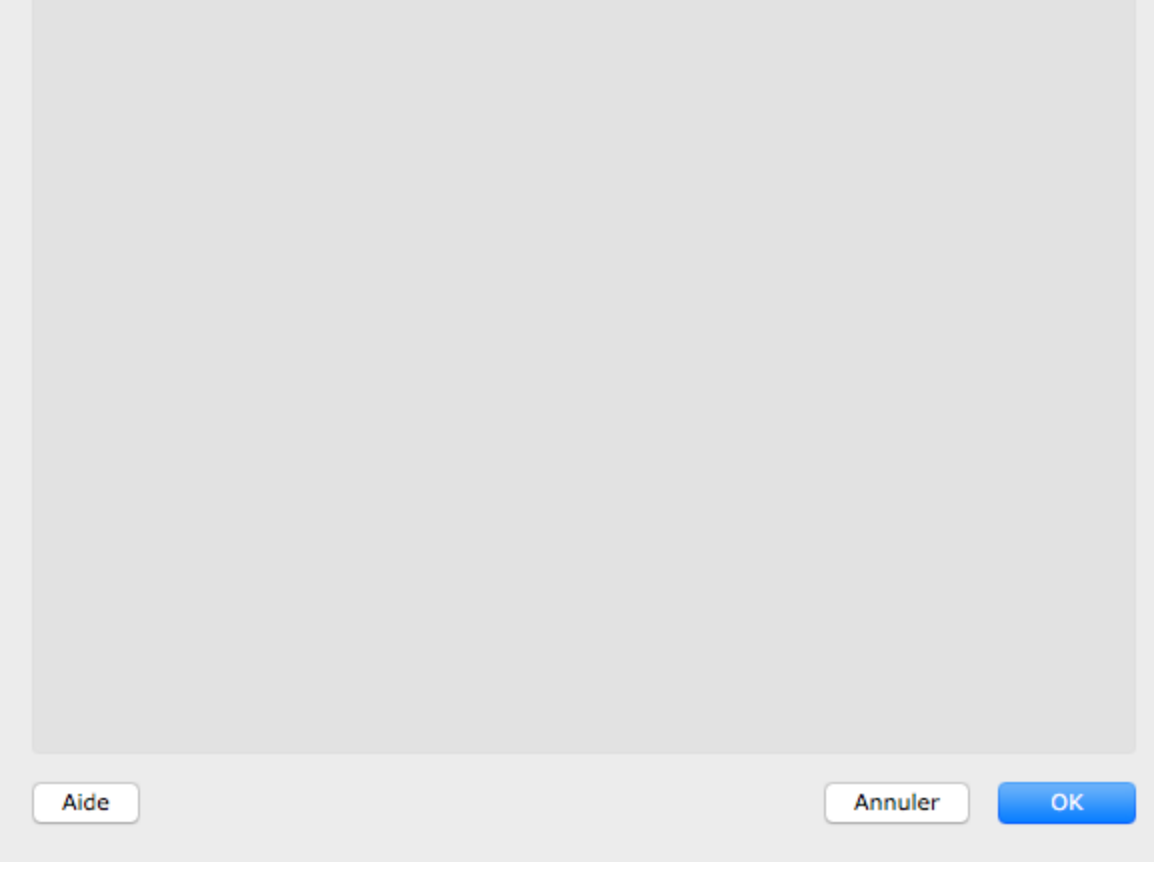

Si vous sélectionnez l'option *Automatique*, la langue sera automatiquement réglée sur la même langue que votre ordinateur si cette langue est prise en charge, sinon l'anglais sera sélectionné.

# <span id="page-103-0"></span>**3.4.5.4 Plug-in**

#### **Editions Studio & Studio Max [uniquement](#page-6-0)** 7

Pour ouvrir cette boîte de dialogue, sélectionnez le menu de commande **PortraitPro > Préférences** puis sélectionnez l'onglet **Plug-in**.

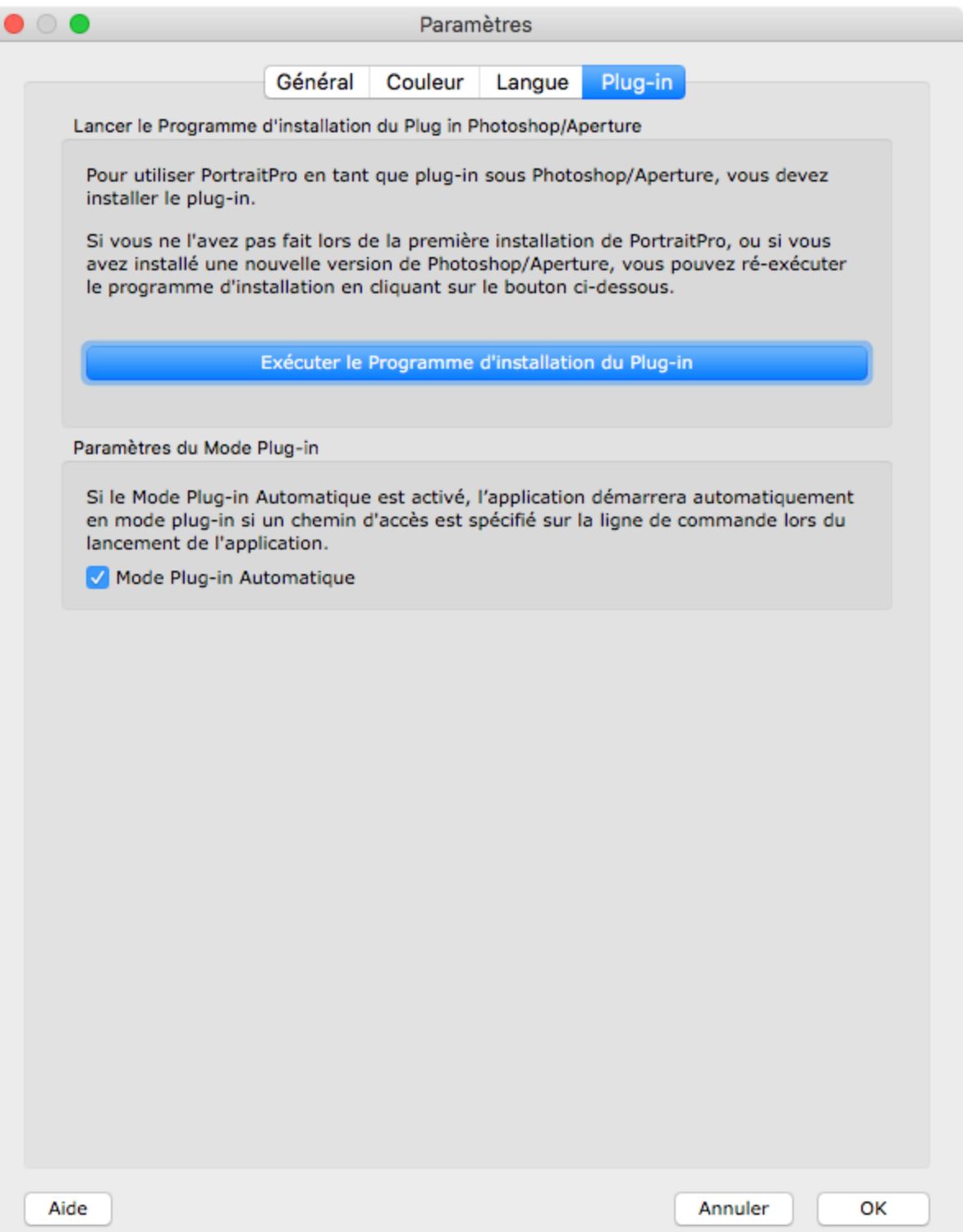

Cette boîte de dialogue vous permet d'installer le filtre du plug-in qui rend PortraitPro disponible dans Photoshop/Aperture.

Vous aurez la possibilité d'installer le plug-in lors de l'installation de PortraitPro. Ce panneau vous permet de réexécuter le programme d'installation du plug-in. Cela vous permet d'installer le plug-in si vous avez choisi de ne pas l'installer lors de l'installation de PortraitPro ou si vous avez depuis installé une nouvelle version de Photoshop/Aperture.

Le programme d'intallation du plug-in détectera automatiquement la ou les versions de Photoshop/Aperture que vous avez installées. Il vous suffit de cocher la case à côté de chaque application qui a été détectée pour installer le plug-in pour cette application.

Vous aurez également la possibilité de sélectionner un dossier dans lequel installer le plug-in. Ceci est utile si vous souhaitez installer le plug-in pour d'autres applications que vous savez compatibles ou si vous avez une installation de Photoshop/Aperture qui n'a pas été détectée automatiquement pour une raison quelconque.

### Paramètres du mode plug-in

**Mode [plug-in](#page-24-0) automatique -** Si cette case est cochée, PortraitPro entrera en <u>mode plug-in</u>| 25 si un chemin d'accès est spécifié dans la ligne de commande lors du lancement de l'application.

### <span id="page-104-1"></span>**3.4.5.5 Paramètres GPU**

### Edition Studio Max [Uniquement](#page-6-0)<sup>7</sup>

Malheureusement, l'accélération du GPU n'est disponible que sur les PC Windows, car les Mac n'ont pas le type de matériel GPU requis.

# **3.4.5.6 Paramètres bruts**

**Editions Studio & Studio Max [uniquement](#page-6-0)** 7

PortraitPro a un support intégré pour la lecture des fichiers RAW. Cependant, certains fichiers RAW d'appareil photo plus récents ne sont pas pris en charge par ce lecteur.

Pour résoudre ce problème, PortraitPro est désormais capable d'utiliser automatiquement un outil Adobe gratuit qui peut convertir les fichiers RAW dans un format que PortraitPro peut lire.

Pour utiliser *Adobe DNG Converter*, suivez ces [instructions](https://www.anthropics.com/support/portraitpro/rawreader/).

Les paramètres RAW doivent ressembler à ceci lorsque vous avez installé le *Adobe DNG Converter* et activé PortraitPro pour l'utiliser :

# <span id="page-104-0"></span>**3.4.6 Sauvegarder les Options prédéfinies**

Pour afficher cette boîte de dialogue, appuyez sur le bouton **Enregistrer Option prédéfinie** dans les [Commandes](#page-43-0) d'options prédéfinies 44.

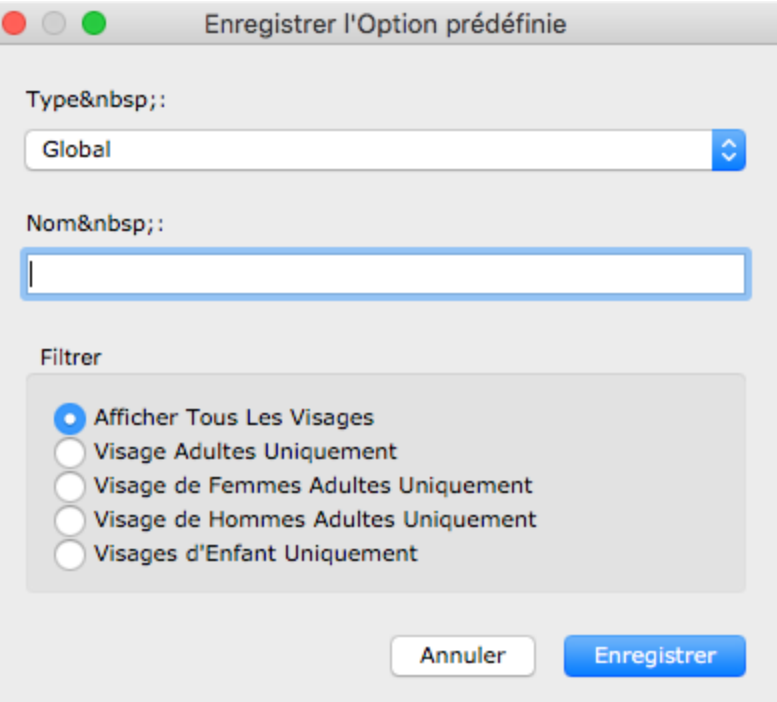

Sélectionnez le type d'option prédéfinie à enregistrer. Les options prédéfinies globales contiennent tous les curseurs. Les autres types ne contiennent que les curseurs d'une seule section.

Saisissez un nom et, lorsque vous appuyez sur le bouton **Enregistrer**, les valeurs actuelles du curseur sont enregistrées. Si vous saisissez le nom d'une option prédéfinie existante, elle sera remplacée. Remarque : si vous souhaitez remplacer une option prédéfinie, le moyen le plus simple consiste à cliquer dessus avec le bouton droit de la souris et à sélectionner la commande *Mettre à Jour vers les Paramètres Actuels* dans le menu contextuel.

Sélectionnez l'une des options de filtre pour contrôler les types de visages pour lesquels l'option prédéfinie sera affichée.

# <span id="page-105-0"></span>**3.4.7 Gestion des Options prédéfinies**

Pour ouvrir cette boîte de dialogue, cliquez sur le bouton GESTION dans les Commandes [Options](#page-43-0) [prédéfinies](#page-43-0)<sup>44</sup>.

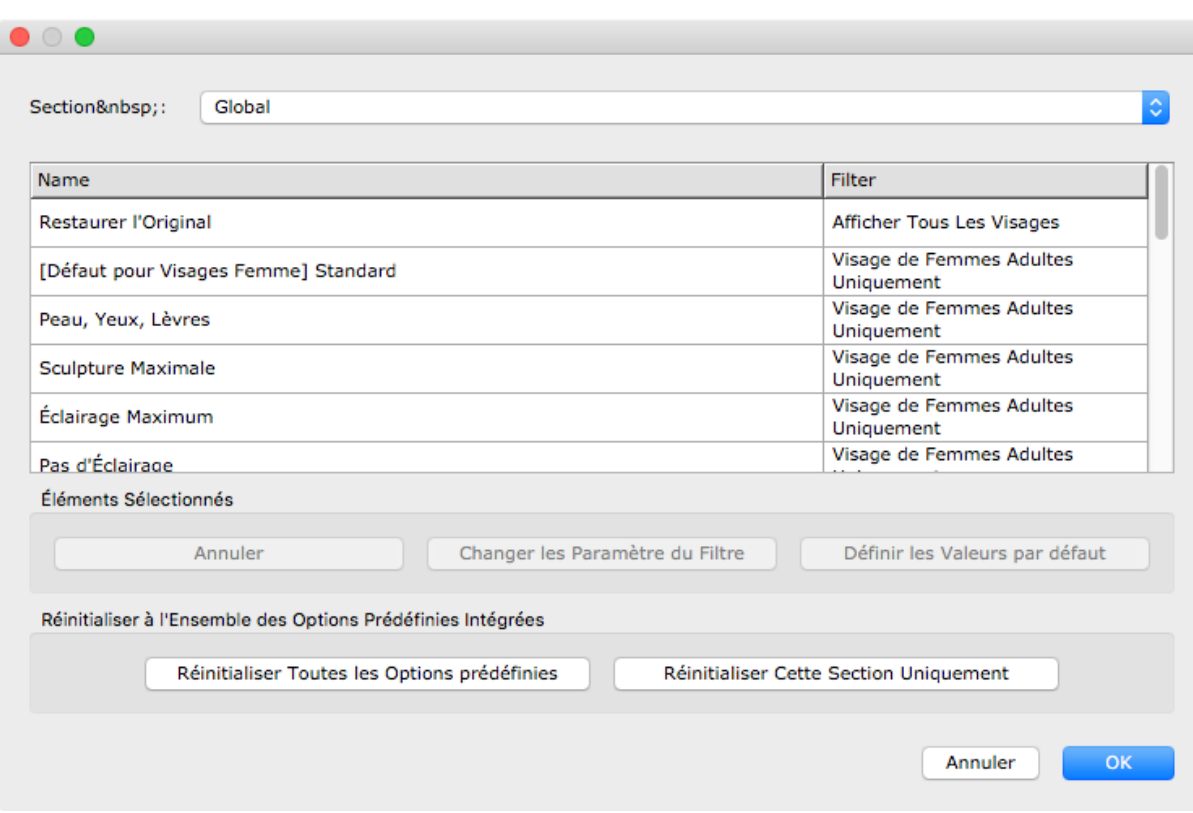

Cette boîte de dialogue illustre tous les réglages des Options prédéfinies à l'exception de "Rétablir l'Image d'Origine" qui ne peut être modifié.

Pour renommer une configuration dans les Options prédéfinies, double-cliquez sur son nom dans la liste, puis entrez sa nouvelle dénomination.

Pour réorganiser les Options prédéfinies, vous pouvez les glisser vers de nouvelles positions dans la liste.

Pour effacer une configuration dans les Options prédéfinies, cliquez sur celle-ci afin de la mettre en surbrillance puis cliquez sur le bouton **Effacer**.

Pour définir une configuration des Options prédéfinies en tant que valeurs initiales à utiliser lors du chargement d'un nouveau visage, cliquez sur celle-ci puis cliquez sur le bouton **Modèle Homme** ou **Modèle Femme**.

# **3.5 Guide d'Installation des Plug-ins**

**Editions Studio & Studio Max [uniquement](#page-6-0)** 7

Installation du plug-in PortraitPro Photoshop

Dans les éditions Studio et Studio Max de PortraitPro, vous avez la possibilité d'utiliser PortraitPro en tant que [plug-in](#page-24-0) 25 de Photoshop et d'autres suites de retouche photo compatibles.

Le programme d'installation du plug-in est exécuté en tant que programme d'installation distinct une fois que le programme d'installation principal de PortraitPro est terminé.

Le programme d'installation détectera automatiquement toutes les applications compatibles. Vous pouvez ensuite sélectionner les applications pour lesquelles vous souhaitez installer le plug-in.

(Remarque : le plug-in peut être installé à partir de PortraitPro à tout moment sous **PortraitPro > Préférences > Plug-in > Exécuter le programme d'installation du plug-in**).

### Réinstallation des plug-ins

Si vous n'avez pas installé les plug-ins lors de l'installation de PortraitPro, peut-être parce que l'autre application n'était pas déjà installée à ce moment-là, vous pouvez installer le plug-in ultérieurement.

Pour ce faire, accédez à la boîte de dialogue <u>[Paramètres](#page-103-0) du plug-in</u>l <sub>10</sub>4, à partir de laquelle vous pouvez relancer le programme d'installation des plug-ins.

#### Dépannage

Si le plug-in PortraitPro n'apparaît pas dans Photoshop (ou une autre application compatible), il se peut qu'il ne soit pas installé correctement. Cela peut être dû au fait que le plug-in a été installé dans le mauvais dossier.

Pour résoudre ce problème, vous devez trouver le bon dossier dans lequel le plug-in doit être installé. Généralement l'emplacement d'installation du plug-in est "/Applications/*<APPLICATION-NAME>*/Plug-Ins" par exemple, "*/Application/Adobe Photoshop CC/Plug-ins/".* Une fois que vous avez trouvé le bon dossier, exécutez le programme d'installation du plug-in à partir de la boîte de dialogue <u>[Paramètres](#page-103-0) du plug-in</u>l <sub>'</sub>o∤ì et sélectionnez l'option "Choisir le chemin d'installation manuellement".

# **3.6 Remerciements**

PortraitPro se sert d'un certain nombre de bibliothèques de tiers, indiquées ci-dessous. Nous remercions les auteurs de nous avoir fourni ces informations.

### dcraw

La lecture des images RAW est rendue possible grâce à [dcraw](https://www.dechifro.org/dcraw/).

Copyright 1997-2012 by Dave Coffin, dcoffin a cybercom o net

### tifflib

La lecture et l'écriture des images TIFF est apportée par [libtiff.](http://www.libtiff.org/)

Copyright (c) 1988-1997 Sam Leffler Copyright (c) 1991-1997 Silicon Graphics, Inc.

Permission to use, copy, modify, distribute, and sell this software and its documentation for any purpose is hereby granted without fee, provided that (i) the above copyright notices and this permission notice appear in all copies of the software and related documentation, and (ii) the names of Sam Leffler and Silicon Graphics may not be used in any advertising or publicity relating to the software without the specific, prior written permission of Sam Leffler and Silicon Graphics.
THE SOFTWARE IS PROVIDED "AS-IS" AND WITHOUT WARRANTY OF ANY KIND, EXPRESS, IMPLIED OR OTHERWISE, INCLUDING WITHOUT LIMITATION, ANY WARRANTY OF MERCHANTABILITY OR FITNESS FOR A PARTICULAR PURPOSE.

IN NO EVENT SHALL SAM LEFFLER OR SILICON GRAPHICS BE LIABLE FOR ANY SPECIAL, INCIDENTAL, INDIRECT OR CONSEQUENTIAL DAMAGES OF ANY KIND, OR ANY DAMAGES WHATSOEVER RESULTING FROM LOSS OF USE, DATA OR PROFITS, WHETHER OR NOT ADVISED OF THE POSSIBILITY OF DAMAGE, AND ON ANY THEORY OF LIABILITY, ARISING OUT OF OR IN CONNECTION WITH THE USE OR PERFORMANCE OF THIS SOFTWARE.

### jpeglib

La lecture et l'écriture des images JPEG est apportée par [jpegtiff](http://www.ijg.org/).

This software is based in part on the work of the Independent JPEG Group.

This software is copyright (C) 1991-2011, Thomas G. Lane, Guido Vollbeding.

#### zlib

La prise en charge de la suppression Zlib est rendue possible grâce à [zlib](http://www.zlib.net/).

(C) 1995-2012 Jean-loup Gailly and Mark Adler

#### Adobe DNG SDK

La lecture des fichiers DNG est rendue possible grâce à Adobe DNG SDK.

Lossless JPEG code adapted from:

Copyright (C) 1991, 1992, Thomas G. Lane. Part of the Independent JPEG Group's software.

Copyright (c) 1993 Brian C. Smith, The Regents of the University of California All rights reserved.

Copyright (c) 1994 Kongji Huang and Brian C. Smith. Cornell University All rights reserved.

Permission to use, copy, modify, and distribute this software and its documentation for any purpose, without fee, and without written agreement is hereby granted, provided that the above copyright notice and the following two paragraphs appear in all copies of this software.

IN NO EVENT SHALL CORNELL UNIVERSITY BE LIABLE TO ANY PARTY FOR DIRECT, INDIRECT, SPECIAL, INCIDENTAL, OR CONSEQUENTIAL DAMAGES ARISING OUT OF THE USE OF THIS SOFTWARE AND ITS DOCUMENTATION, EVEN IF CORNELL UNIVERSITY HAS BEEN ADVISED OF THE POSSIBILITY OF SUCH DAMAGE.

CORNELL UNIVERSITY SPECIFICALLY DISCLAIMS ANY WARRANTIES, INCLUDING, BUT NOT LIMITED TO, THE IMPLIED WARRANTIES OF MERCHANTABILITY AND FITNESS FOR A PARTICULAR PURPOSE. THE SOFTWARE PROVIDED HEREUNDER IS ON AN "AS IS" BASIS, AND CORNELL UNIVERSITY HAS NO OBLIGATION TO PROVIDE MAINTENANCE, SUPPORT, UPDATES, ENHANCEMENTS, OR MODIFICATIONS.

Copyright © 2006 Adobe Systems Incorporated. All rights reserved.

Adobe is a registered trademark or trademark of Adobe Systems Incorporated in the United States and/or other countries. Windows is either a registered trademark or a trademark of Microsoft Corporation in The United States and/or other countries. Mac is a trademark of Apple Computer, Inc., registered in the United States and other countries. All trademarks noted herein are the property of their respective owners.

### Adobe XMP SDK

#### Adobe XMP SDK est utilisé par Adobe DNG SDK

Copyright 2009 Adobe Systems Incorporated and others. All rights reserved. The original version of this source code may be found at <http://adobe.com>.

### Bibliothèque lcms

La gestion du profil couleur ICC est rendue possible grâce à loms.

### Little CMS

Copyright (c) 1998-2007 Marti Maria Saguer

Permission is hereby granted, free of charge, to any person obtaining a copy of this software and associated documentation files (the "Software"), to deal in the Software without restriction, including without limitation the rights to use, copy, modify, merge, publish, distribute, sublicense, and/or sell copies of the Software, and to permit persons to whom the Software is furnished to do so, subject to the following conditions:

The above copyright notice and this permission notice shall be included in all copies or substantial portions of the Software.

THE SOFTWARE IS PROVIDED "AS IS", WITHOUT WARRANTY OF ANY KIND, EXPRESS OR IMPLIED, INCLUDING BUT NOT LIMITED TO THE WARRANTIES OF MERCHANTABILITY, FITNESS FOR A PARTICULAR PURPOSE AND NONINFRINGEMENT. IN NO EVENT SHALL THE AUTHORS OR COPYRIGHT HOLDERS BE LIABLE FOR ANY CLAIM, DAMAGES OR OTHER LIABILITY, WHETHER IN AN ACTION OF CONTRACT, TORT OR OTHERWISE, ARISING FROM, OUT OF OR IN CONNECTION WITH THE SOFTWARE OR THE USE OR OTHER DEALINGS IN THE SOFTWARE.

### **OpenCV**

Le détecteur de traits automatique se sert de la bibliothèque [OpenCV](http://opencv.willowgarage.com).

License Agreement

For Open Source Computer Vision Library

Copyright (C) 2000-2008, Intel Corporation, all rights reserved.

Copyright (C) 2008-2011, Willow Garage Inc., all rights reserved.

Third party copyrights are property of their respective owners.

Redistribution and use in source and binary forms, with or without modification, are permitted provided that the following conditions are met:

\* Redistributions of source code must retain the above copyright notice, this list of conditions and the following disclaimer.

\* Redistributions in binary form must reproduce the above copyright notice, this list of conditions and the following disclaimer in the documentation and/or other materials provided with the distribution.

\* The name of the copyright holders may not be used to endorse or promote products derived from this software without specific prior written permission.

This software is provided by the copyright holders and contributors "as is" and any express or implied warranties, including, but not limited to, the implied warranties of merchantability and fitness for a particular purpose are disclaimed. In no event shall the Intel Corporation or contributors be liable for any direct, indirect, incidental, special, exemplary, or consequential damages (including, but not limited to, procurement of substitute goods or services; loss of use, data, or profits; or business interruption) however caused and on any theory of liability, whether in contract, strict liability, or tort (including negligence or otherwise) arising in any way out of the use of this software, even if advised of the possibility of such damage.

### Machine Learning Framework

Un cadre de formation des machines est assuré par Darwin.

DARWIN: A FRAMEWORK FOR MACHINE LEARNING RESEARCH AND DEVELOPMENT

Copyright (c) 2007-2012, Stephen Gould

All rights reserved.

Redistribution and use in source and binary forms, with or without modification, are permitted provided that the following conditions are met:

\* Redistributions of source code must retain the above copyright notice, this list of conditions and the following disclaimer.

\* Redistributions in binary form must reproduce the above copyright notice, this list of conditions and the following disclaimer in the documentation and/or other materials provided with the distribution.

\* Neither the name of the software's copyright holders nor the names of its contributors may be used to endorse or promote products derived from this software without specific prior written permission.

THIS SOFTWARE IS PROVIDED BY THE COPYRIGHT HOLDERS AND CONTRIBUTORS "AS IS" AND ANY EXPRESS OR IMPLIED WARRANTIES, INCLUDING, BUT NOT LIMITED TO, THE IMPLIED WARRANTIES OF MERCHANTABILITY AND FITNESS FOR A PARTICULAR PURPOSE ARE DISCLAIMED. IN NO EVENT SHALL THE COPYRIGHT HOLDER OR CONTRIBUTORS BE LIABLE FOR ANY DIRECT, INDIRECT, INCIDENTAL, SPECIAL, EXEMPLARY, OR CONSEQUENTIAL DAMAGES (INCLUDING, BUT NOT LIMITED TO, PROCUREMENT OF SUBSTITUTE GOODS OR SERVICES; LOSS OF USE, DATA, OR PROFITS; OR BUSINESS INTERRUPTION) HOWEVER CAUSED AND ON ANY THEORY OF LIABILITY, WHETHER IN CONTRACT, STRICT LIABILITY, OR TORT (INCLUDING NEGLIGENCE OR OTHERWISE) ARISING IN ANY WAY OUT OF THE USE OF THIS SOFTWARE, EVEN IF ADVISED OF THE POSSIBILITY OF SUCH DAMAGE.

### Boost

Les catégories générales sont fournies par [boost](http://www.boost.org/).

Boost Software License - Version 1.0 - August 17th, 2003

Permission is hereby granted, free of charge, to any person or organization obtaining a copy of the software and accompanying documentation covered by this license (the "Software") to use, reproduce, display, distribute, execute, and transmit the Software, and to prepare derivative works of the Software, and to permit third-parties to whom the Software is furnished to do so, all subject to the following:

The copyright notices in the Software and this entire statement, including the above license grant, this restriction and the following disclaimer, must be included in all copies of the Software, in whole or in part, and all derivative works of the Software, unless such copies or derivative works are solely in the form of machine-executable object code generated by a source language processor.

THE SOFTWARE IS PROVIDED "AS IS", WITHOUT WARRANTY OF ANY KIND, EXPRESS OR IMPLIED, INCLUDING BUT NOT LIMITED TO THE WARRANTIES OF MERCHANTABILITY, FITNESS FOR A PARTICULAR PURPOSE, TITLE AND NON-INFRINGEMENT. IN NO EVENT SHALL THE COPYRIGHT HOLDERS OR ANYONE DISTRIBUTING THE SOFTWARE BE LIABLE FOR ANY DAMAGES OR OTHER LIABILITY, WHETHER IN CONTRACT, TORT OR OTHERWISE, ARISING FROM, OUT OF OR IN CONNECTION WITH THE SOFTWARE OR THE USE OR OTHER DEALINGS IN THE SOFTWARE.

### Delaunay Triangulation

La fonction de triangulation de Delaunay est fournie par Ken Clarkson, AT&T.

Ken Clarkson wrote this. Copyright (c) 1995 by AT&T.

Permission to use, copy, modify, and distribute this software for any purpose without fee is hereby granted, provided that this entire notice is included in all copies of any software which is or includes a copy or modification of this software and in all copies of the supporting documentation for such software.

THIS SOFTWARE IS BEING PROVIDED "AS IS", WITHOUT ANY EXPRESS OR IMPLIED WARRANTY. IN PARTICULAR, NEITHER THE AUTHORS NOR AT&T MAKE ANY REPRESENTATION OR WARRANTY OF ANY KIND CONCERNING THE MERCHANTABILITY OF THIS SOFTWARE OR ITS FITNESS FOR ANY PARTICULAR PURPOSE.

### <span id="page-111-0"></span>**3.7 Types De Fichiers Pris En Charge**

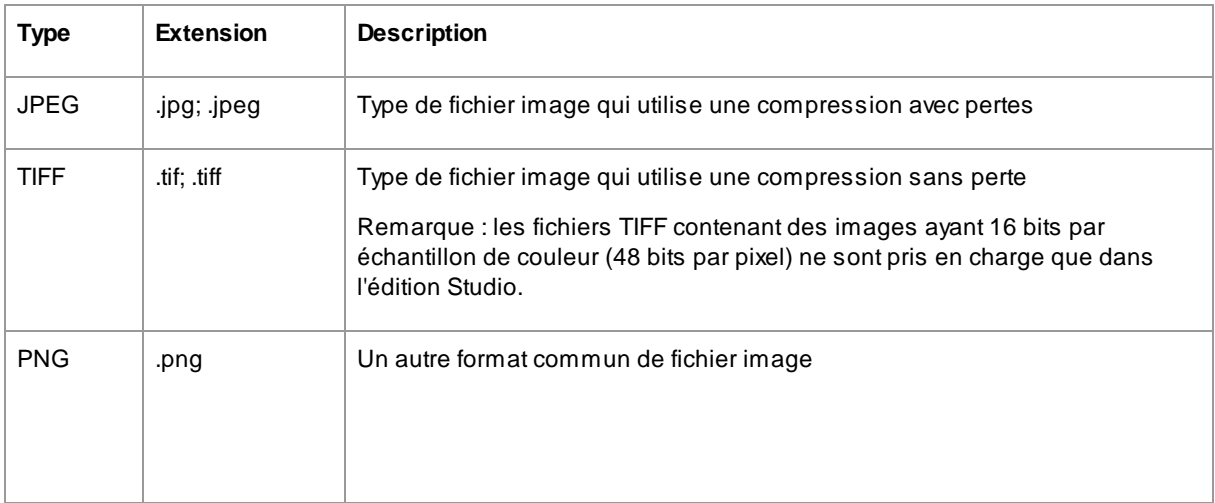

PortraitPro peut lire et écrire les types de fichiers suivant :

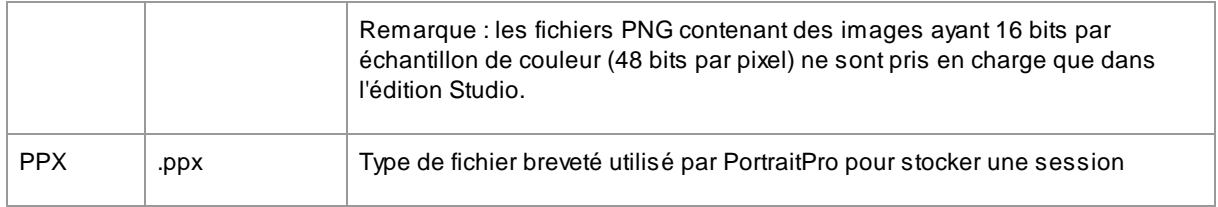

### Éditions Studio

De plus, les éditions PortraitPro Studio et Studio Max prennent en charge la lecture des fichiers RAW d'appareils photo suivants :

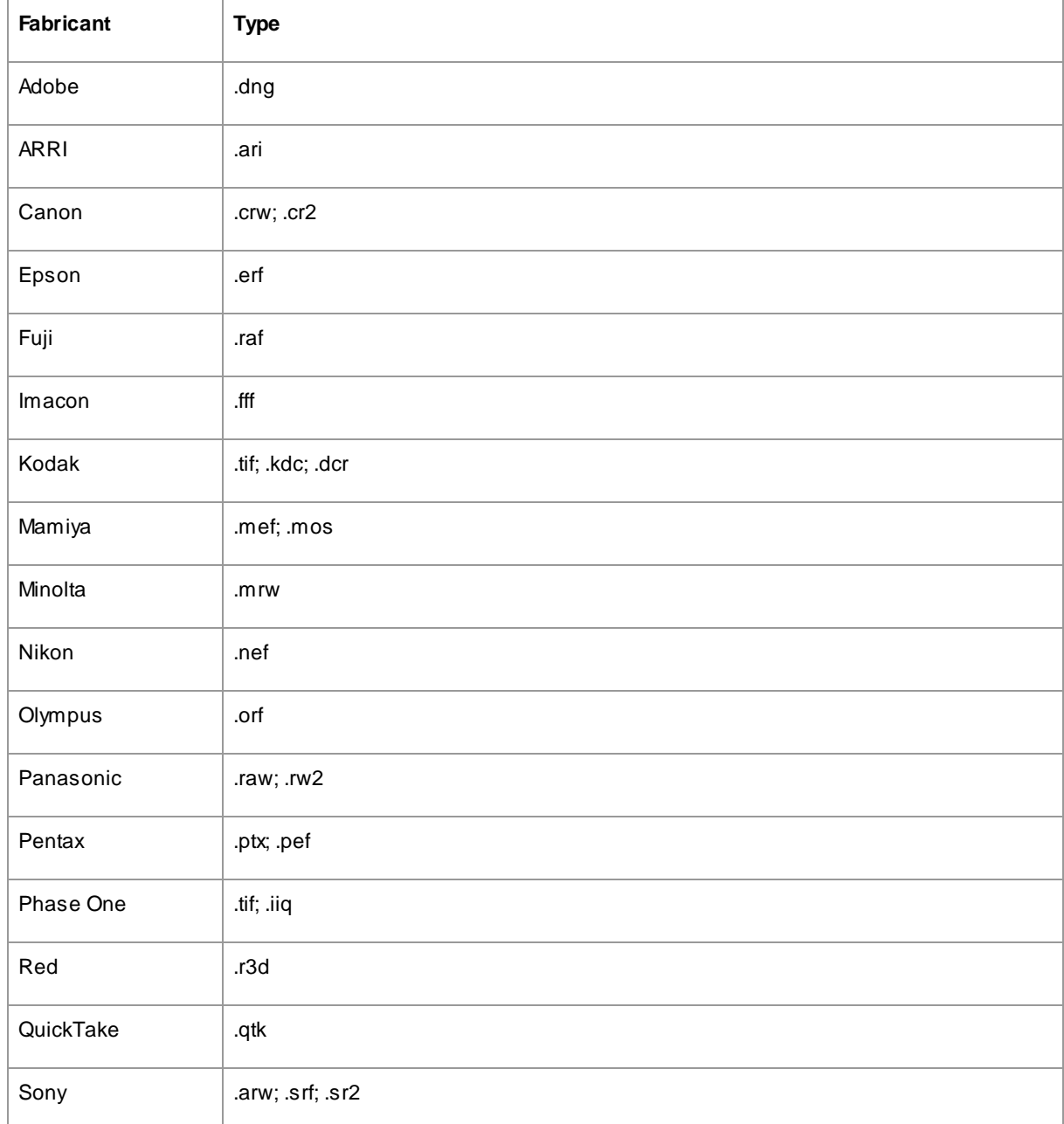

### <span id="page-113-0"></span>**3.8 Raccourcis Clavier**

PortraitPro fournit les raccourcis clavier suivants aux différentes étapes de l'application.

### Commandes du menu

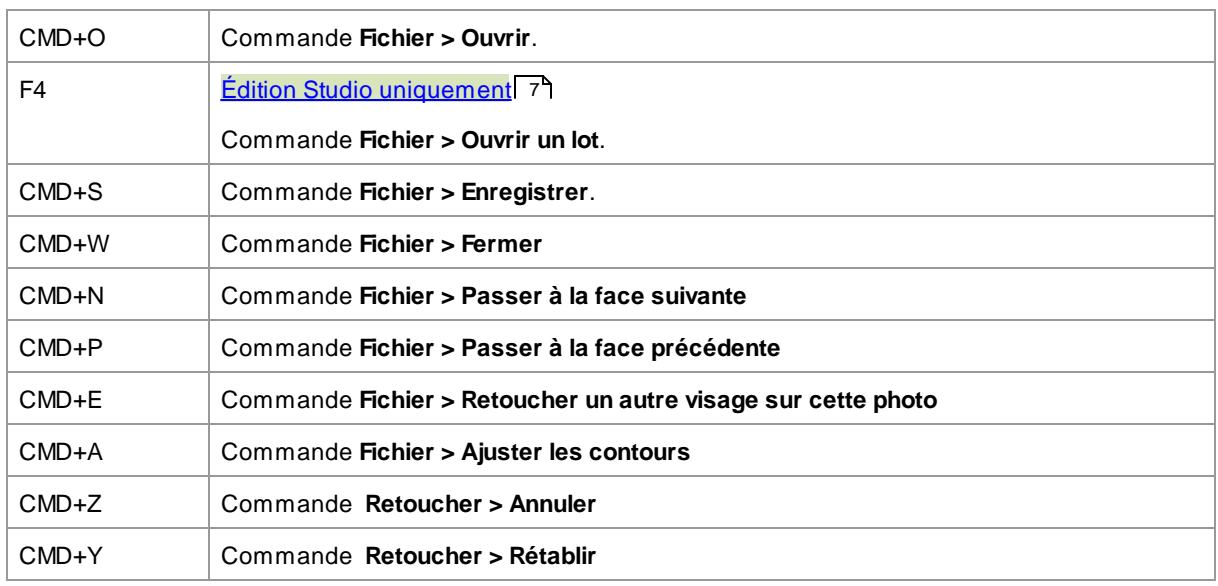

### Écran de démarrage

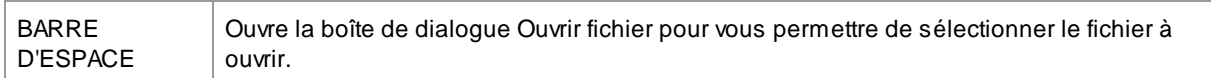

### Sélectionner le sexe

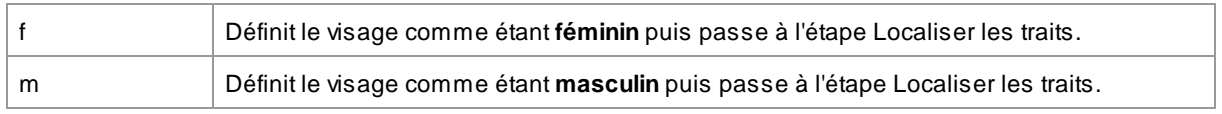

### Localiser les traits

*Pas de raccourcis clavier*

### Ajuster le contour

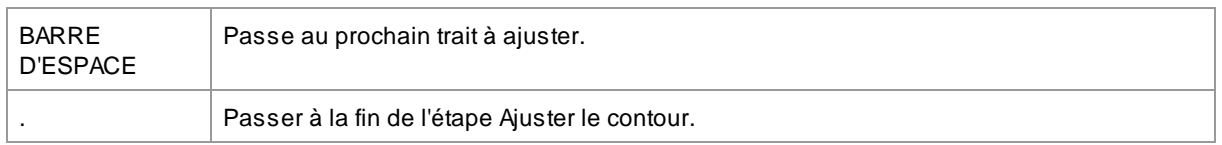

### Retoucher l'image

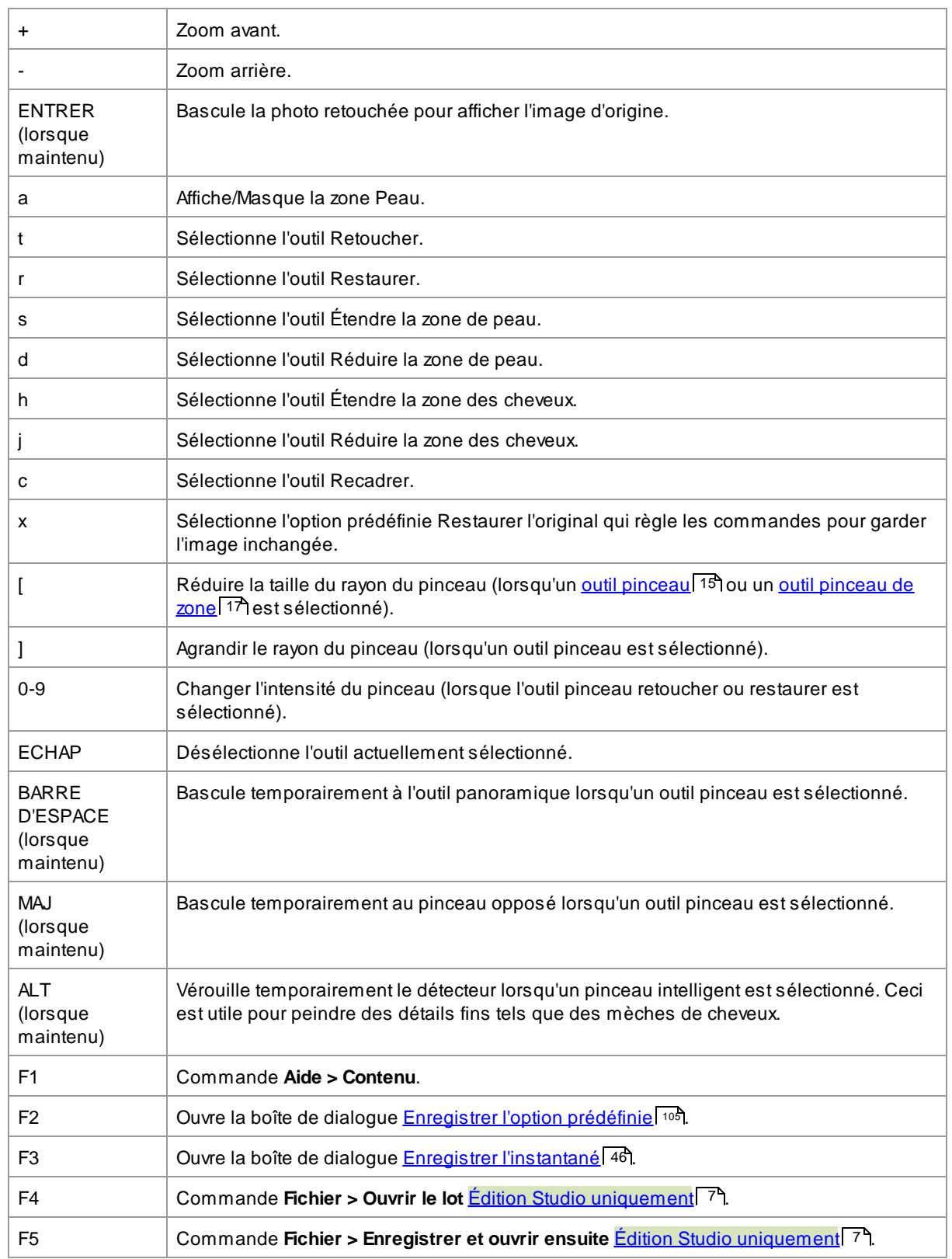

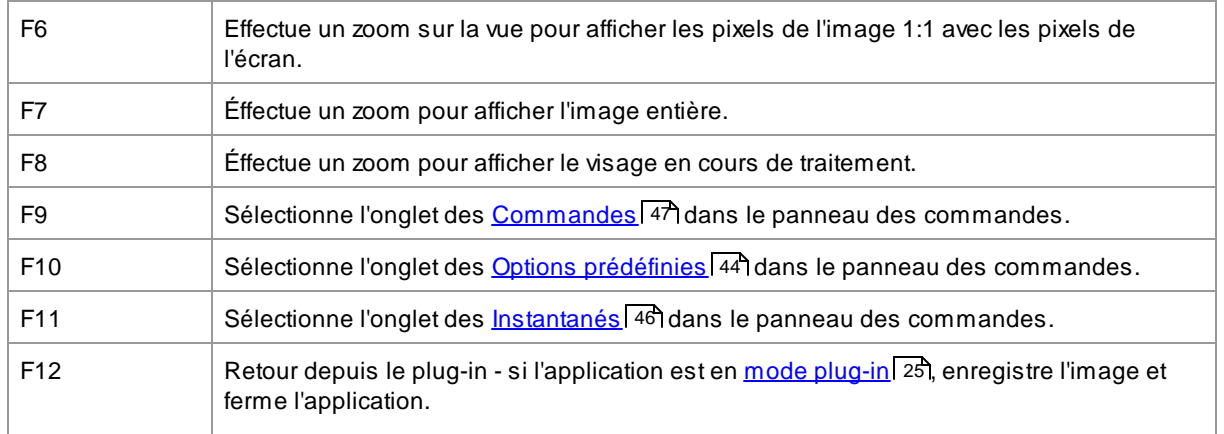

# **Index**

# **- A -**

afficher avant et après [40](#page-39-0) afficher uniquement après [40](#page-39-0) afficher/modifier la zone peau [87](#page-86-0) ajuster les contours [22](#page-21-0) améliorer l'image [14](#page-13-0) ancrage du panneau de commandes [40](#page-39-0) anti-bruit [83](#page-82-0)

# **- B -**

barre d'outils [38](#page-37-0) basculer entre l'image retouchée et l'originale [40](#page-39-0) bits par échantillon [100](#page-99-0) boîte de dialogue enregistrer option prédéfinie [105](#page-104-0) boîte de dialogue gestion des curseurs [106](#page-105-0) Bouton 1:1 [42](#page-41-0) bouton d'ajustement [42](#page-41-0) bouton visage [42](#page-41-0) brosse d'éclairage - contre-jour [87](#page-86-1)

# **- C -**

changer le visage en cours [26](#page-25-0) ciel [84](#page-83-0) commandes de coloration de la peau [55](#page-54-0) commencer [6](#page-5-0) contrôle du zoom [42](#page-41-0) contrôles de cheveux [67](#page-66-0) contrôles de la pupille [62](#page-61-0) contrôles de l'iris [62](#page-61-0) contrôles des yeux [62](#page-61-0) curseur de contraste [69](#page-68-0) curseur de luminosité [69](#page-68-0) curseurs [47](#page-46-0) curseurs de forme [49](#page-48-0) curseurs de la bouche [66](#page-65-0) curseurs de l'image [69](#page-68-0) curseurs de sculpture du visage [49](#page-48-0) curseurs enregistrés [44](#page-43-0) curseurs peau [52](#page-51-0)

# **- D -**

débruiter [83](#page-82-0)

# **- E -**

éclairage de la peau [55](#page-54-0) éclairage et coloration [55](#page-54-0) éditions [7](#page-6-0) effacer les curseurs enregistrés [106](#page-105-0) effets artistiques [85](#page-84-0) enregistrer le résultat [15](#page-14-1) enregistrer les options d'image [96](#page-95-0) extensions de fichier [112](#page-111-0)

### **- F -**

faire tourner l'image [27](#page-26-0)

### **- G -**

guide de démarrage rapide [6](#page-5-1)

# **- I -**

images raw [112](#page-111-0) Installation du plug-in Photoshop [107](#page-106-0) instantanés [46](#page-45-0) introduction [6](#page-5-0)

## **- J -**

jpeg [96](#page-95-0)

# **- M -**

menu affichage [36](#page-35-0) menu d'assistance [37](#page-36-0) menu fichier [32](#page-31-0) menu modifier [35](#page-34-0) multiples visages [26](#page-25-0)

### **- N -**

navigateur [42](#page-41-0)

# **- O -**

opacité (pinceau) [15](#page-14-0) options prédéfinies [44](#page-43-0) orientation de l'image [12,](#page-11-0) [27](#page-26-0) outil de clonage [83](#page-82-1) outil de décalage [15](#page-14-2) outil recadrer [81](#page-80-0) Outil Restaurer [52](#page-51-0) outil retoucher [52](#page-51-0) outils [80](#page-79-0) outils pinceaux [15](#page-14-0) ouvrir image [12](#page-11-0)

### **- P -**

panneau de commandes [40](#page-39-0) paramètres bruts [105](#page-104-1) paramètres de couleur [100](#page-99-0) paramètres de langue [102](#page-101-0) Paramètres du plug-in Photoshop [104](#page-103-0) paramètres par défaut [44](#page-43-0) photos de groupe [26](#page-25-0) pinceau d'éclairage [86](#page-85-0) png [96](#page-95-0) profil icc [100](#page-99-0)

# **- R -**

raccourcis clavier [114](#page-113-0) ratio hauteur/largeur [81](#page-80-0) rayon (pinceau) [15](#page-14-0) recolorer les cheveux [67](#page-66-0) re-commander les curseurs enregistrés [106](#page-105-0) réglages [98](#page-97-0) réglages généraux [98](#page-97-0) remplacement de l'arrière-plan [71](#page-70-0) remplacer le ciel [84](#page-83-0) renommer les curseurs enregistrés [106](#page-105-0) retoucher uniquement la peau [27](#page-26-0) rétro-éclairage [87](#page-86-1)

# **- S -**

sélectionner le sexe [12](#page-11-0) session [32](#page-31-0) sexe [12](#page-11-0) superpositions [79](#page-78-0) suppression des yeux rouges [62](#page-61-0) supprimer des objets [83](#page-82-1) supprimer le bruit [83](#page-82-0)

# **- T -**

tiff [96](#page-95-0) tourner l'image [12](#page-11-0) types de fichiers [112](#page-111-0)

# **- V -**

vignette [69](#page-68-0)

# **- Z -**

zone peau [87](#page-86-0)